## Dell Vostro 3670

Instrukcja serwisowa

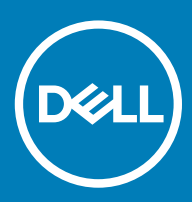

#### Uwagi, przestrogi i ostrzeżenia

- UWAGA: Napis UWAGA oznacza ważną wiadomość, która pomoże lepiej wykorzystać komputer.
- △ PRZESTROGA: Napis PRZESTROGA informuje o sytuacjach, w których występuje ryzyko uszkodzenia sprzętu lub utraty danych, i przedstawia sposoby uniknięcia problemu.
- A | OSTRZEŻENIE: Napis OSTRZEŻENIE informuje o sytuacjach, w których występuje ryzyko uszkodzenia sprzętu, obrażeń ciała lub śmierci.

**© 2018 Dell Inc. lub podmioty zależne. Wszelkie prawa zastrzeżone.** Dell, EMC i inne znaki towarowe są znakami towarowymi firmy Dell Inc. lub jej spółek zależnych. Inne znaki towarowe mogą być znakami towarowymi ich właścicieli.

# Spis treści

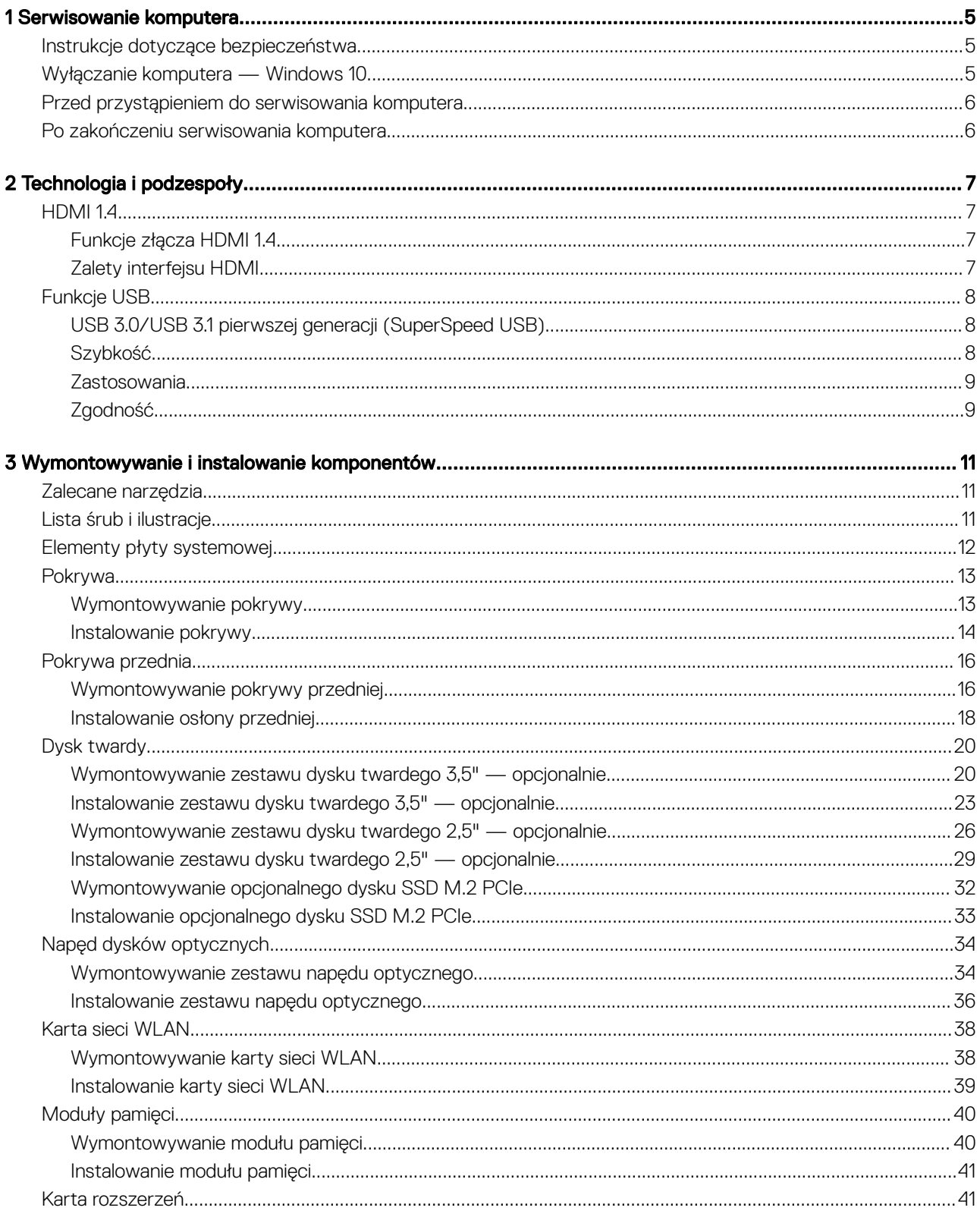

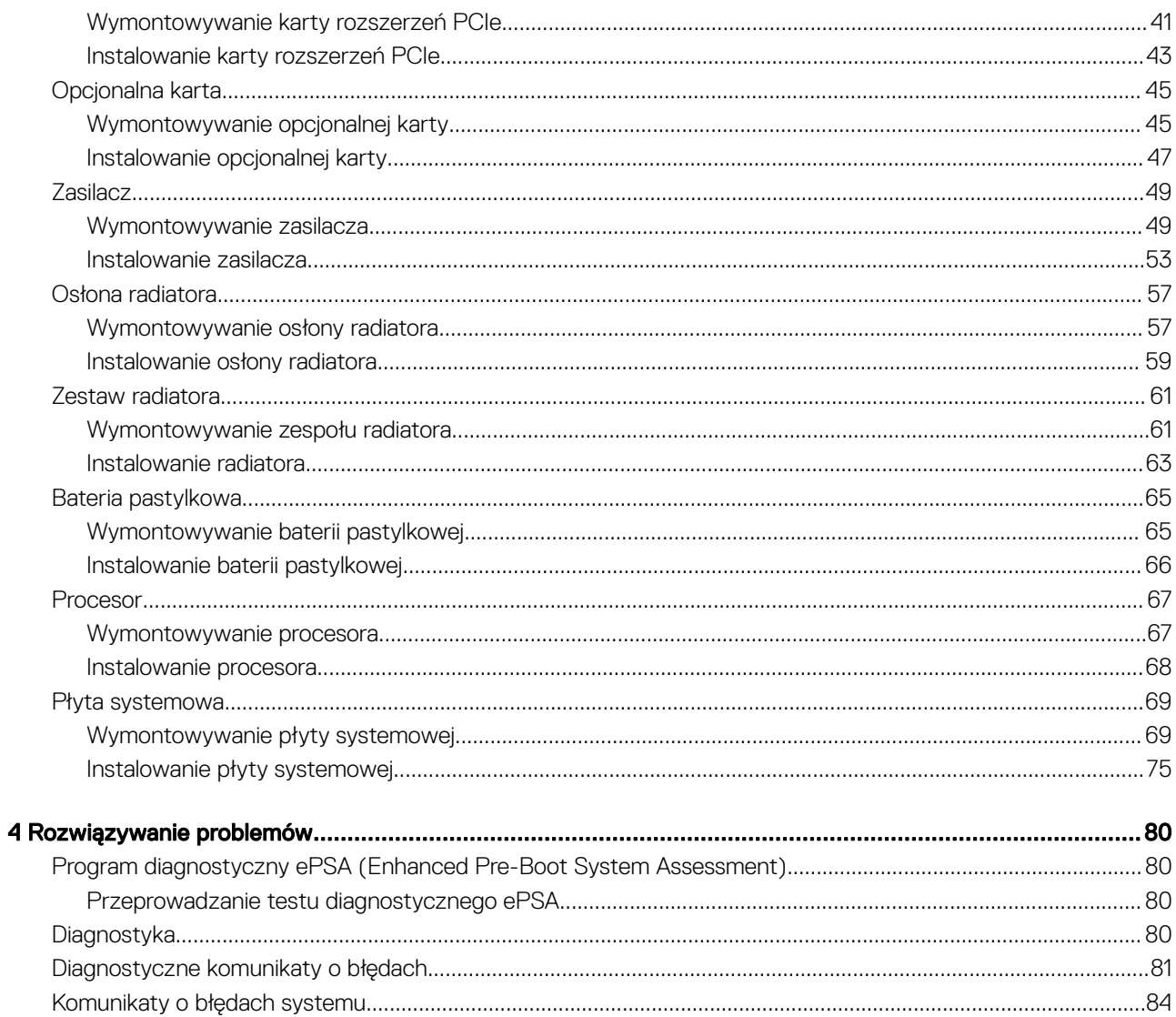

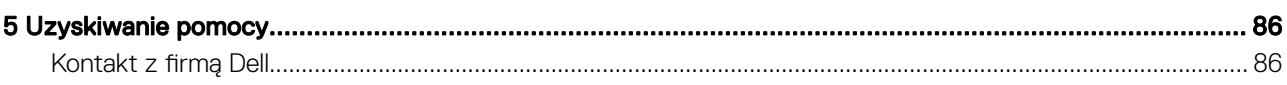

## Serwisowanie komputera

### <span id="page-4-0"></span>Instrukcje dotyczące bezpieczeństwa

Aby uchronić komputer przed uszkodzeniem i zapewnić sobie bezpieczeństwo, należy przestrzegać następujących zaleceń dotyczących bezpieczeństwa. O ile nie wskazano inaczej, każda procedura opisana w tym dokumencie opiera się na założeniu, że są spełnione następujące warunki:

- Użytkownik zapoznał się z informacjami dotyczącymi bezpieczeństwa, jakie zostały dostarczone z komputerem.
- Element można wymienić lub jeżeli został zakupiony oddzielnie zainstalować, wykonując procedurę wymontowania w odwrotnej kolejności.
- OSTRZEŻENIE: Przed otwarciem obudowy komputera lub zdjęciem paneli należy odłączyć wszystkie źródła zasilania. Po  $\mathbb{A}$ zakończeniu pracy należy najpierw zainstalować wszystkie pokrywy i panele oraz wkręcić śruby, a dopiero potem podłączyć zasilanie.
- OSTRZEŻENIE: Przed przystąpieniem do wykonywania czynności wymagających otwarcia obudowy komputera należy zapoznać  $\wedge$ się z instrukcjami dotyczącymi bezpieczeństwa, dostarczonymi z komputerem. Więcej informacji na temat postępowania zgodnego z zasadami bezpieczeństwa znajduje się na stronie dotyczącej przestrzegania przepisów pod adresem www.dell.com/ regulatory\_compliance.
- $\triangle|$  PRZESTROGA: Wiele napraw może być wykonywanych tylko przez wykwalifikowanego technika serwisowego. Użytkownik może jedynie rozwiązywać problemy lub wykonywać proste naprawy autoryzowane w dokumentacji produktu bądź według wskazówek zespołu wsparcia technicznego przekazywanych online lub telefonicznie. Uszkodzenia wynikające z napraw serwisowych nieautoryzowanych przez firmę Dell nie są objęte gwarancją. Należy przeczytać instrukcje bezpieczeństwa dostarczone z produktem i przestrzegać ich.
- PRZESTROGA: Aby uniknąć wyładowań elektrostatycznych, przed dotknięciem komputera w celu przeprowadzenia demontażu należy skorzystać z uziemienia zakładanego na nadgarstek lub dotykać co jakiś czas niepomalowanej metalowej powierzchni na obudowie komputera.
- PRZESTROGA: Z komponentami i kartami należy obchodzić się ostrożnie. Nie dotykać elementów ani styków na kartach. Kartę należy trzymać za krawędzie lub za jej metalowe wsporniki. Komponenty, takie jak mikroprocesor, należy trzymać za brzegi, a nie za styki.
- PRZESTROGA: Odłączając kabel, należy pociągnąć za wtyczkę lub umieszczony na niej uchwyt, a nie za sam kabel. Niektóre kable mają złącza z zatrzaskami; jeśli odłączasz kabel tego rodzaju, przed odłączeniem naciśnij zatrzaski. Pociągając za złącza, należy je trzymać w linii prostej, aby uniknąć wygięcia styków. Przed podłączeniem kabla należy upewnić się, że oba złącza są prawidłowo zorientowane i wyrównane.
- UWAGA: Kolor komputera i niektórych części może różnić się nieznacznie od pokazanych w tym dokumencie.

### Wyłączanie komputera — Windows 10

PRZESTROGA: Aby zapobiec utracie danych, przed wyłączeniem komputera lub zdjęciem pokrywy bocznej należy zapisać i zamknąć wszystkie otwarte pliki i zakończyć wszystkie programy.

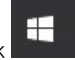

1 Kliknij lub stuknij przycisk .

2 Kliknij lub stuknij przycisk  $\mathbb U$ , a następnie kliknij lub stuknij polecenie **Wyłącz.** 

<span id="page-5-0"></span>രി UWAGA: Sprawdź, czy komputer i wszystkie podłączone urządzenia są wyłączone. Jeśli komputer i podłączone do niego urządzenia nie wyłączyły się automatycznie po wyłączeniu systemu operacyjnego, naciśnij przycisk zasilania i przytrzymaj go przez około 6 sekund w celu ich wyłączenia.

#### Przed przystąpieniem do serwisowania komputera

- 1 Sprawdź, czy powierzchnia robocza jest płaska i czysta, aby uniknąć porysowania komputera.
- 2 Wyłącz komputer.
- 3 Oddokuj komputer, jeśli jest podłączony do urządzenia dokującego (zadokowany).
- 4 Odłącz od komputera wszystkie kable sieciowe (jeśli są dostępne).

 $\triangle$  PRZESTROGA: Jeśli komputer jest wyposażony w port RJ45, odłączając kabel sieciowy, najpierw odłącz go od komputera.

- 5 Odłącz komputer i wszystkie urządzenia peryferyjne od gniazdek elektrycznych.
- 6 Otwórz wyświetlacz.
- 7 Naciśnij przycisk zasilania i przytrzymaj przez kilka sekund, aby odprowadzić ładunki elektryczne z płyty systemowej.
	- $\triangle|$  PRZESTROGA: Aby uniknąć porażenia prądem elektrycznym, przed wykonaniem czynności w punkcie 8 zawsze należy odłączyć komputer od źródła zasilania, wyjmując kabel z gniazdka elektrycznego.
	- $\triangle|$  PRZESTROGA: Aby uniknąć wyładowania elektrostatycznego, należy odprowadzać ładunki z ciała za pomocą opaski uziemiającej zakładanej na nadgarstek lub dotykając co pewien czas nielakierowanej metalowej powierzchni (np. złącza z tyłu komputera).
- 8 Wyjmij wszelkie zainstalowane w komputerze karty ExpressCard lub karty inteligentne z odpowiednich gniazd.

### Po zakończeniu serwisowania komputera

Po dokonaniu wymiany sprzętu, ale jeszcze przed włączeniem komputera, podłącz wszelkie urządzenia zewnętrzne, karty i kable.

- PRZESTROGA: Aby uniknąć uszkodzenia komputera, należy używać akumulatorów przeznaczonych dla danego modelu komputera Dell. Nie należy stosować akumulatorów przeznaczonych do innych komputerów Dell.
- 1 Podłącz urządzenia zewnętrzne, takie jak replikator portów lub baza multimedialna, oraz zainstaluj wszelkie używane karty, na przykład karty ExpressCard.
- 2 Podłącz do komputera kable telefoniczne lub sieciowe.

#### $\triangle|$  PRZESTROGA: Aby podłączyć kabel sieciowy, należy najpierw podłączyć go do urządzenia sieciowego, a następnie do komputera.

- 3 Podłącz komputer i wszystkie urządzenia peryferyjne do gniazdek elektrycznych.
- 4 Włącz komputer.

## Technologia i podzespoły

<span id="page-6-0"></span>Niniejszy rozdział zawiera szczegółowe informacje dotyczące technologii i komponentów dostępnych w systemie.

#### Tematy:

- HDMI 1.4
- **Funkcie USB**

## HDMI 1.4

W tym temacie opisano złącze HDMI 1.4 oraz jego funkcje i zalety.

HDMI (High-Definition Multimedia Interface) to branżowy standard cyfrowej transmisji nieskompresowanego sygnału audio/wideo HDMI stanowi interfejs między zgodnymi źródłami cyfrowego dźwięku i obrazu — takimi jak odtwarzacz DVD lub odbiornik audio/wideo — a zgodnymi cyfrowymi urządzeniami audio/wideo, takimi jak telewizory cyfrowe. Interfejs HDMI jest przeznaczony dla telewizorów i odtwarzaczy DVD HDMI. Jego podstawową zaletą jest zmniejszenie ilości kabli i obsługa technologii ochrony treści. Standard HDMI obsługuje obraz w rozdzielczości standardowej, podwyższonej i wysokiej, a także umożliwia odtwarzanie cyfrowego wielokanałowego dźwięku za pomocą jednego przewodu.

#### UWAGA: HDMI 1.4 obsługuje dźwięk 5.1.

#### Funkcje złącza HDMI 1.4

- **Kanał Ethernet HDMI** dodaje do połączenia HDMI możliwość szybkiego przesyłu sieciowego, pozwalając użytkownikom w pełni korzystać z urządzeń obsługujących protokół IP bez potrzeby osobnego kabla Ethernet.
- **Kanał powrotny dźwięku** umożliwia podłaczonemu do HDMI telewizorowi z wbudowanym tunerem przesyłanie danych dźwiękowych "w górę strumienia" do systemu dźwięku przestrzennego, eliminując potrzebę osobnego kabla audio.
- 3D definiuje protokoły we/wy dla najważniejszych formatów obrazu 3D, torując drogę do prawdziwie trójwymiarowych gier i filmów.
- Typ zawartości przesyłanie informacji o typie zawartości w czasie rzeczywistym między wyświetlaczem a źródłem, umożliwiające telewizorowi optymalizację ustawień obrazu w zależności od typu zawartości.
- **Dodatkowe przestrzenie barw** wprowadza obsługę dodatkowych modeli barw stosowanych w fotografii cyfrowej i grafice komputerowej.
- Obsługa standardu 4K umożliwia przesyłanie obrazu w rozdzielczości znacznie wyższej niż 1080p do wyświetlaczy nowej generacji, które dorównują jakością systemom Digital Cinema stosowanym w wielu komercyjnych kinach
- Złącze HDMI Micro nowe, mniejsze złącze dla telefonów i innych urządzeń przenośnych, obsługujące rozdzielczość do 1080p
- Samochodowy system połączeń nowe kable i złącza do samochodowych systemów połączeń, dostosowane do specyficznych wymogów środowiska samochodowego i zapewniające prawdziwą jakość HD.

#### Zalety interfejsu HDMI

- Jakość HDMI umożliwia transmisję cyfrowego, nieskompresowanego sygnału audio i wideo przy zachowaniu najwyższej jakości obrazu.
- Niski koszt HDMI to proste i ekonomiczne rozwiązanie, które łączy jakość i funkcjonalność cyfrowego interfejsu z obsługą nieskompresowanych formatów wideo
- Dźwięk HDMI obsługuje wiele formatów audio, od standardowego dźwięku stereofonicznego po wielokanałowy dźwięk przestrzenny.
- HDMI łączy obraz i wielokanałowy dźwięk w jednym kablu, eliminując wysokie koszty i komplikacje związane z wieloma kablami stosowanymi w bieżących systemach A/V

<span id="page-7-0"></span>• HDMI obsługuje komunikację między źródłem wideo (takim jak odtwarzacz DVD) a telewizorem DTV, zapewniające nowe możliwości

## Funkcje USB

Standard uniwersalnej magistrali szeregowej USB (Universal Serial Bus) został wprowadzony w 1996 r. Interfejs ten znacznie uprościł podłączanie do komputerów hostów urządzeń peryferyjnych, takich jak myszy, klawiatury, napędy zewnętrzne i drukarki.

Przyjrzyjmy się pokrótce ewolucji USB, korzystając z poniższej tabeli.

#### Tabela 1. Ewolucja USB

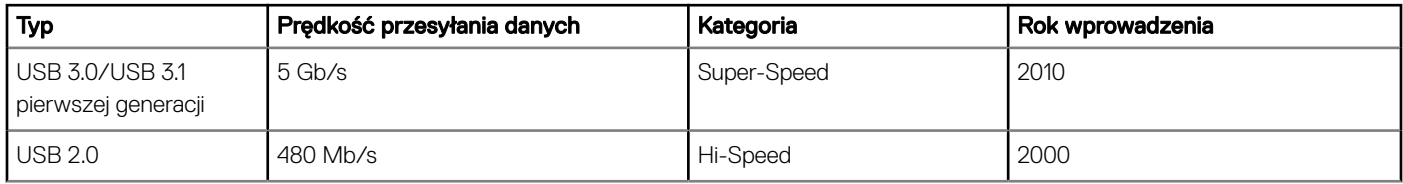

#### USB 3.0/USB 3.1 pierwszej generacji (SuperSpeed USB)

Przez wiele lat standard USB 2.0 był stale rozpowszechniany jako jedyny właściwy standard interfejsu komputerów. Sprzedano ok. 6 miliardów urządzeń, jednak potrzeba większej szybkości wciąż istniała w związku z rosnącą szybkością obliczeniową urządzeń oraz większym zapotrzebowaniem na przepustowość. Odpowiedzią na potrzeby klientów jest standard USB 3.0/USB 3.1 pierwszej generacji, który teoretycznie zapewnia 10-krotnie większą szybkość niż poprzednik. W skrócie funkcje standardu USB 3.1 pierwszej generacji można opisać następująco:

- Wyższa szybkość przesyłania danych (do 5 Gb/s)
- Większa maksymalna moc zasilania magistrali i większy pobór prądu dostosowany do urządzeń wymagających dużej mocy
- Nowe funkcje zarządzania zasilaniem
- Transmisja typu pełny dupleks i obsługa nowych typów transmisji danych
- Wsteczna zgodność z USB 2.0
- Nowe złącza i kable

Poniższe tematy zawierają odpowiedzi na najczęściej zadawane pytana dotyczące standardu USB 3.0/USB 3.1 pierwszej generacji.

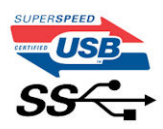

#### Szybkość

Obecnie w najnowszej specyfikacji standardu USB 3.0/USB 3.1 pierwszej generacji zdefiniowane są 3 tryby szybkości. Są to tryby Super-Speed, Hi-Speed i Full-Speed. Nowy tryb SuperSpeed ma predkość przesyłania danych 4,8 Gb/s. W specyfikacji nadal istnieją tryby USB Hi-Speed i Full-Speed, znane szerzej odpowiednio jako USB 2.0 i 1.1. Te wolniejsze tryby nadal działają z szybkością odpowiednio 480 Mb/s i 12 Mb/s. Zostały one zachowane dla zgodności ze starszym sprzętem.

Znacznie wyższa wydajność złącza USB 3.0/3.1 pierwszej generacji jest możliwa dzięki następującym zmianom technologicznym:

- Dodatkowa fizyczna magistrala istniejącą równolegle do bieżącej magistrali USB 2.0 (patrz zdjęcie poniżej).
- Złącze USB 2.0 miało cztery przewody (zasilania, uziemienia oraz parę przewodów do danych różnicowych); złącze USB 3.0/3.1 pierwszej generacji dysponuje czterema dodatkowymi przewodami obsługującymi dwie pary sygnałów różnicowych (odbioru i przesyłu), co daje łącznie osiem przewodów w złączach i kablach.

<span id="page-8-0"></span>• Złącze USB 3.0/3.1 pierwszej generacji wykorzystuje dwukierunkowy interfejs transmisji danych w przeciwieństwie do układu półdupleks występującego w wersji USB 2.0. Zapewnia to 10-krotnie większą teoretyczną przepustowość.

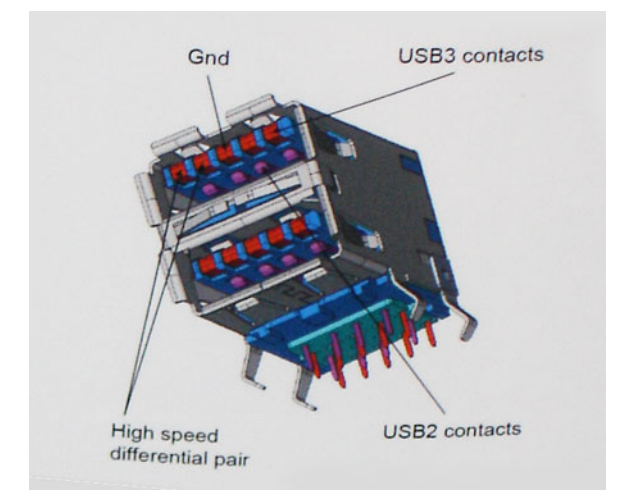

Współczesne rozwiązania, takie jak materiały wideo w rozdzielczości HD, pamięci masowe o pojemnościach wielu terabajtów i aparaty cyfrowe o dużej liczbie megapikseli, wymagają coraz większej przepustowości — standard USB 2.0 może nie być wystarczająco szybki. Ponadto żadne połączenie USB 2.0 nie zbliżało się nawet do teoretycznej maksymalnej przepustowości 480 Mb/s: realne maksimum wynosiło około 320 Mb/s (40 MB/s). Podobnie złącze USB 3.0/USB 3.1 pierwszej generacji nigdy nie osiągnie prędkości 4,8 Gb/s. Prawdopodobnie realne maksimum będzie wynosiło 400 MB/s z uwzględnieniem danych pomocniczych. Przy tej prędkości złącze USB 3.0/USB 3.1 pierwszej generacji będzie 10-krotnie szybsze od złącza USB 2.0.

#### Zastosowania

Złącze USB 3.0/USB 3.1 pierwszej generacji zapewnia urządzeniom większą przepustowość, zwiększając komfort korzystania z nich. Przesyłanie sygnału wideo przez złącze USB było dotychczas bardzo niewygodne (z uwagi na rozdzielczość, opóźnienia i kompresję), ale można sobie wyobrazić, że przy 5–10-krotnym zwiększeniu przepustowości rozwiązania wideo USB będą działać znacznie lepiej. Sygnał Single-link DVI wymaga przepustowości prawie 2 Gb/s. Przepustowość 480 Mb/s była tu ograniczeniem, ale szybkość 5 Gb/s jest więcej niż obiecująca. Ten zapowiadający prędkość 4,8 Gb/s standard może się znaleźć nawet w produktach, które dotychczas nie były kojarzone ze złączami USB, na przykład w zewnętrznych systemach pamięci masowej RAID.

Poniżej wymieniono niektóre produkty z interfejsem SuperSpeed USB 3.0/USB 3.1 pierwszej generacji:

- Zewnętrzne stacjonarne dyski twarde USB 3.0/USB 3.1 pierwszej generacji
- Przenośne dyski twarde USB 3.0/USB 3.1 pierwszej generacji
- Stacje dokujące i przejściówki do dysków USB 3.0/USB 3.1 pierwszej generacji
- Pamięci i czytniki USB 3.0/USB 3.1 pierwszej generacji
- Nośniki SSD USB 3.0/USB 3.1 pierwszej generacji
- Macierze RAID USB 3.0/USB 3.1 pierwszej generacji
- Multimedialne napędy dysków optycznych
- Urządzenia multimedialne
- Rozwiązania sieciowe
- Karty rozszerzeń i koncentratory USB 3.0/USB 3.1 pierwszej generacji

#### Zgodność

Dobra wiadomość: standard USB 3.0/USB 3.1 pierwszej generacji został od podstaw zaplanowany z myślą o bezproblemowym współistnieniu ze standardem USB 2.0. Przede wszystkim mimo że w przypadku standardu USB 3.0/USB 3.1 pierwszej generacji zastosowano nowe fizyczne metody połączeń i kable zapewniające obsługę większych szybkości, samo złącze zachowało taki sam prostokątny kształt i cztery styki rozmieszczone identycznie jak w złączu standardu USB 2.0. W kablu USB 3.0/USB 3.1 pierwszej generacji znajduje się pięć nowych połączeń odpowiedzialnych za niezależny odbiór i nadawanie danych, które są aktywowane po podłączeniu do odpowiedniego złącza SuperSpeed USB.

System Windows 8/10 będzie wyposażony w macierzystą obsługę kontrolerów USB 3.1 pierwszej generacji. Poprzednie wersje systemu Windows w dalszym ciągu wymagają oddzielnych sterowników dla kontrolerów USB 3.0/USB 3.1 pierwszej generacji.

Firma Microsoft poinformowała, że system Windows 7 będzie obsługiwał standard USB 3.1 pierwszej generacji — być może nie od razu, ale po zainstalowaniu późniejszego dodatku Service Pack lub aktualizacji. Niewykluczone, że po udanym wprowadzeniu obsługi standardu USB 3.0/USB 3.1 pierwszej generacji w systemie Windows 7 zostanie ona wprowadzona również w systemie Vista. Firma Microsoft potwierdziła to, mówiąc, że większość jej partnerów jest zdania, iż system Vista powinien również obsługiwać standard USB 3.0/USB 3.1 pierwszej generacji.

## <span id="page-10-0"></span>Wymontowywanie i instalowanie komponentów

### Zalecane narzędzia

Procedury przedstawione w tym dokumencie wymagają użycia następujących narzędzi:

- Wkrętak krzyżakowy nr 0
- Wkrętak krzyżakowy nr 1
- Rysik z tworzywa sztucznego

UWAGA: Wkrętak nr 0 jest przeznaczony do śrub 0–1, a wkrętak nr 1 do śrub 2–4.

#### Lista śrub i ilustracje

#### Tabela 2. Vostro 3670 — lista rozmiarów śrub

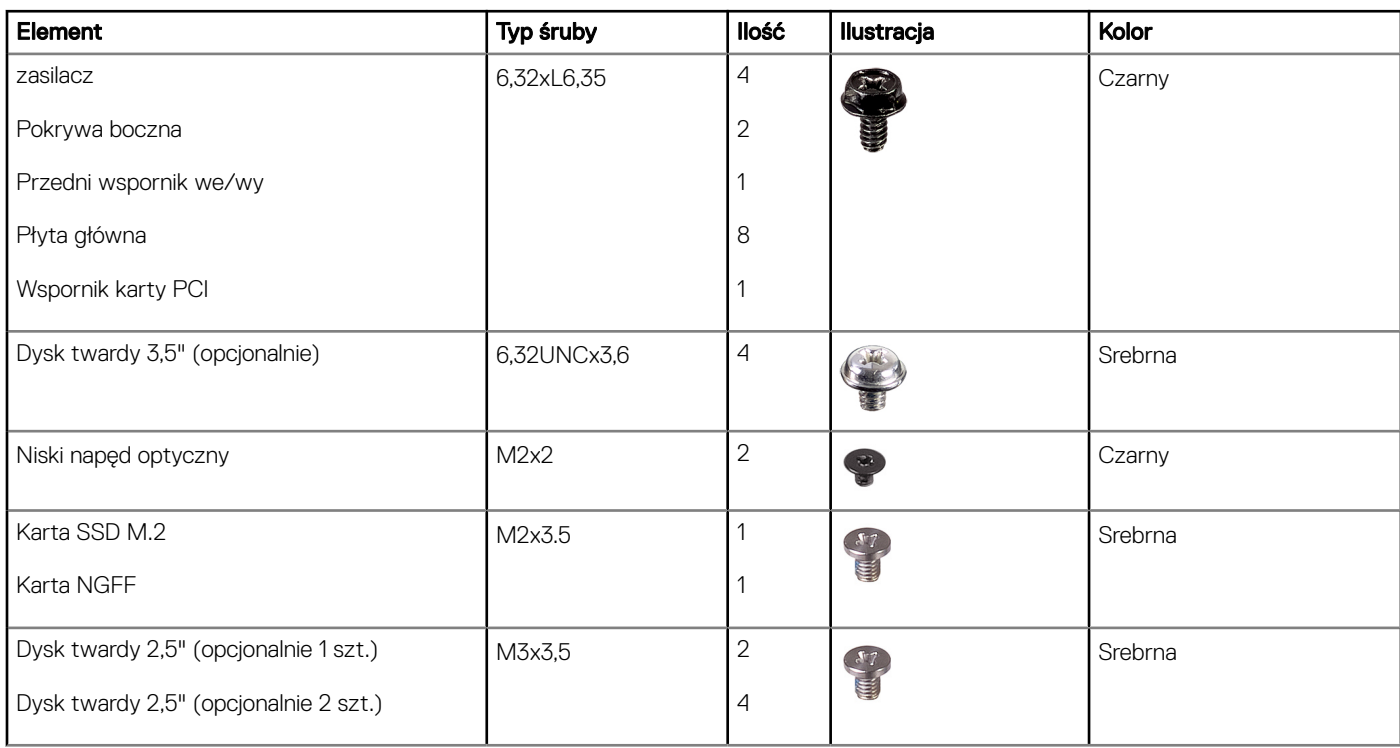

3

## <span id="page-11-0"></span>Elementy płyty systemowej

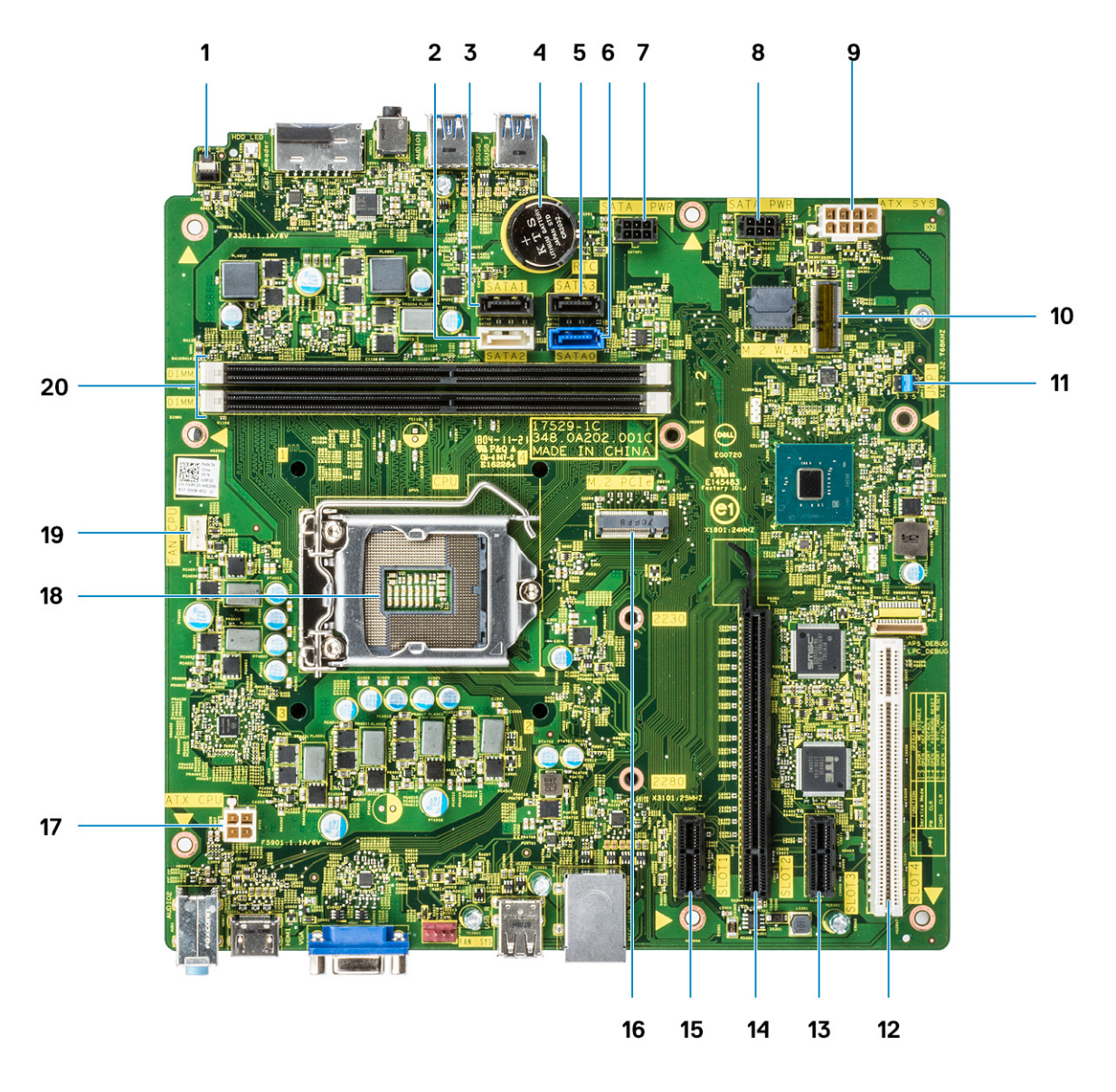

- złącze przełącznika zasilania
- Złącze SATA 2 (kolor biały)
- Złącze SATA 1 (kolor czarny)
- Gniazdo baterii pastylkowej
- Złącze SATA 3 (kolor czarny)
- Złącze SATA 0 (kolor niebieski)
- Złącze HDD\_ODD\_PowerCable (SATA\_PWR)
- Złącze HDD\_ODD\_PowerCable (SATA\_PWR)
- Złącze zasilania ATX (ATX\_SYS)
- Złącze karty M.2 WLAN
- Zworniki trybu serwisowego/kasowania hasła/resetowania ustawień CMOS
- Złącze PCI (SLOT4)
- Złącze PCIe x1 (SLOT3)
- Złącze PCIe x16 (SLOT2)
- <span id="page-12-0"></span>15 Złącze PCIe x1 (SLOT1)
- 16 Złącze PCIe M.2
- 17 Złącze zasilania procesora (ATX\_CPU)
- 18 Gniazdo procesora (CPU)
- 19 Złącze wentylatora procesora (FAN\_CPU)
- 20 Złącza pamięci (DIMM1/DIMM2)

### Pokrywa

#### Wymontowywanie pokrywy

- 1 Wykonaj procedurę przedstawioną w sekcji [Przed przystąpieniem do serwisowania komputera](#page-5-0).
- 2 Aby zdjąć pokrywę, wykonaj następujące czynności:
	- a Wykręć dwie śruby (6-32x6,35) mocujące pokrywę do komputera [1]. Zsuń pokrywę z komputera [2].
	- b Zdejmij pokrywę.

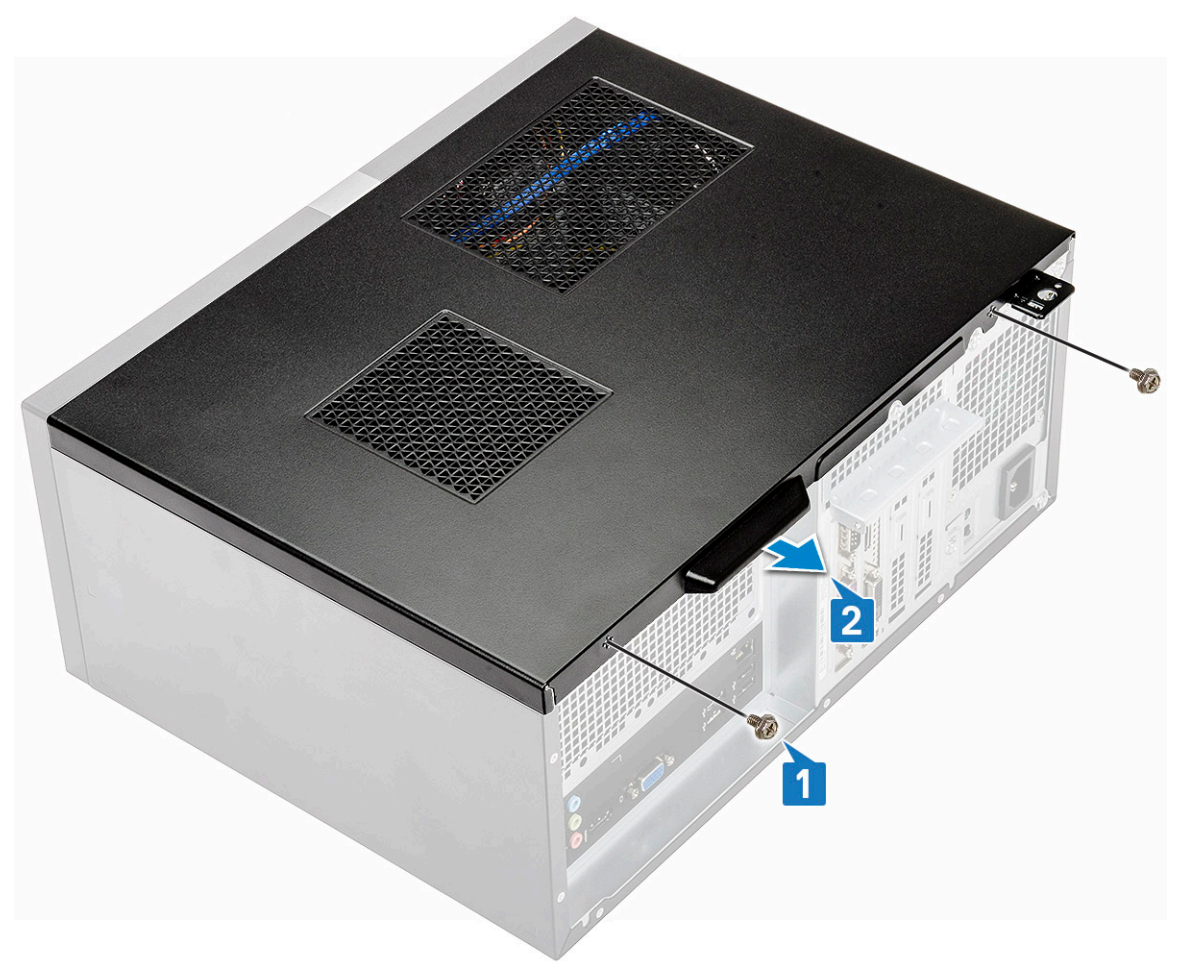

<span id="page-13-0"></span>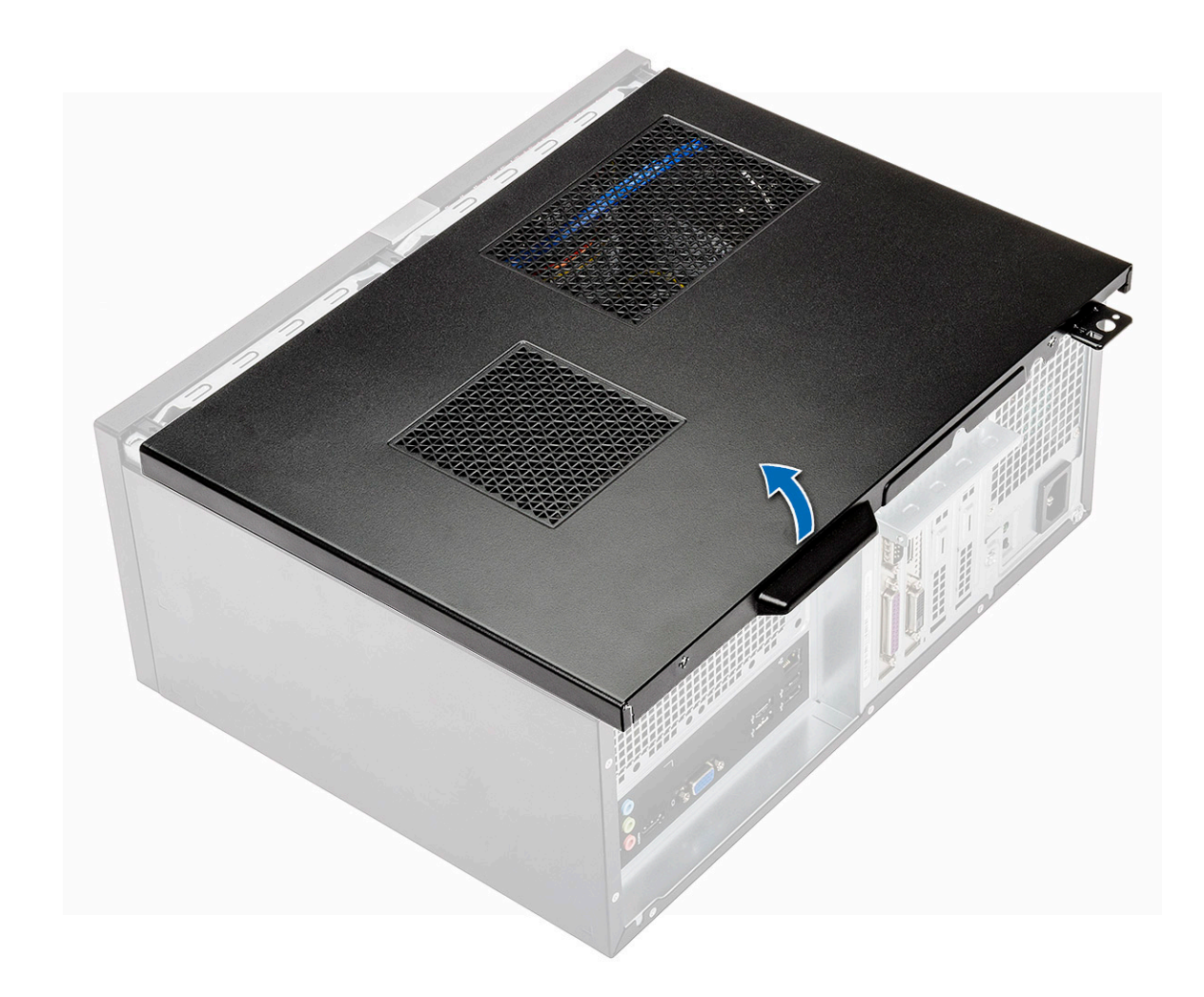

### Instalowanie pokrywy

1 Umieść pokrywę na komputerze i przesuń ją do przodu, aby zatrzasnęła się na miejscu.

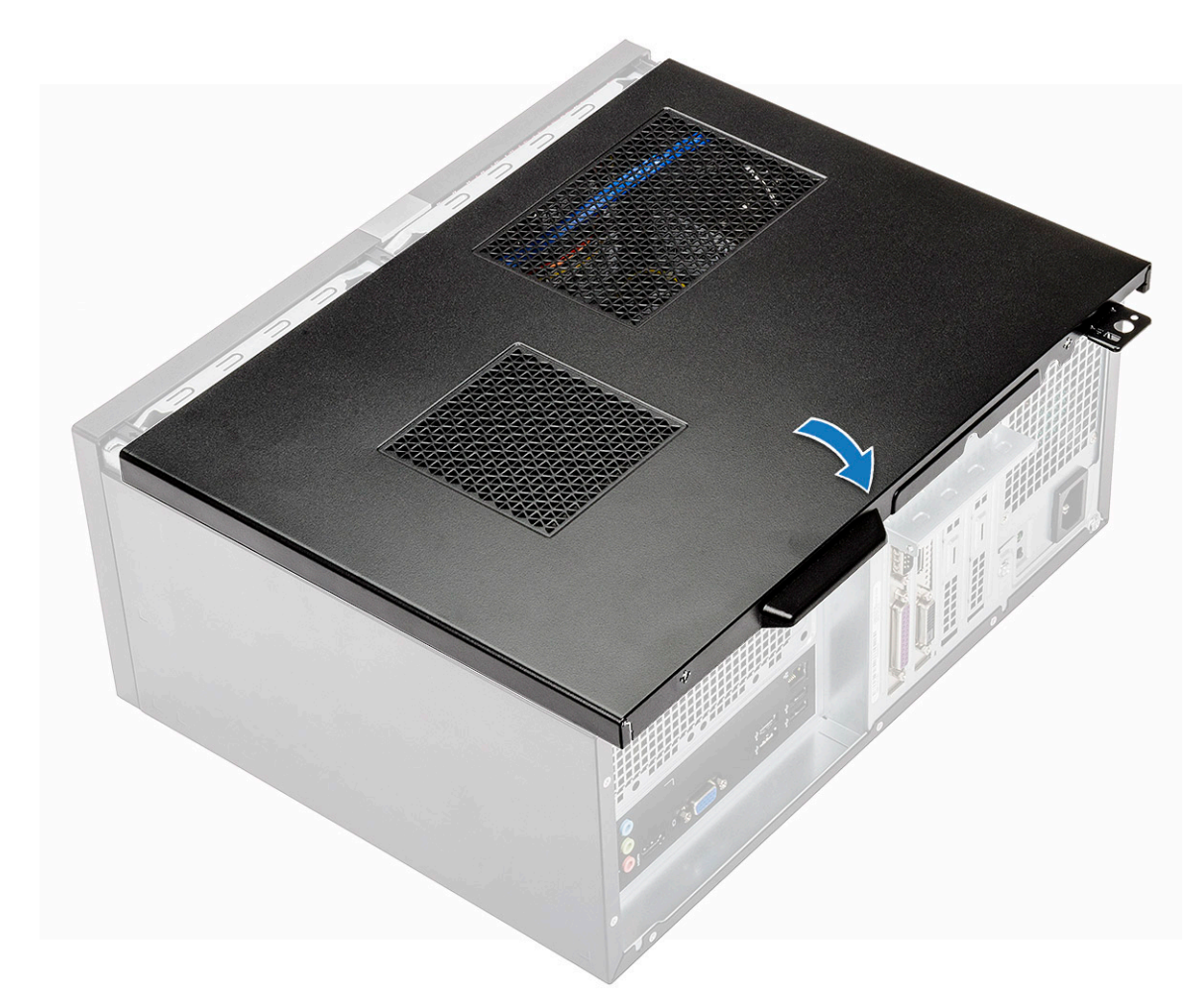

2 Wkręć dwie śruby (6-32x6,35) mocujące pokrywę do komputera.

<span id="page-15-0"></span>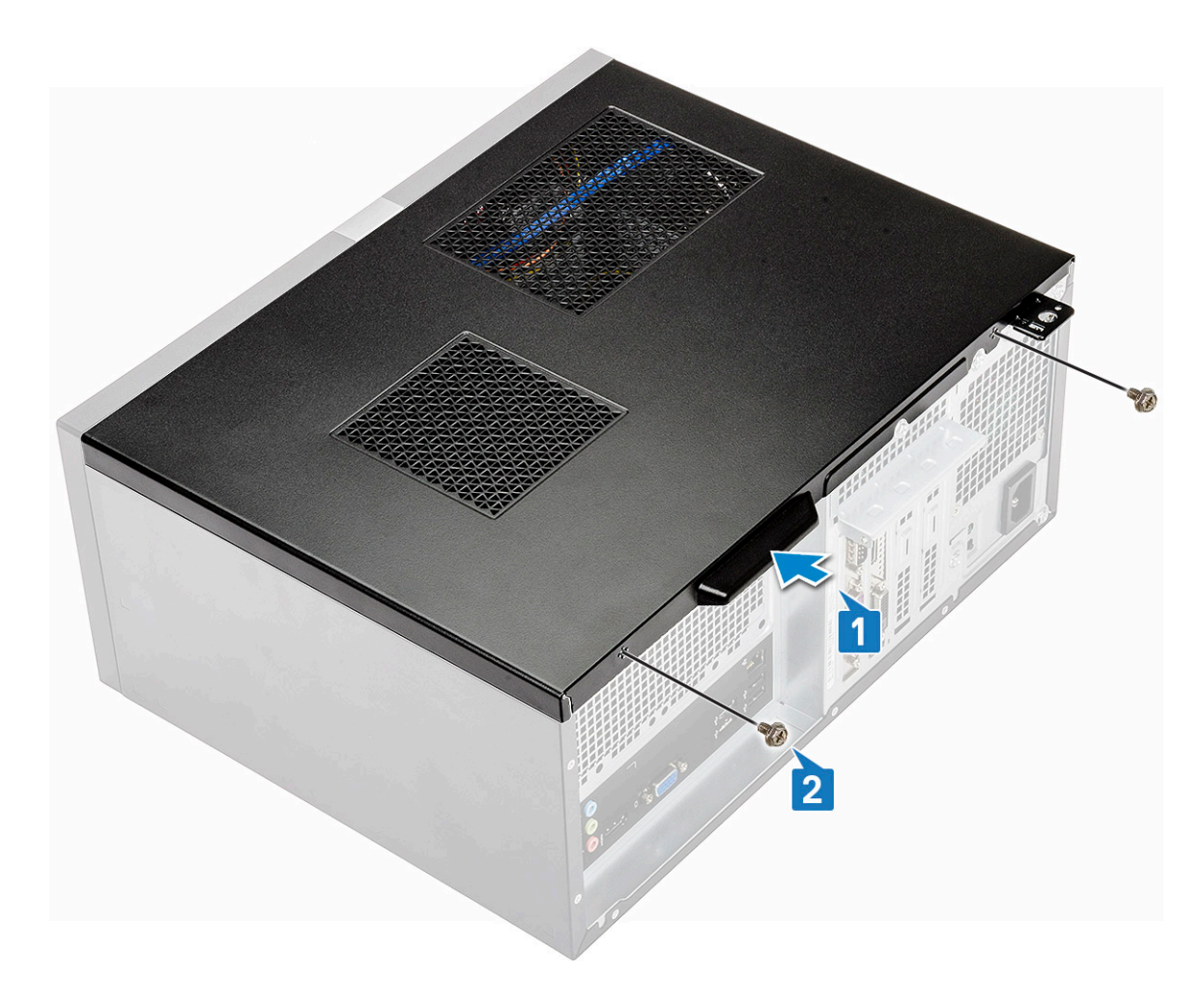

3 Wykonaj procedurę przedstawioną w sekcji [Po zakończeniu serwisowania komputera](#page-5-0).

## Pokrywa przednia

#### Wymontowywanie pokrywy przedniej

- 1 Wykonaj procedurę przedstawioną w sekcji [Przed przystąpieniem do serwisowania komputera](#page-5-0).
- 2 Zdejmij [pokrywę.](#page-12-0)
- 3 Aby wymontować osłonę:
	- a Unieś trzy zatrzaski, aby uwolnić osłonę z obudowy [1].
	- b Unieś obudowę, a następnie obróć i odciągnij od komputera pokrywę przednią, aby zwolnić zaczepy [2].

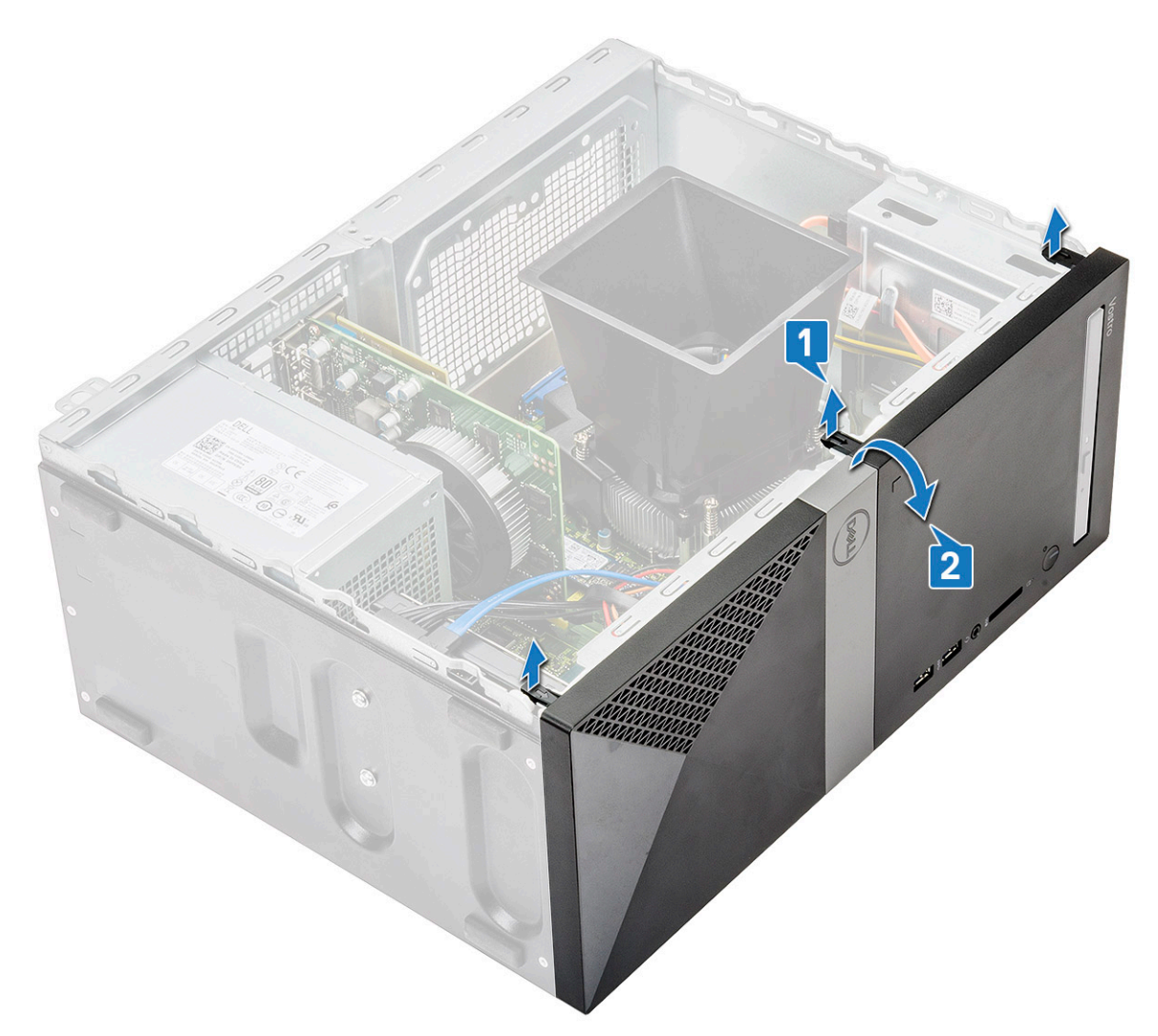

c Unieś obudowę i zdejmij pokrywę przednią z obudowy.

<span id="page-17-0"></span>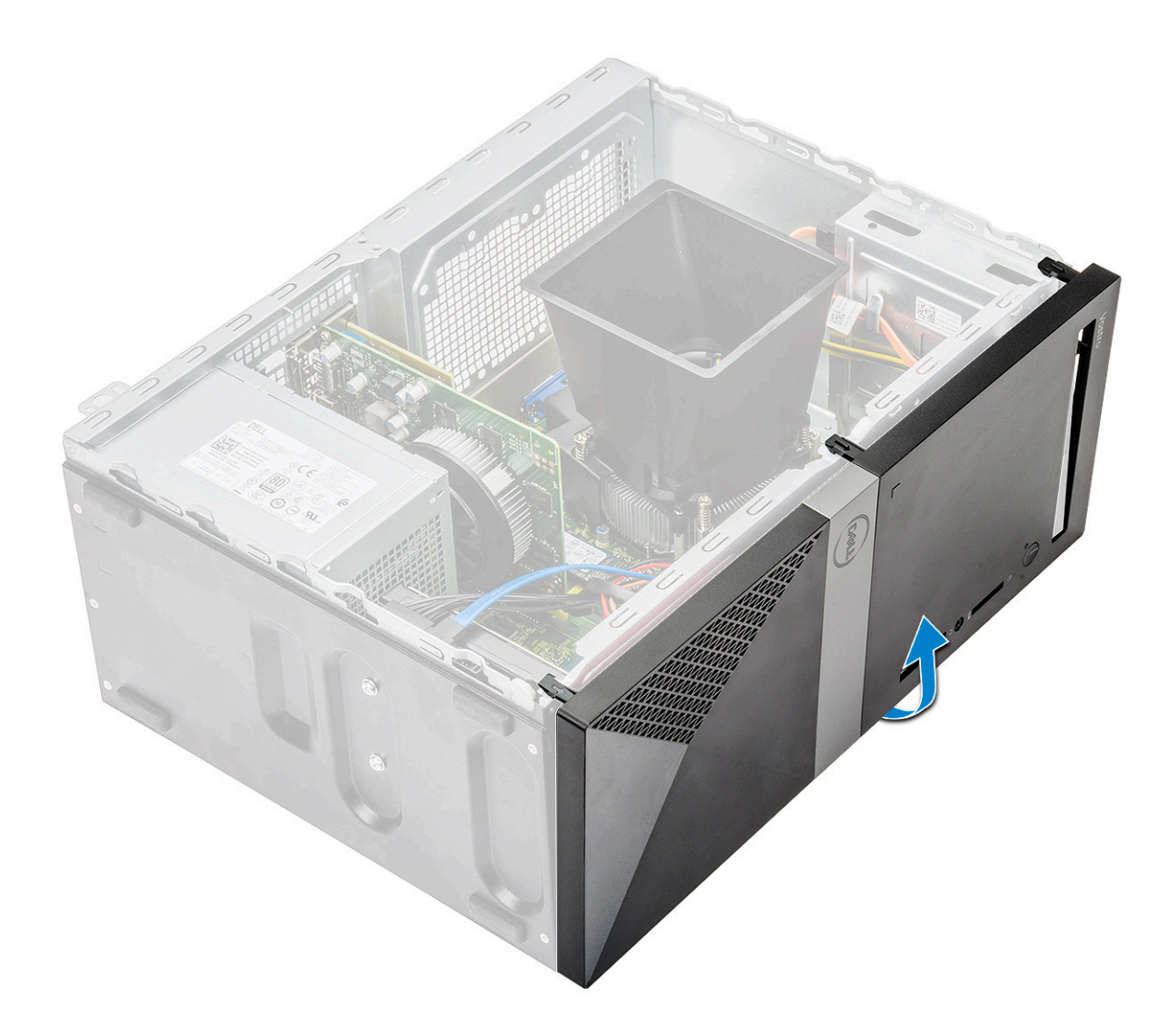

#### Instalowanie osłony przedniej

1 Wyrównaj osłonę do zaczepów na obudowie.

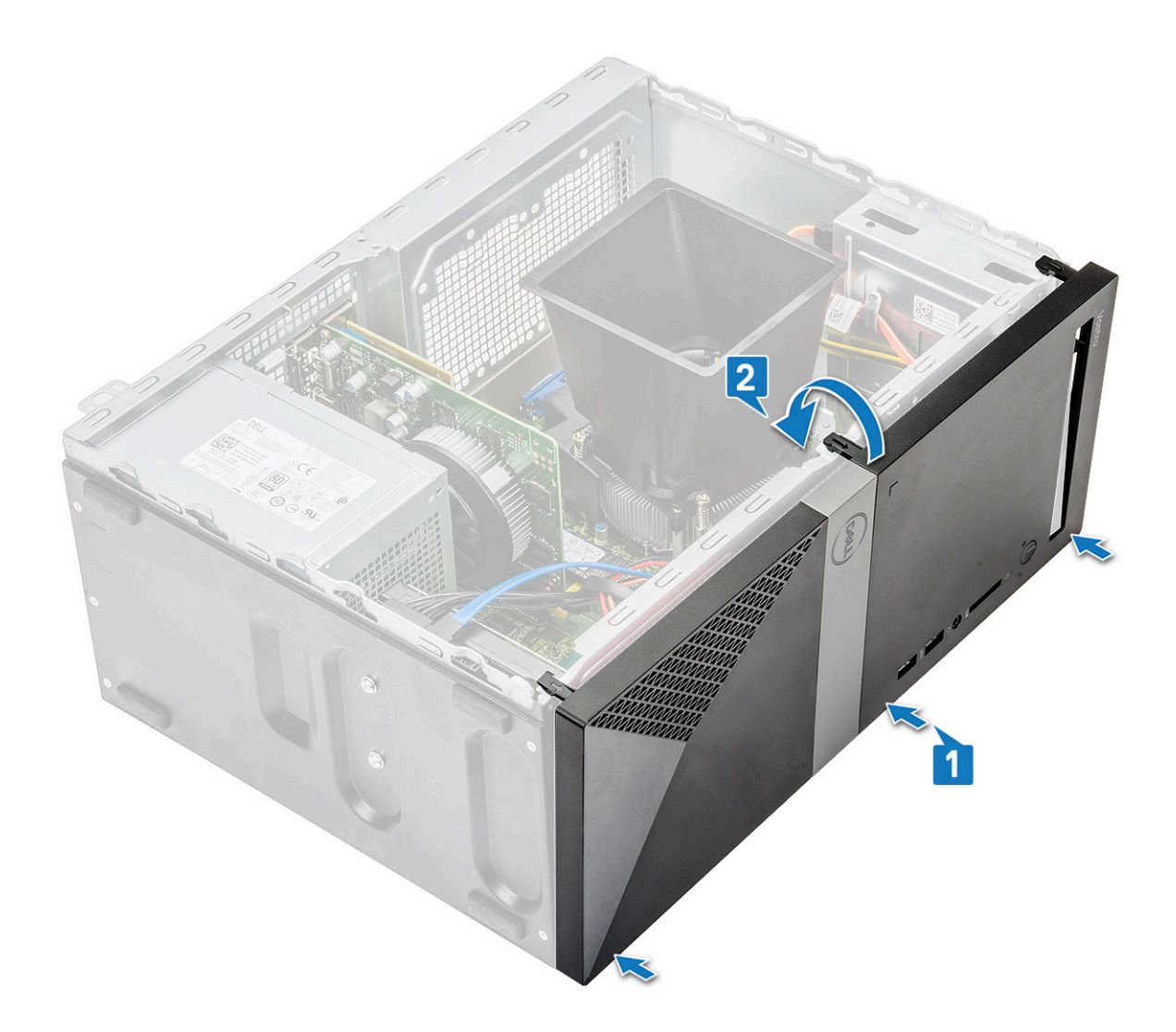

2 Obróć osłonę, aby zaczepy zaskoczyły.

<span id="page-19-0"></span>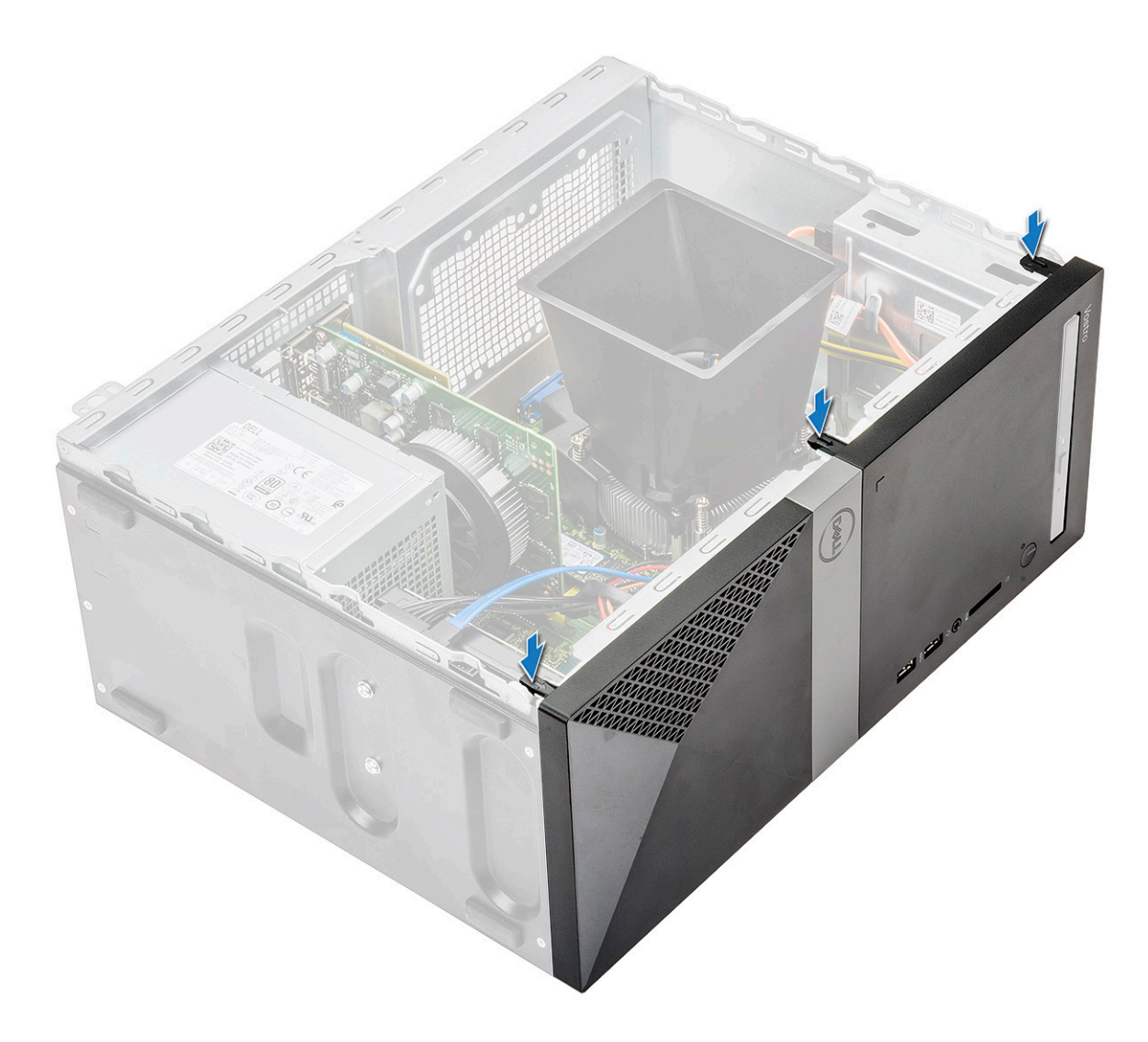

- 3 Zainstaluj [pokrywę.](#page-13-0)
- 4 Wykonaj procedurę przedstawioną w sekcji [Po zakończeniu serwisowania komputera](#page-5-0).

### Dysk twardy

#### Wymontowywanie zestawu dysku twardego 3,5" opcjonalnie

- 1 Wykonaj procedurę przedstawioną w sekcji [Przed przystąpieniem do serwisowania komputera](#page-5-0).
- 2 Wymontuj następujące elementy:
	- a [Pokrywa](#page-12-0)
	- b [Osłona przednia](#page-15-0)
- 3 Wykonaj następujące czynności, aby wymontować zestaw dysku twardego:
	- a Odłącz kabel zasilania i kabel danych od złączy dysku twardego.

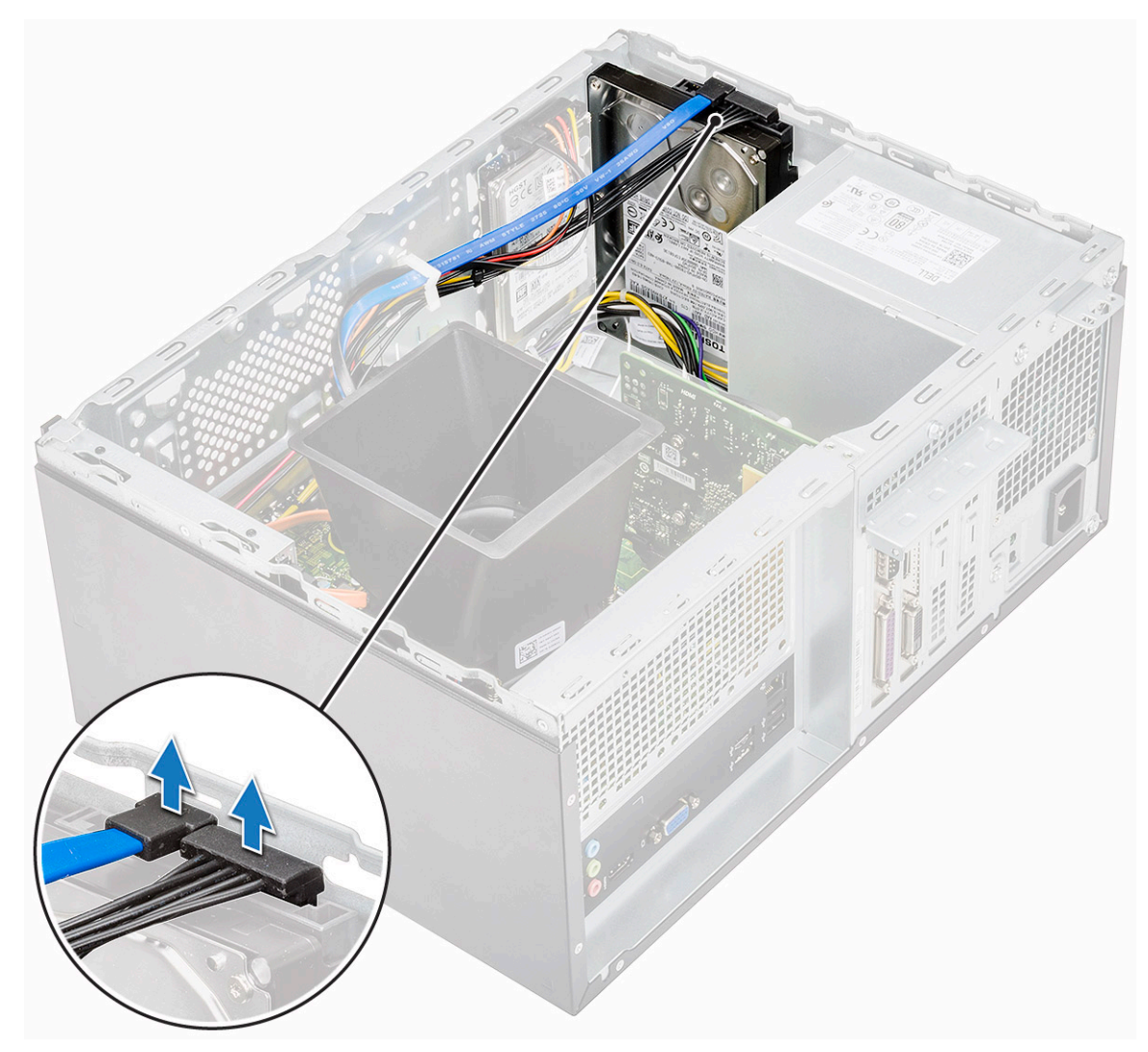

b Wykręć cztery śruby (6-32x3,6) mocujące zestaw dysku twardego do podstawy i przedniej części obudowy.

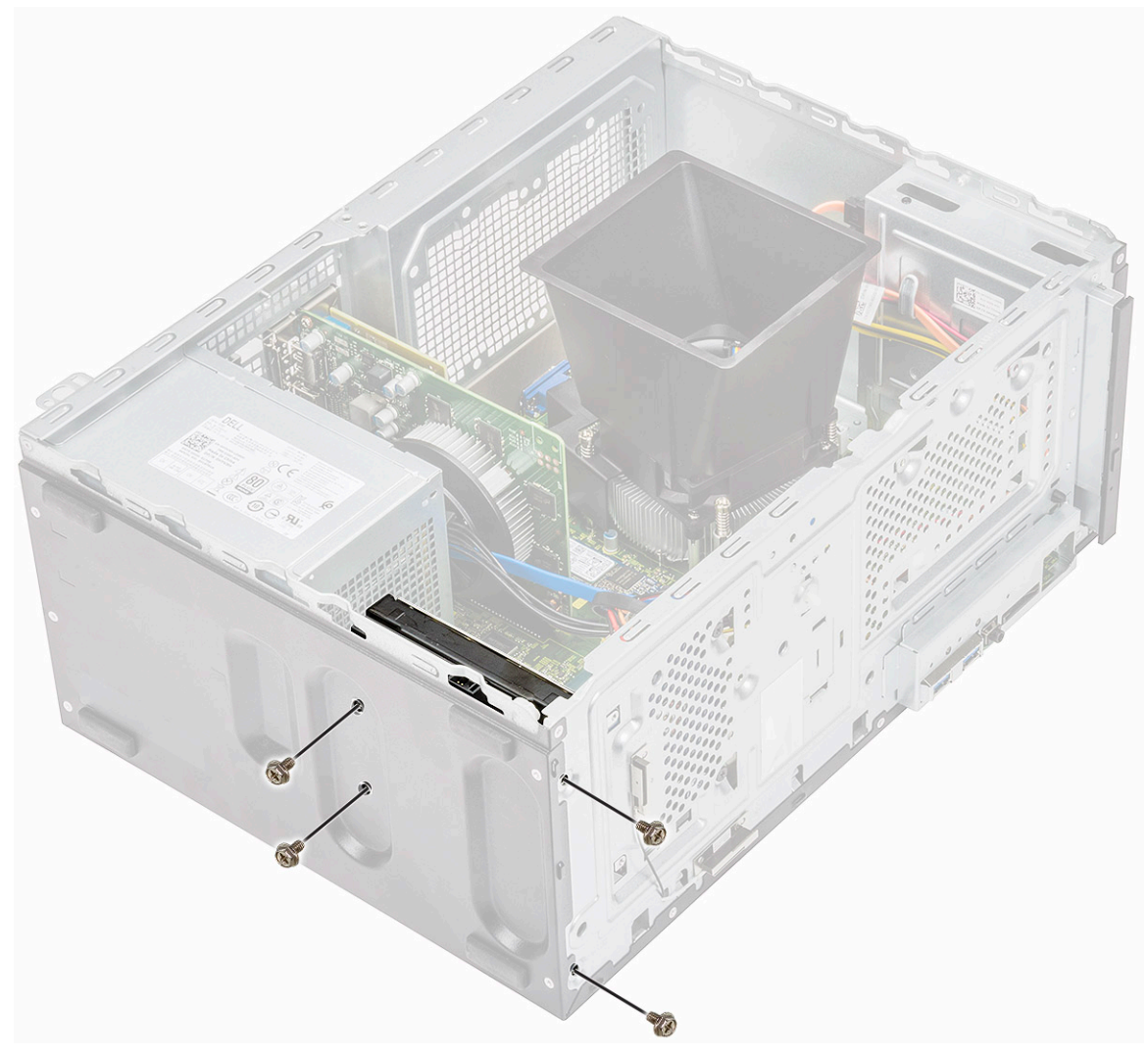

c Wysuń dysk twardy i wyjmij go z obudowy.

<span id="page-22-0"></span>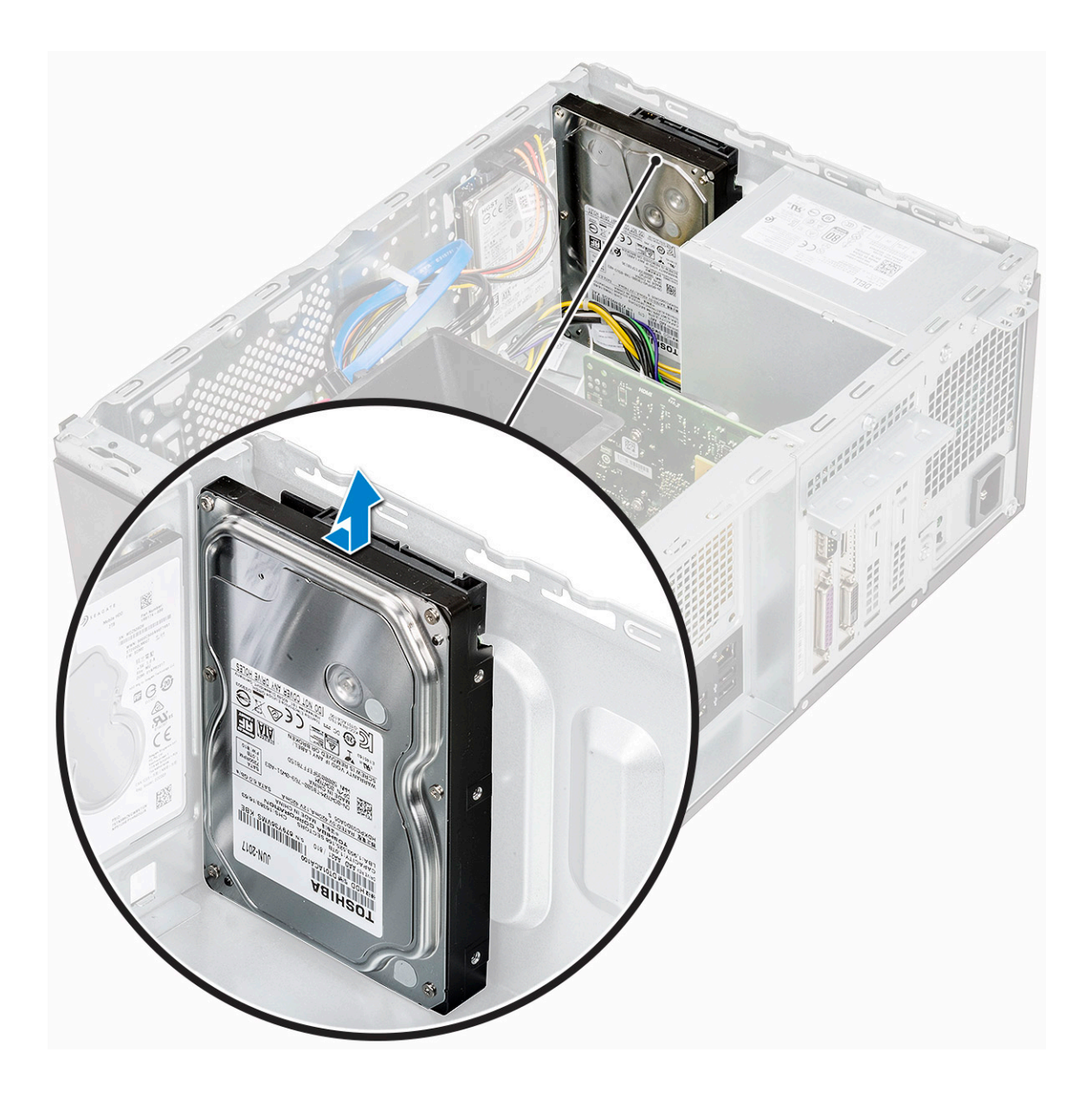

#### Instalowanie zestawu dysku twardego 3,5" — opcjonalnie

1 Umieść zespół dysku twardego w szczelinie komputera do chwili zatrzaśnięcia na swoim miejscu.

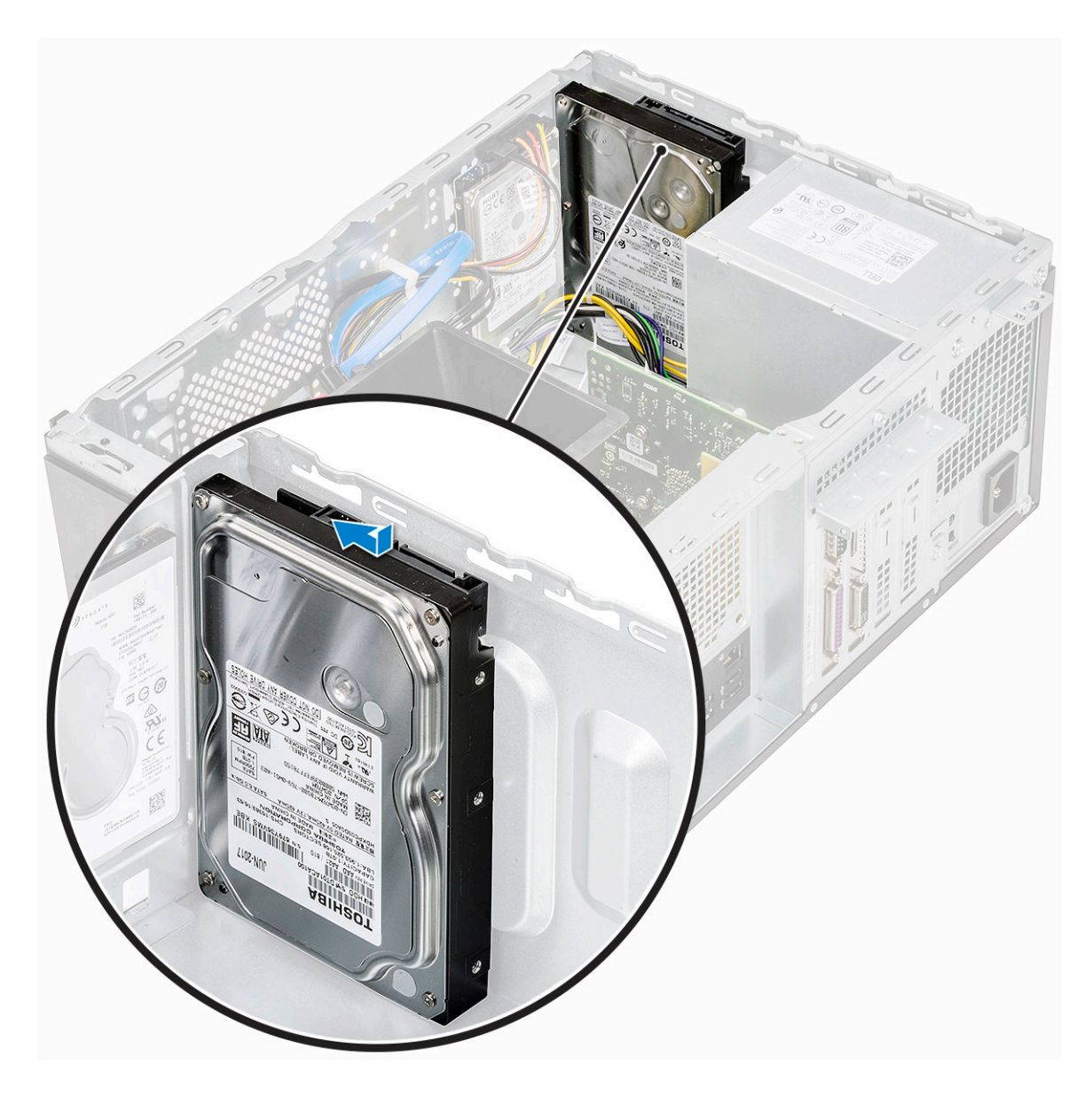

2 Wkręć cztery śruby (6-32x3,6) mocujące zestaw dysku twardego do podstawy i przedniej części obudowy.

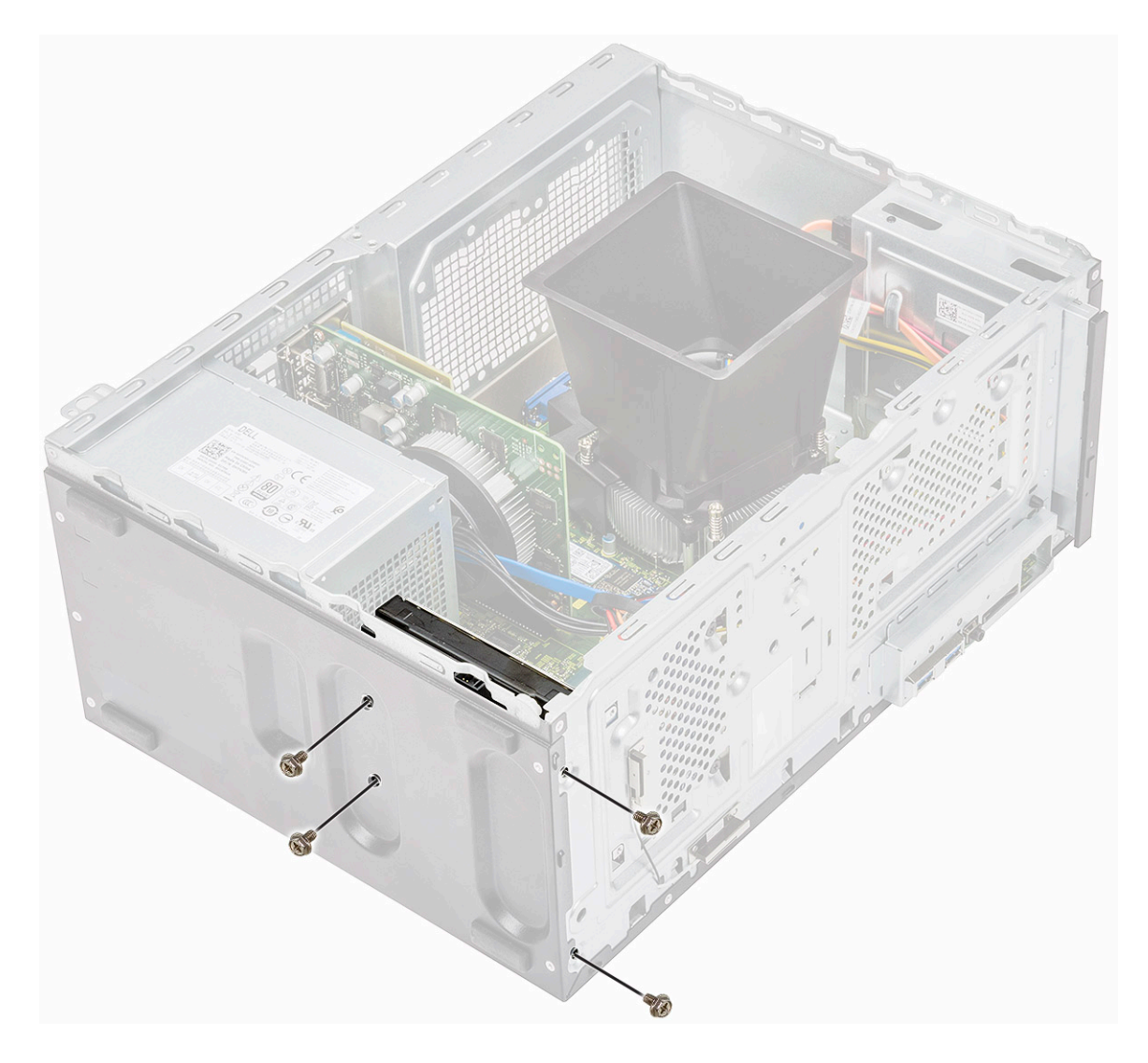

3 Podłącz kabel danych i kabel zasilania do dysku twardego.

<span id="page-25-0"></span>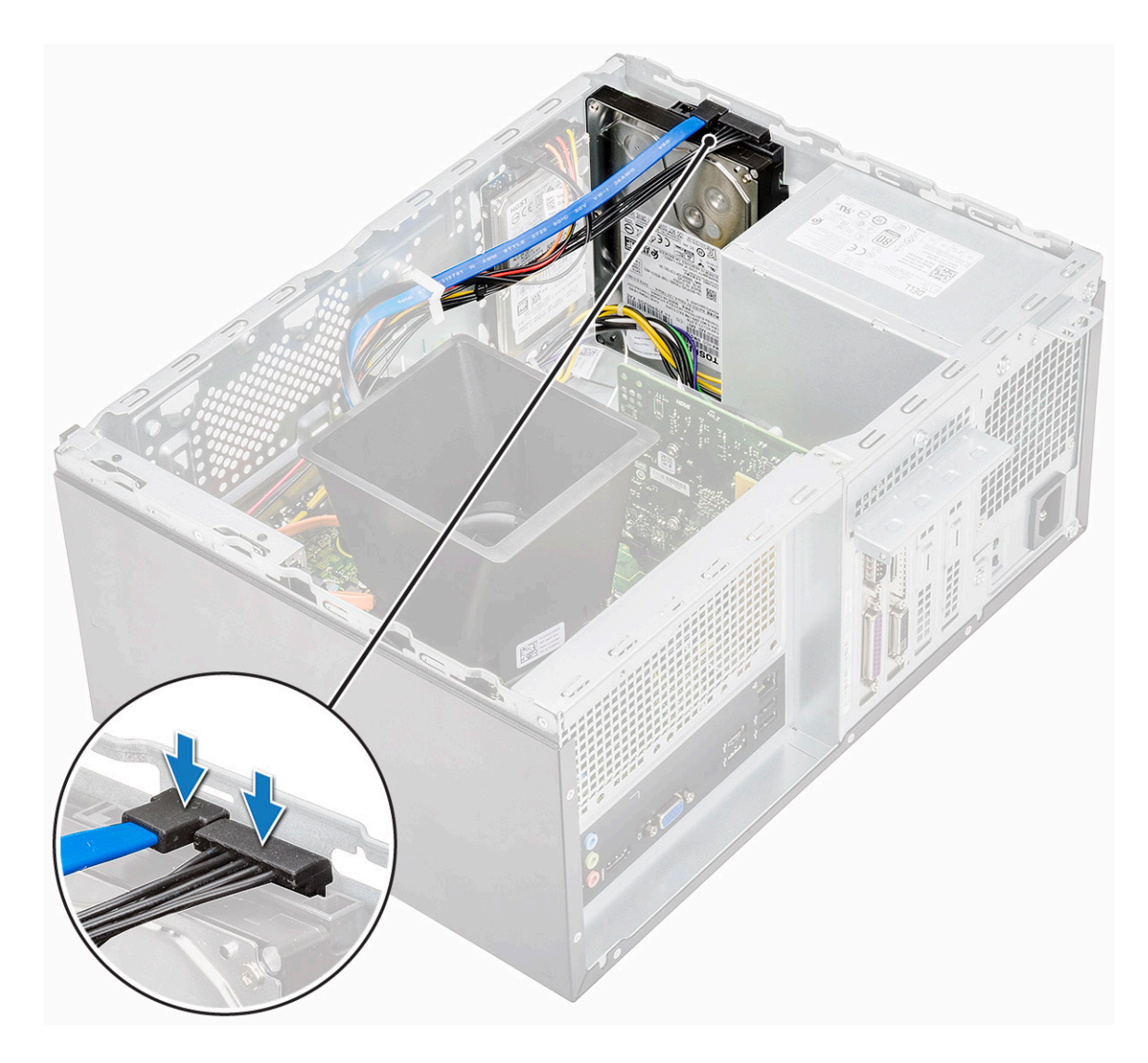

- 4 Zainstaluj następujące elementy:
	- a [Osłona przednia](#page-17-0)
	- b [Pokrywa](#page-13-0)
- 5 Wykonaj procedurę przedstawioną w sekcji [Po zakończeniu serwisowania komputera](#page-5-0).

#### Wymontowywanie zestawu dysku twardego 2,5" opcjonalnie

- 1 Wykonaj procedurę przedstawioną w sekcji [Przed przystąpieniem do serwisowania komputera](#page-5-0).
- 2 Wymontuj następujące elementy:
	- a [Pokrywa](#page-12-0)
	- b [Osłona przednia](#page-15-0)
- 3 Wykonaj następujące czynności, aby wymontować zestaw dysku twardego:
	- a Odłącz kabel zasilania i kabel danych od złączy dysku twardego.

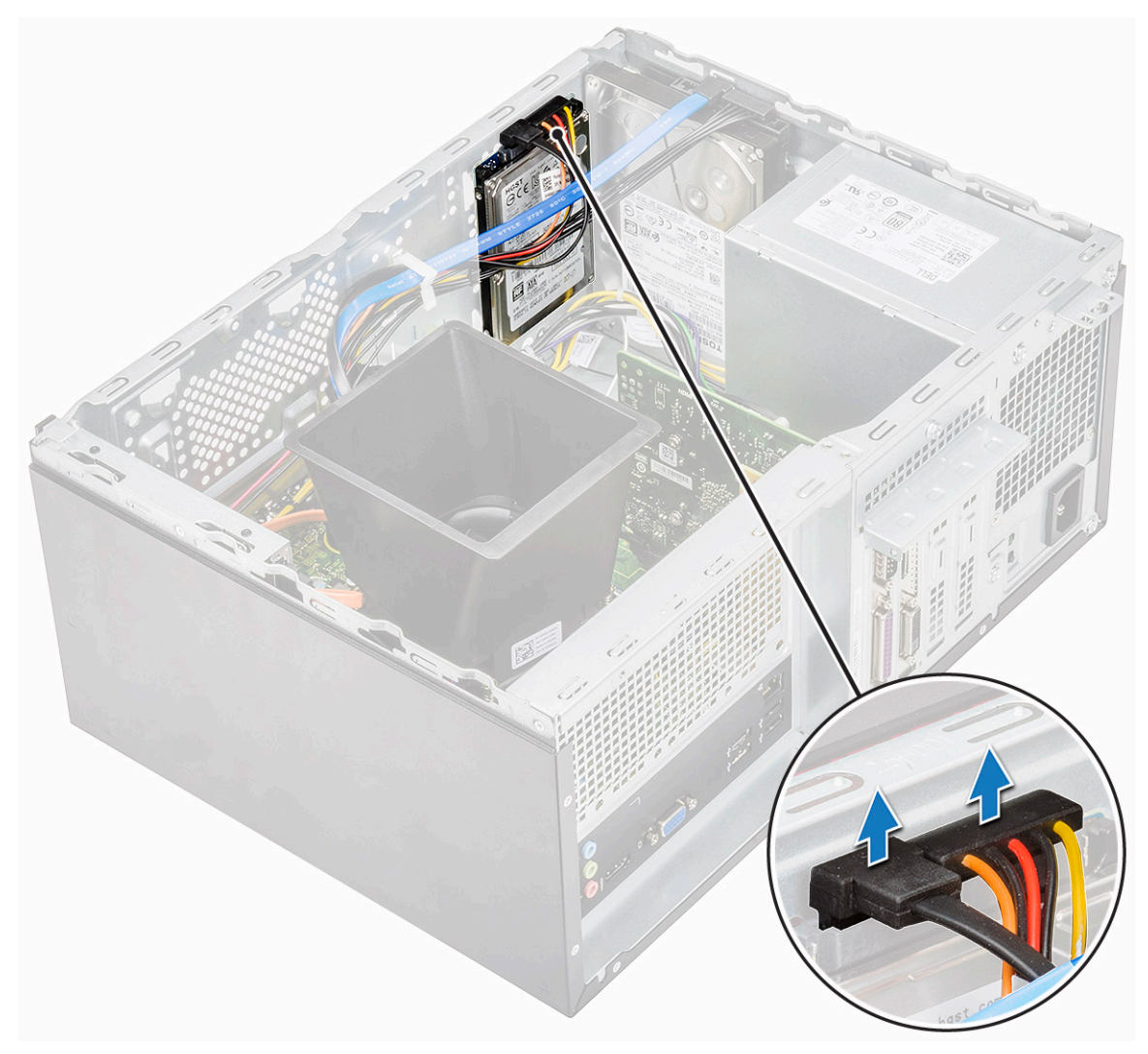

b Wykręć dwie śruby (M3x3,5) mocujące zestaw dysku twardego do przedniej części obudowy.

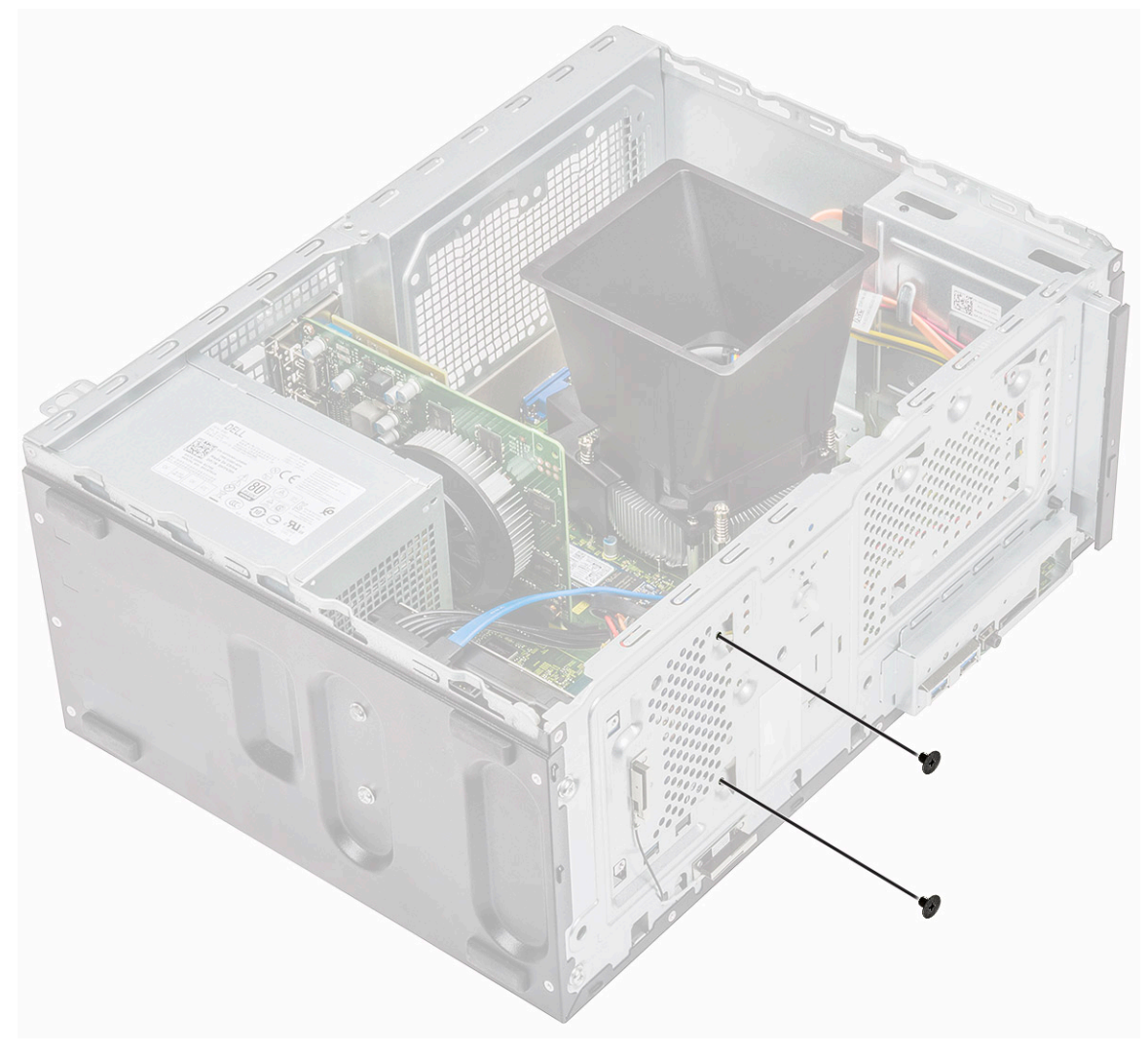

c Wysuń dysk twardy i wyjmij go z obudowy.

<span id="page-28-0"></span>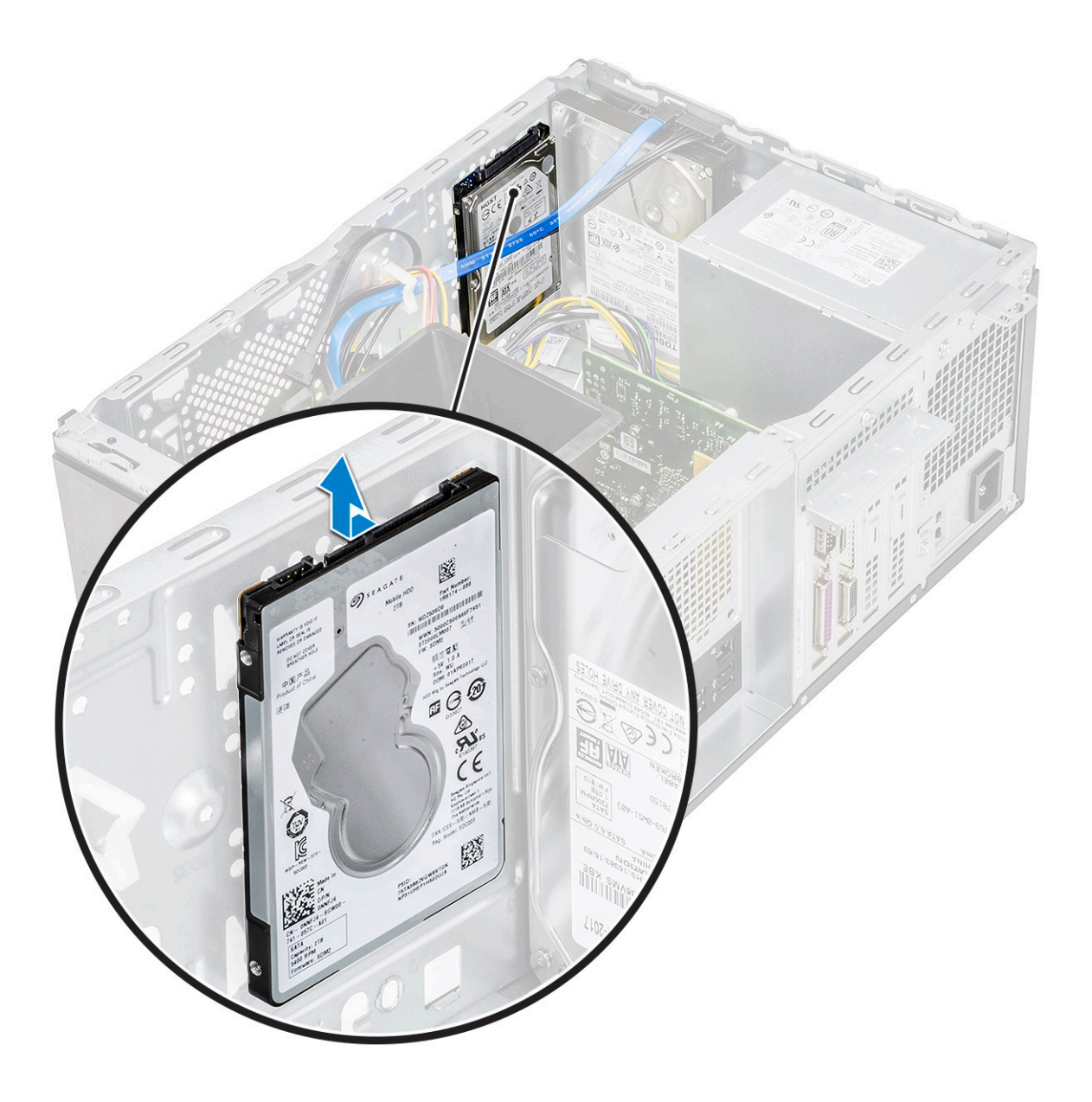

## Instalowanie zestawu dysku twardego 2,5" — opcjonalnie

1 Umieść zestaw dysku twardego w obudowie.

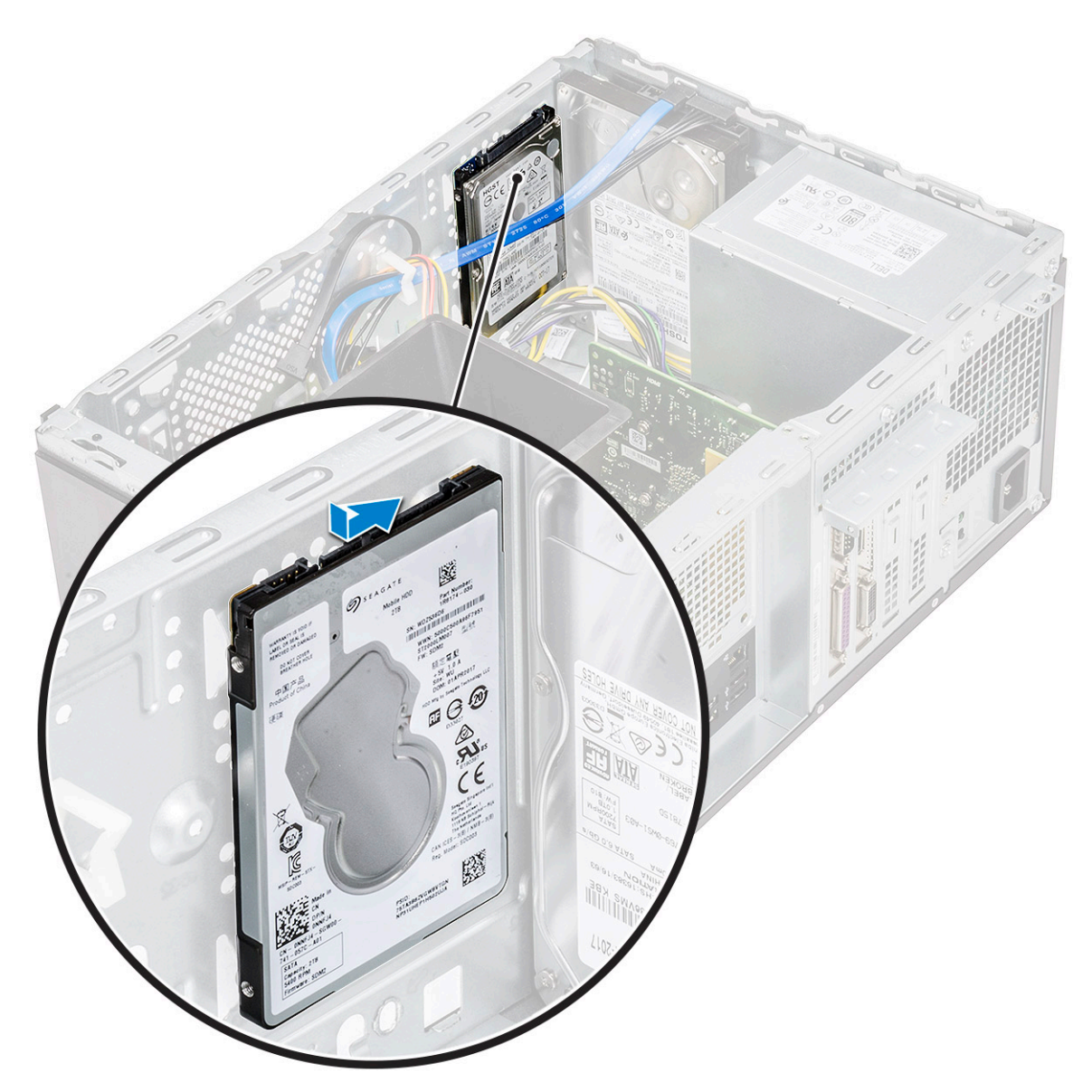

2 Wkręć dwie śruby (M3x3,5) mocujące zestaw dysku twardego do podstawy i przedniej części obudowy.

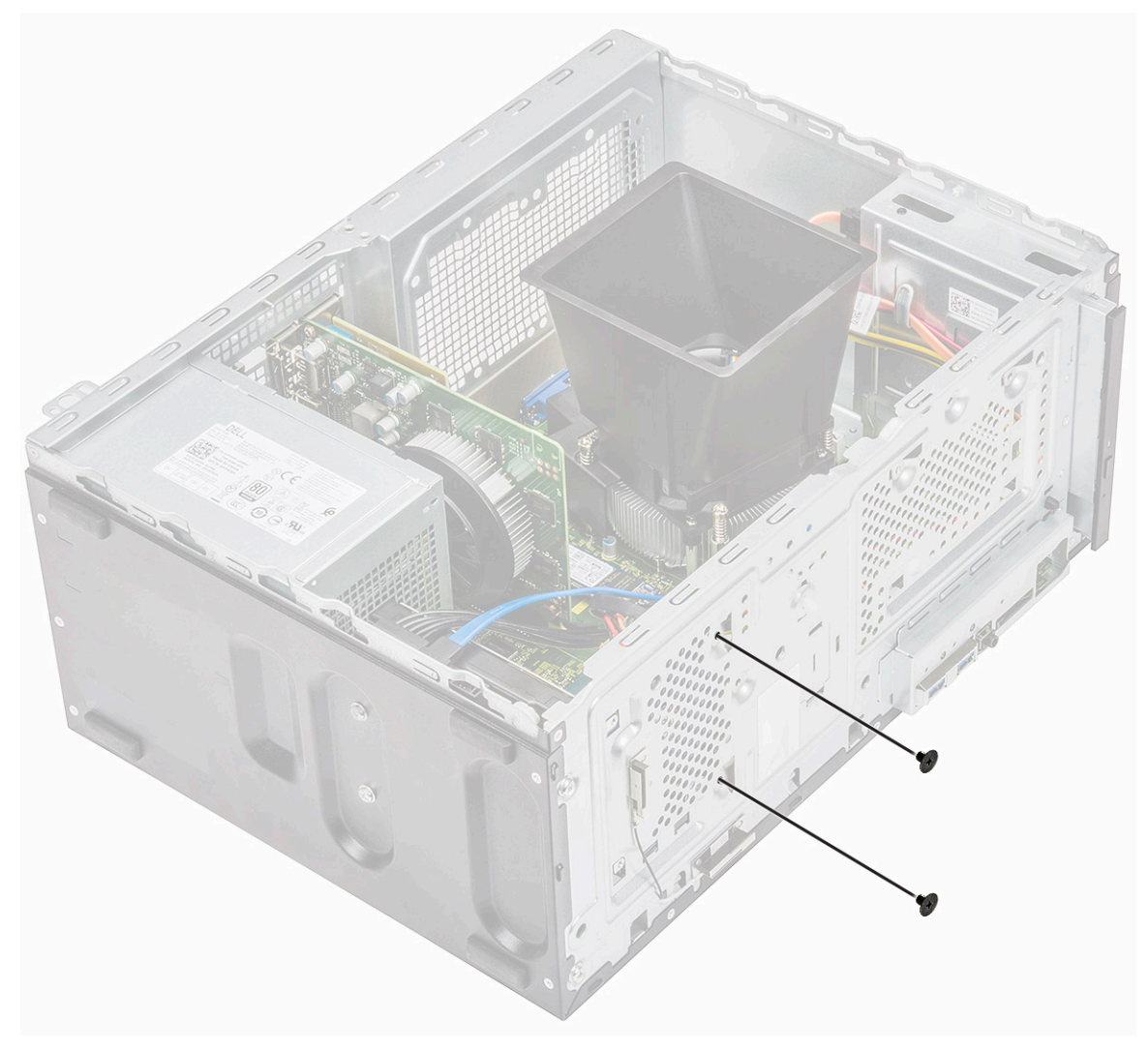

3 Podłącz kabel SATA i kabel zasilania do dysku twardego.

<span id="page-31-0"></span>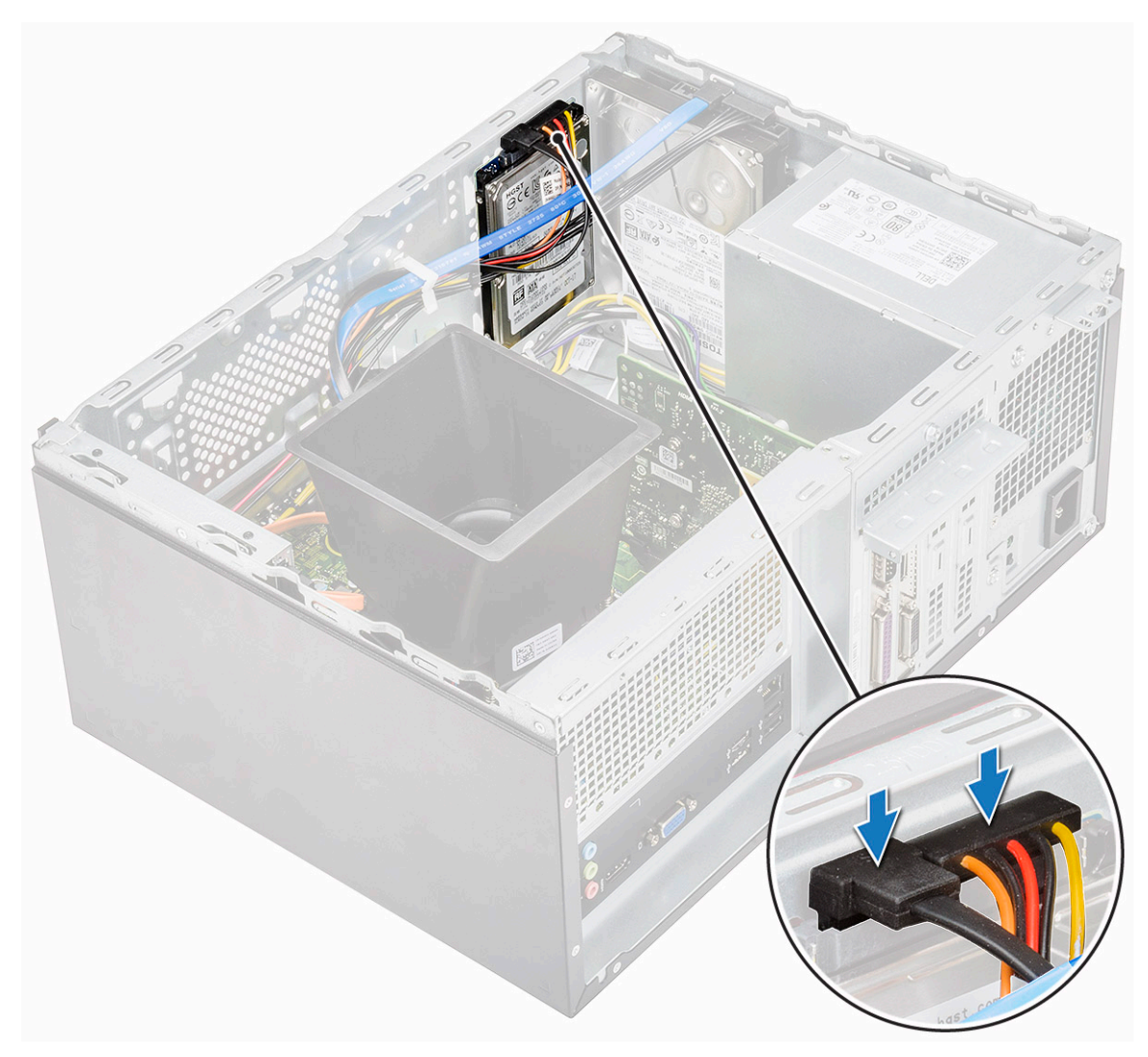

- 4 Zainstaluj następujące elementy:
	- a [Osłona przednia](#page-17-0)
	- b [Pokrywa](#page-13-0)
- 5 Wykonaj procedurę przedstawioną w sekcji [Po zakończeniu serwisowania komputera](#page-5-0).

#### Wymontowywanie opcjonalnego dysku SSD M.2 PCIe

- 1 Wykonaj procedurę przedstawioną w sekcji [Przed przystąpieniem do serwisowania komputera](#page-5-0).
- 2 Zdejmij [pokrywę.](#page-12-0)
- 3 Wymontowywanie dysku SSD:
	- a Wykręć jedną śrubę (M2x3,5) mocującą dysk SSD do płyty systemowej [1].
	- b Wysuń dysk SSD ze złącza na płycie systemowej [2].

<span id="page-32-0"></span>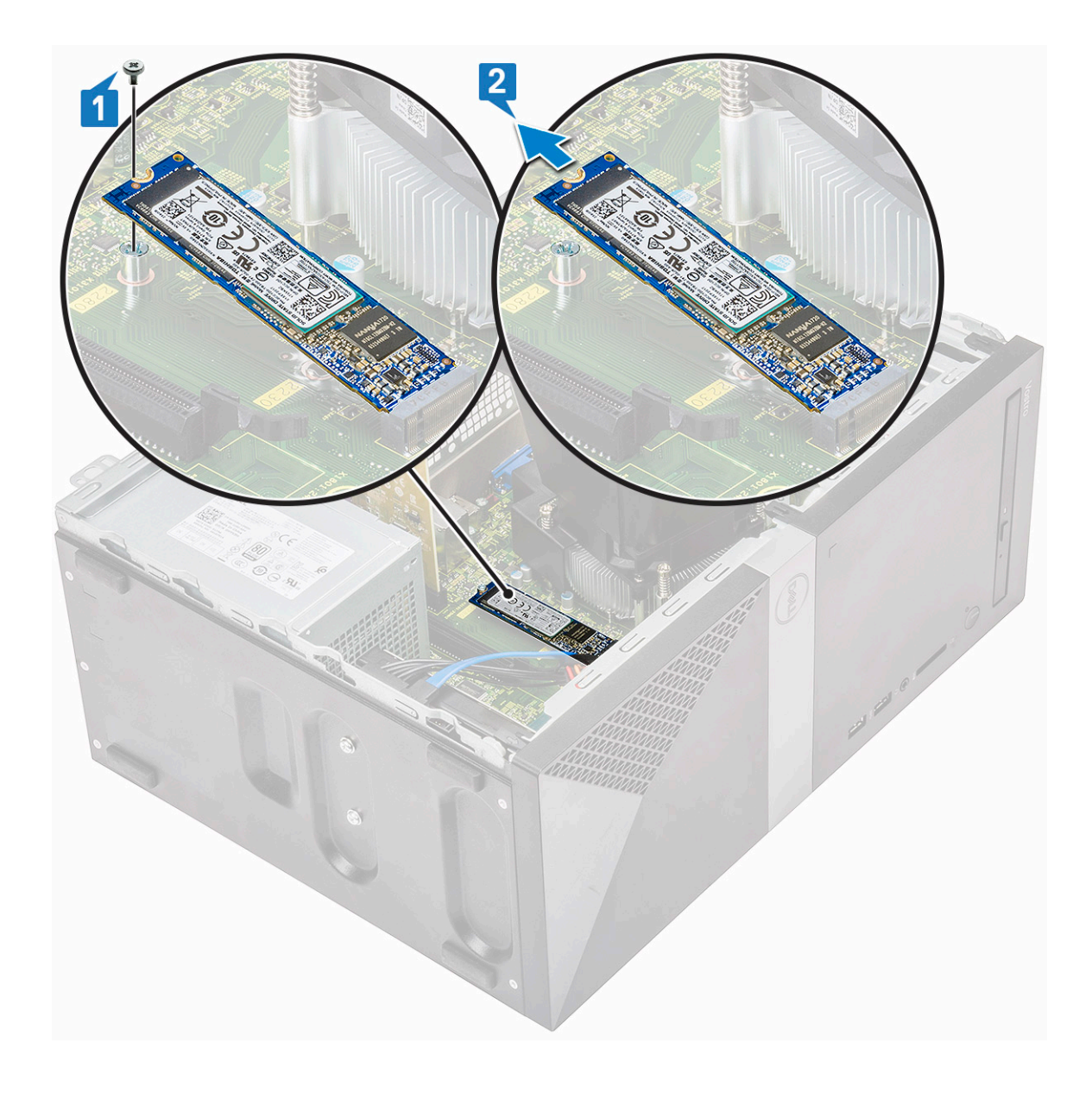

## Instalowanie opcjonalnego dysku SSD M.2 PCIe

- 1 Umieść dysk SSD w złączu na płycie systemowej [1]
- 2 Wkręć śrubę (M2x3,5) mocującą dysk SSD do płyty systemowej [2].

<span id="page-33-0"></span>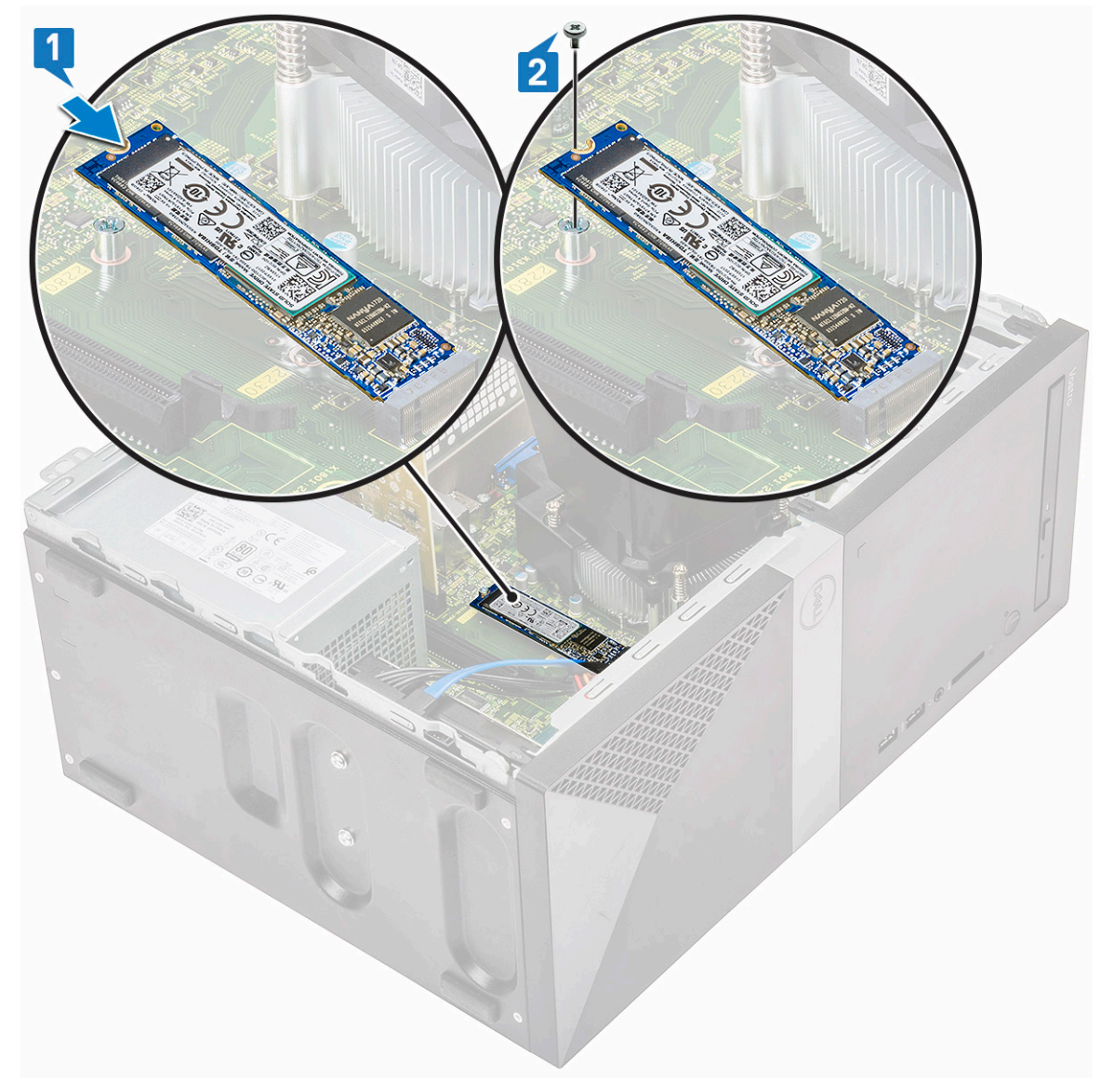

- 3 Zainstaluj [pokrywę.](#page-13-0)
- 4 Wykonaj procedurę przedstawioną w sekcji [Po zakończeniu serwisowania komputera](#page-5-0).

## Napęd dysków optycznych

#### Wymontowywanie zestawu napędu optycznego

- 1 Wykonaj procedurę przedstawioną w sekcji [Przed przystąpieniem do serwisowania komputera](#page-5-0).
- 2 Wymontuj następujące elementy:
	- a [Pokrywa](#page-12-0)
- 3 Aby wymontować wąski napęd optyczny:
	- a Odłącz kabel danych i kabel zasilania od złączy zestawu napędu optycznego [1].

 $\circ$  UWAGA: Wyjmij z kable z zaczepów prowadzących pod obudową napędu, aby można było odłączyć kable od złączy.

b Wykręć dwie śruby (M2x2) mocujące zestaw napędu optycznego do komputera [2].

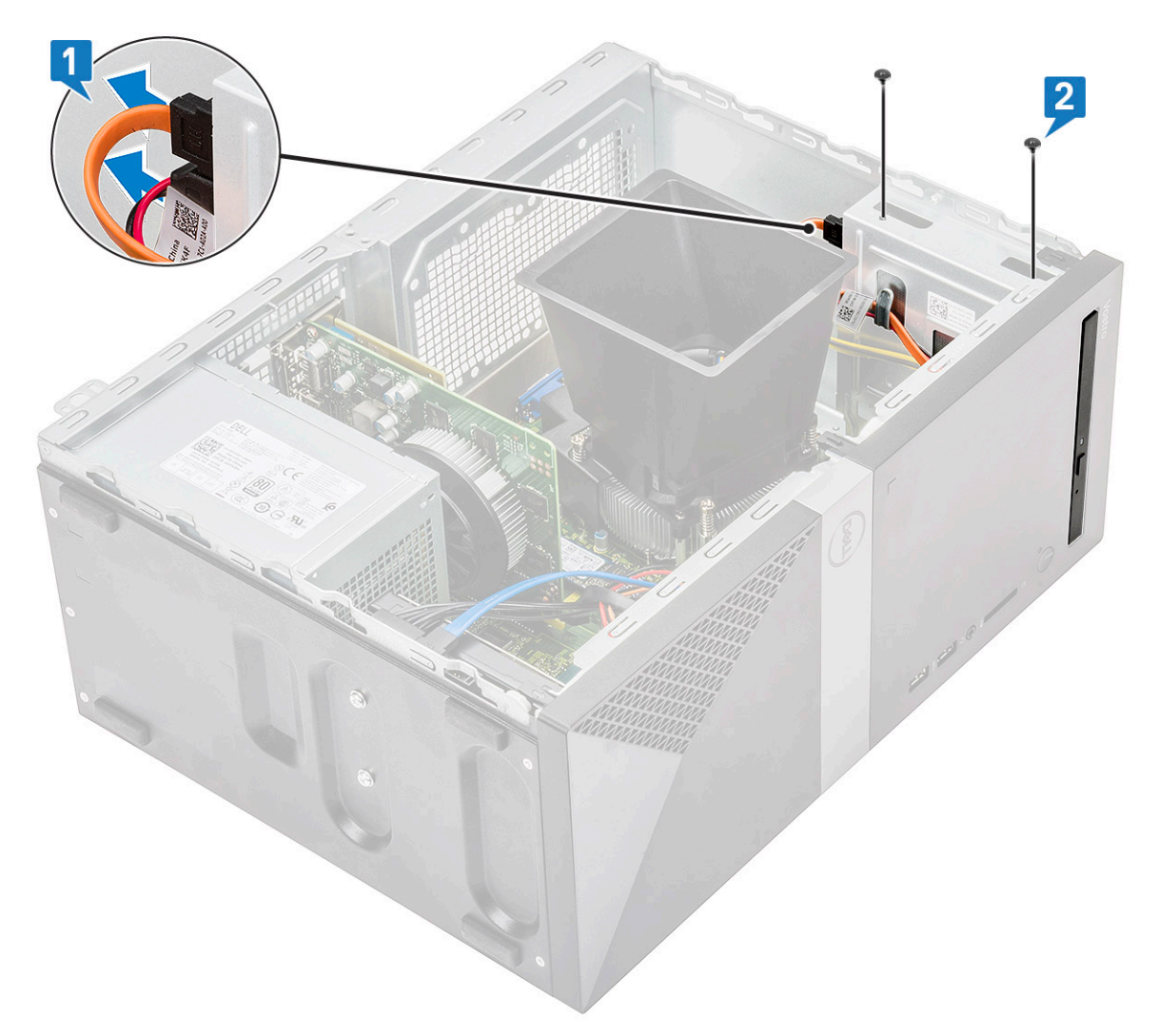

c Wysuń zestaw napędu optycznego z komputera.

<span id="page-35-0"></span>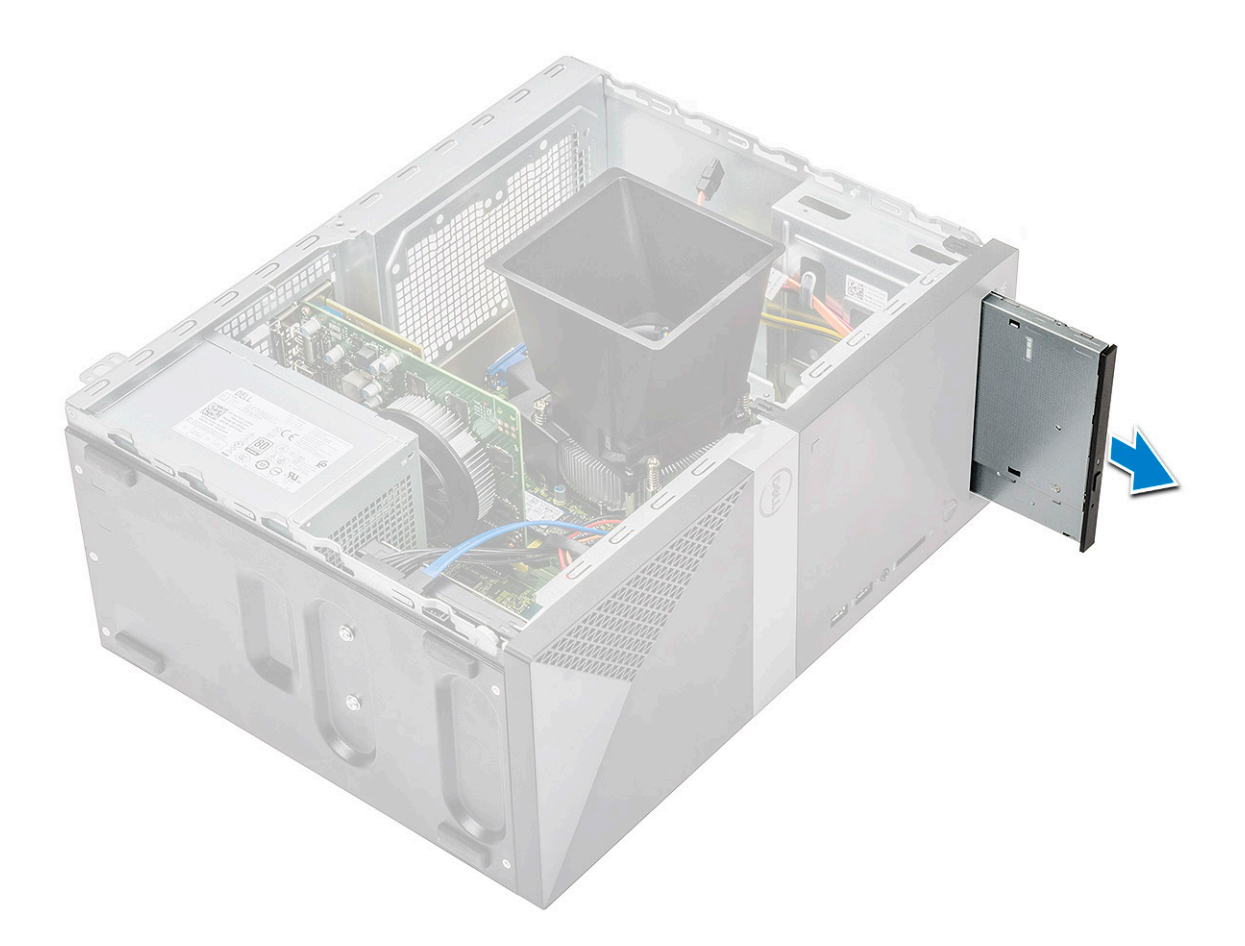

### Instalowanie zestawu napędu optycznego

1 Wsuń napęd optyczny do gniazda napędu optycznego.
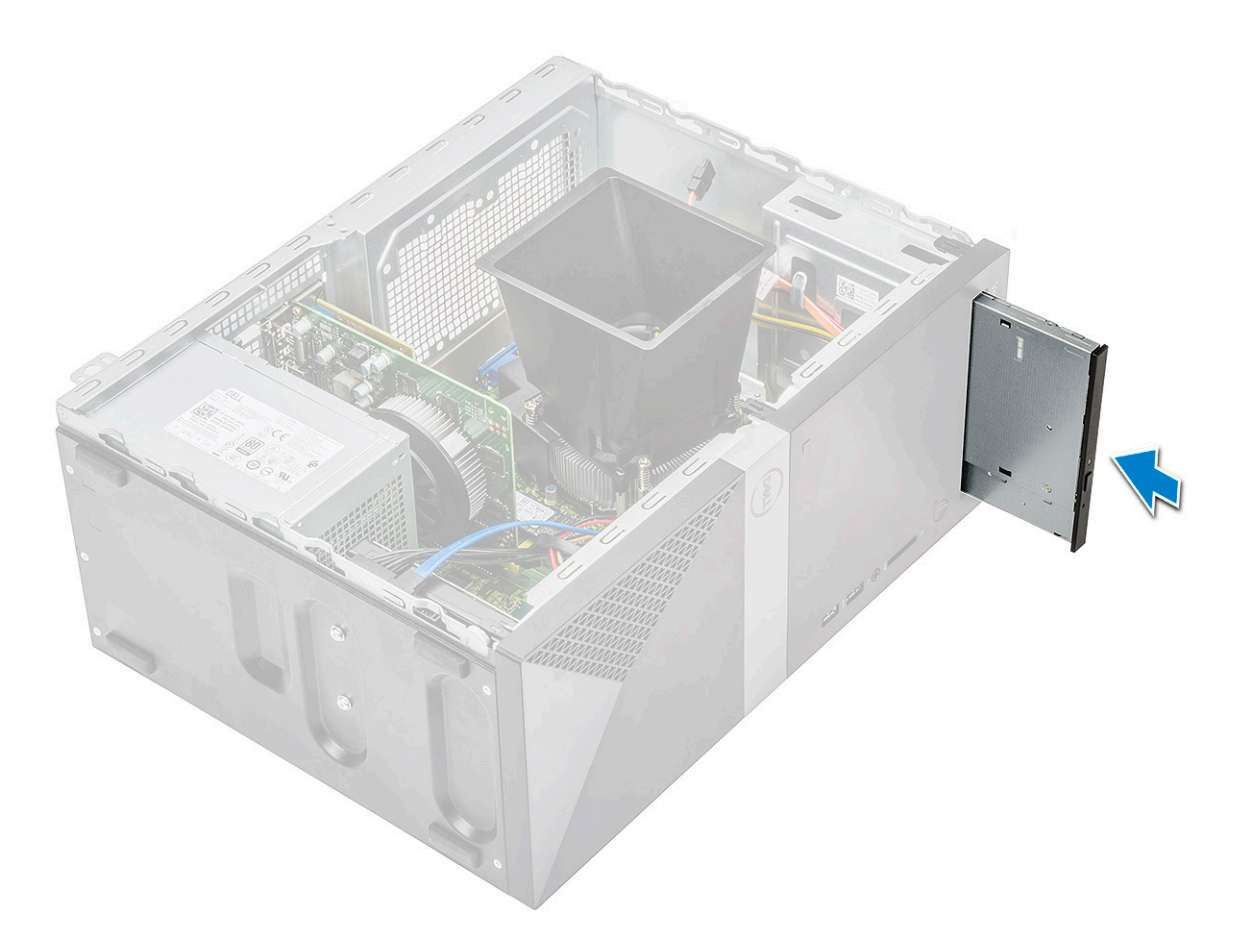

- 2 Wkręć dwie śruby (M2x2) mocujące zestaw napędu optycznego do komputera [1].
- 3 Poprowadź kabel danych i kabel zasilania pod obudową napędu.
- 4 Podłącz kabel danych i kabel zasilania do złączy zestawu napędu optycznego [2].

<span id="page-37-0"></span>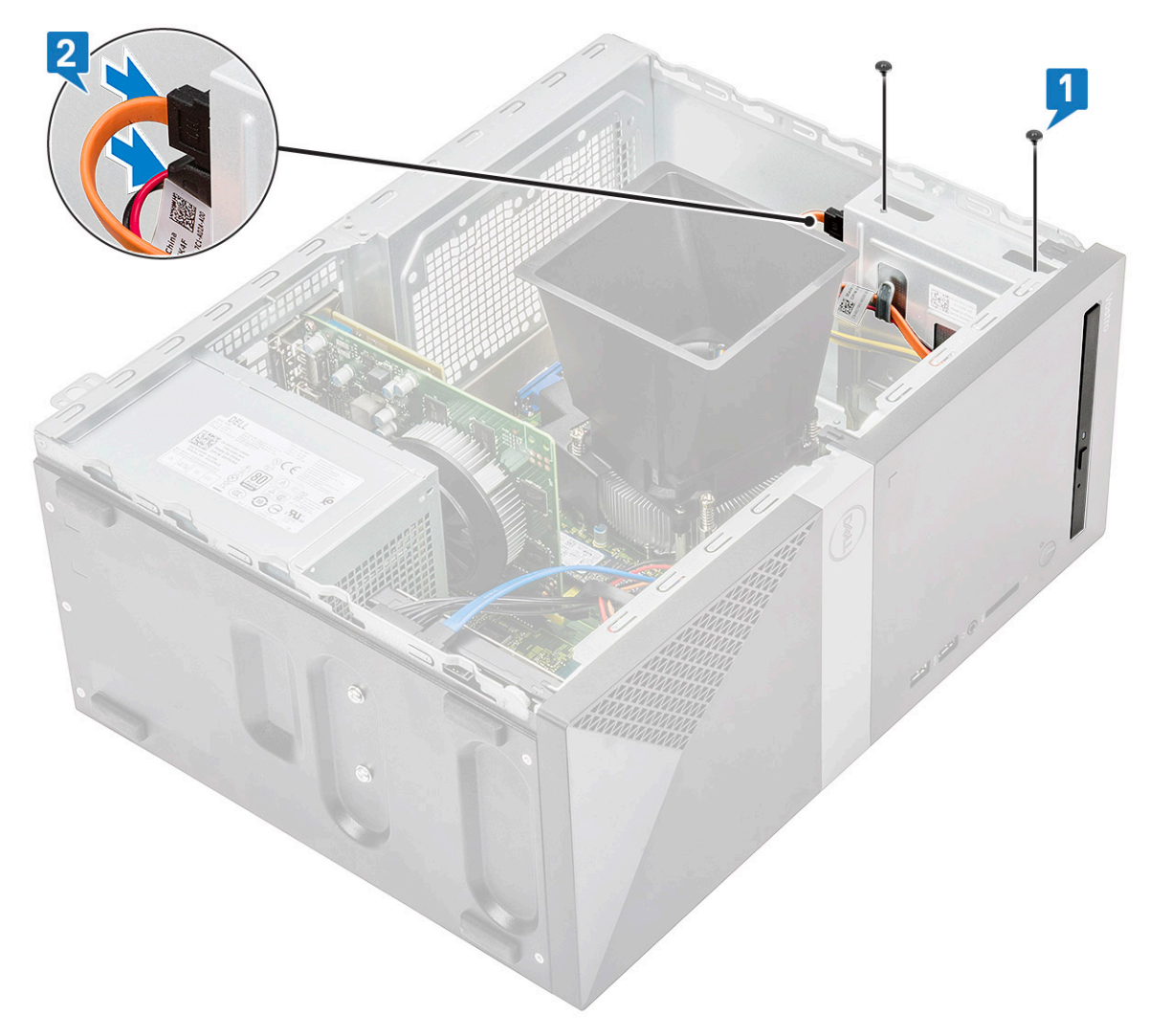

5 Zainstaluj następujące elementy:

a [Pokrywa](#page-13-0)

6 Wykonaj procedurę przedstawioną w sekcji [Po zakończeniu serwisowania komputera](#page-5-0).

# Karta sieci WLAN

#### Wymontowywanie karty sieci WLAN

- 1 Wykonaj procedurę przedstawioną w sekcji [Przed przystąpieniem do serwisowania komputera](#page-5-0).
- 2 Wymontuj następujące elementy:
	- a [Pokrywa](#page-12-0)
- 3 Aby wymontować kartę sieci WLAN, wykonaj następujące czynności:
	- a Wykręć jedną śrubę (M2x3,5), aby uwolnić wspornik z tworzywa sztucznego mocujący kartę sieci WLAN do komputera [1].
	- b Wyjmij wspornik z tworzywa sztucznego, aby uzyskać dostęp do kabli sieci WLAN [2].
	- c Odłącz kable sieci WLAN do złączy na karcie [3].
	- d Wyjmij kartę sieci WLAN z gniazda na płycie systemowej [4].

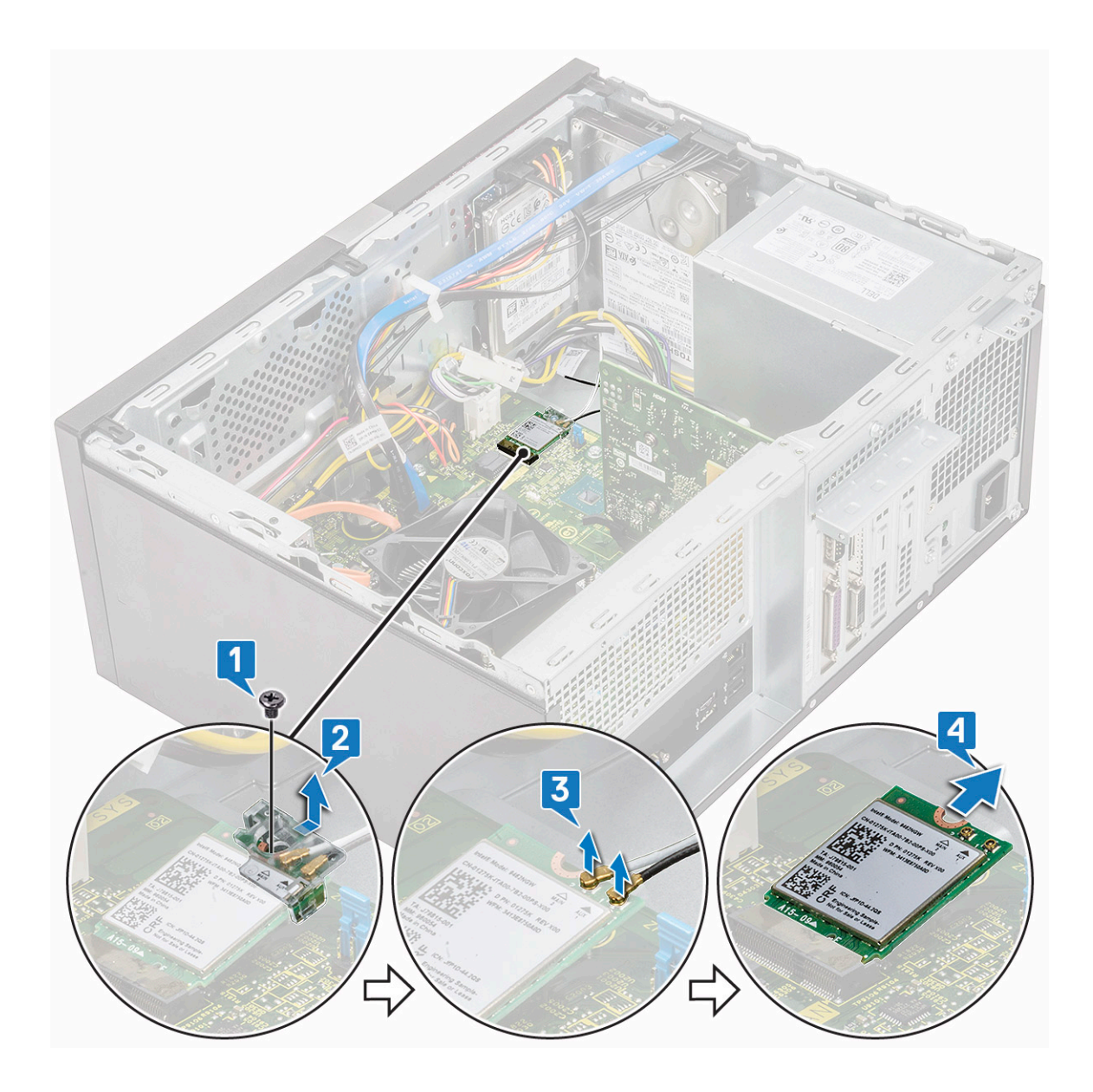

## Instalowanie karty sieci WLAN

- 1 Włóż kartę sieci WLAN do gniazda na płycie systemowej [1].
- 2 Podłącz kable WLAN do gniazd na karcie sieci WLAN [2].
- 3 Umieść uchwyt z tworzywa sztucznego na karcie sieci WLAN [3] i dokręć jedną śrubę (M2x3,5), aby przymocować kartę sieci WLAN do płyty systemowej [4].

<span id="page-39-0"></span>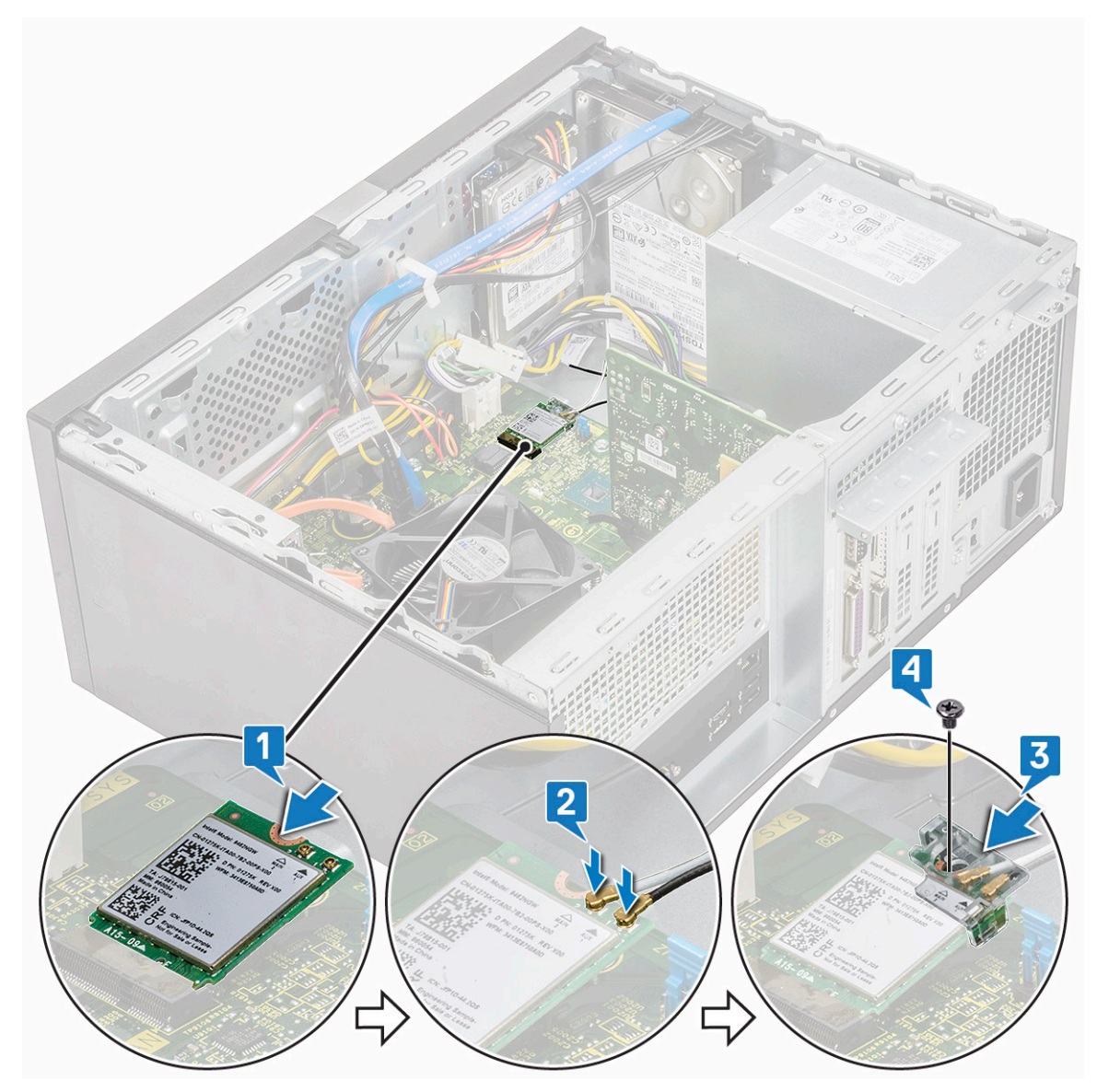

4 Zainstaluj następujące elementy:

#### a [Pokrywa](#page-13-0)

5 Wykonaj procedurę przedstawioną w sekcji [Po zakończeniu serwisowania komputera](#page-5-0).

# Moduły pamięci

### Wymontowywanie modułu pamięci

- 1 Wykonaj procedurę przedstawioną w sekcji [Przed przystąpieniem do serwisowania komputera](#page-5-0).
- 2 Wymontuj następujące elementy:
	- a [Pokrywa](#page-12-0)
- 3 Aby wymontować moduł pamięci, wykonaj następujące czynności:
	- a Naciśnij zatrzaski mocujące po obu stronach modułu pamięci.
	- b Wyjmij moduł pamięci z gniazda na płycie systemowej.

<span id="page-40-0"></span>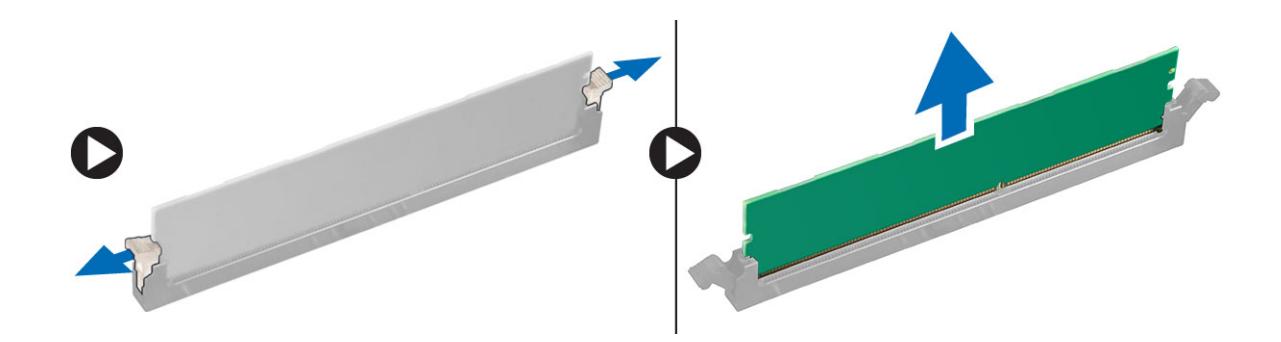

#### Instalowanie modułu pamięci

- 1 Dopasuj wycięcie w module pamięci do wypustki w gnieździe.
- 2 Dociśnij moduł pamięci, aż zatrzaski mocujące zablokują moduł w gnieździe.
- 3 Zainstaluj następujące elementy:
	- a [Pokrywa](#page-13-0)
- 4 Wykonaj procedurę przedstawioną w sekcji [Po zakończeniu serwisowania komputera](#page-5-0).

# Karta rozszerzeń

### Wymontowywanie karty rozszerzeń PCIe

- 1 Wykonaj procedurę przedstawioną w sekcji [Przed przystąpieniem do serwisowania komputera](#page-5-0).
- 2 Wymontuj następujące elementy:
	- a [Pokrywa](#page-12-0)
- 3 Aby wyjąć kartę rozszerzeń PCIe, wykonaj następujące czynności:
	- a Wykręć jedną śrubę (6-32x6,35), aby wyjąć wspornik PCIe [1, 2].

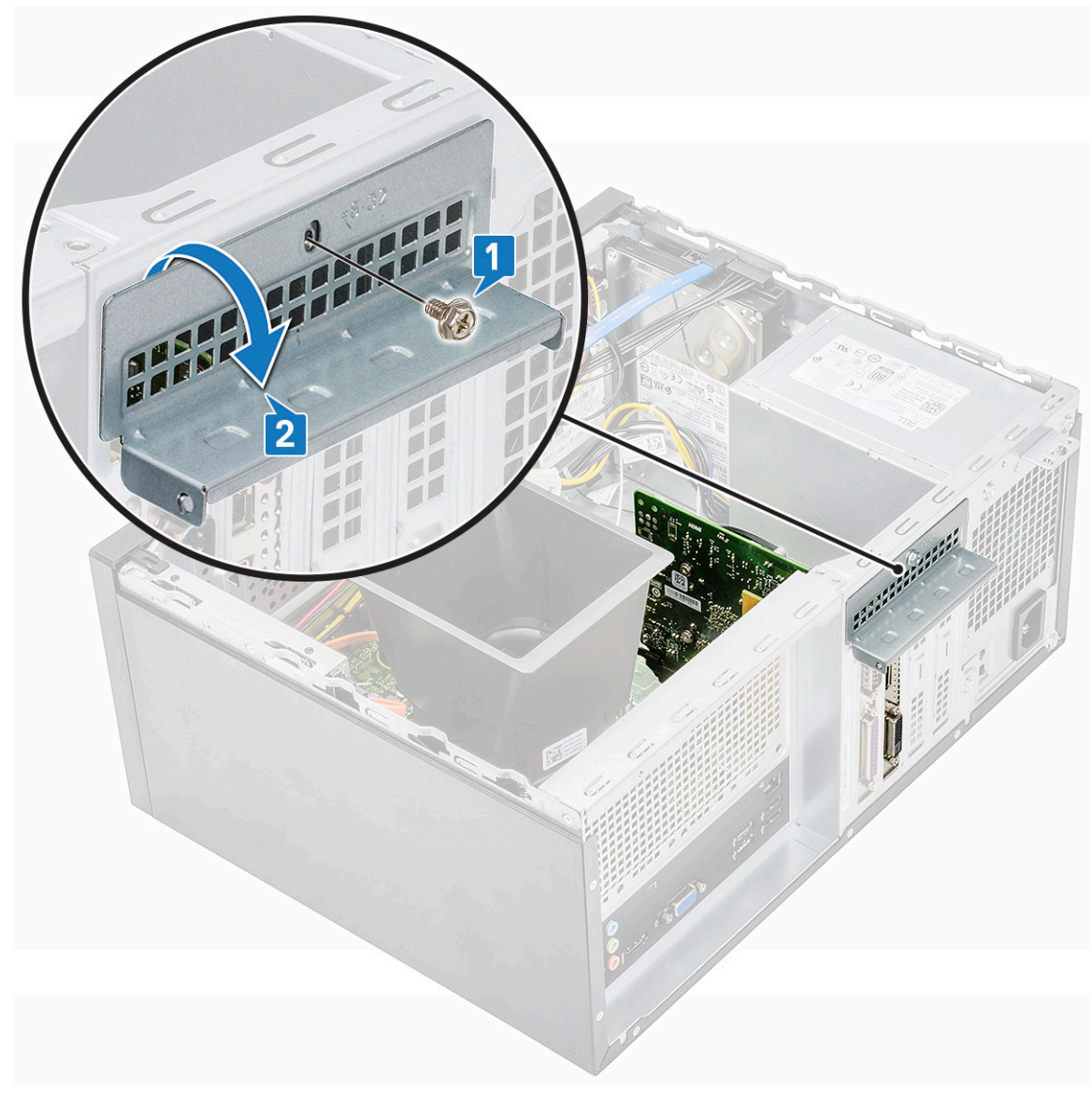

b Naciśnij zaczep [1] i wyjmij kartę rozszerzeń PCIe z komputera [2].

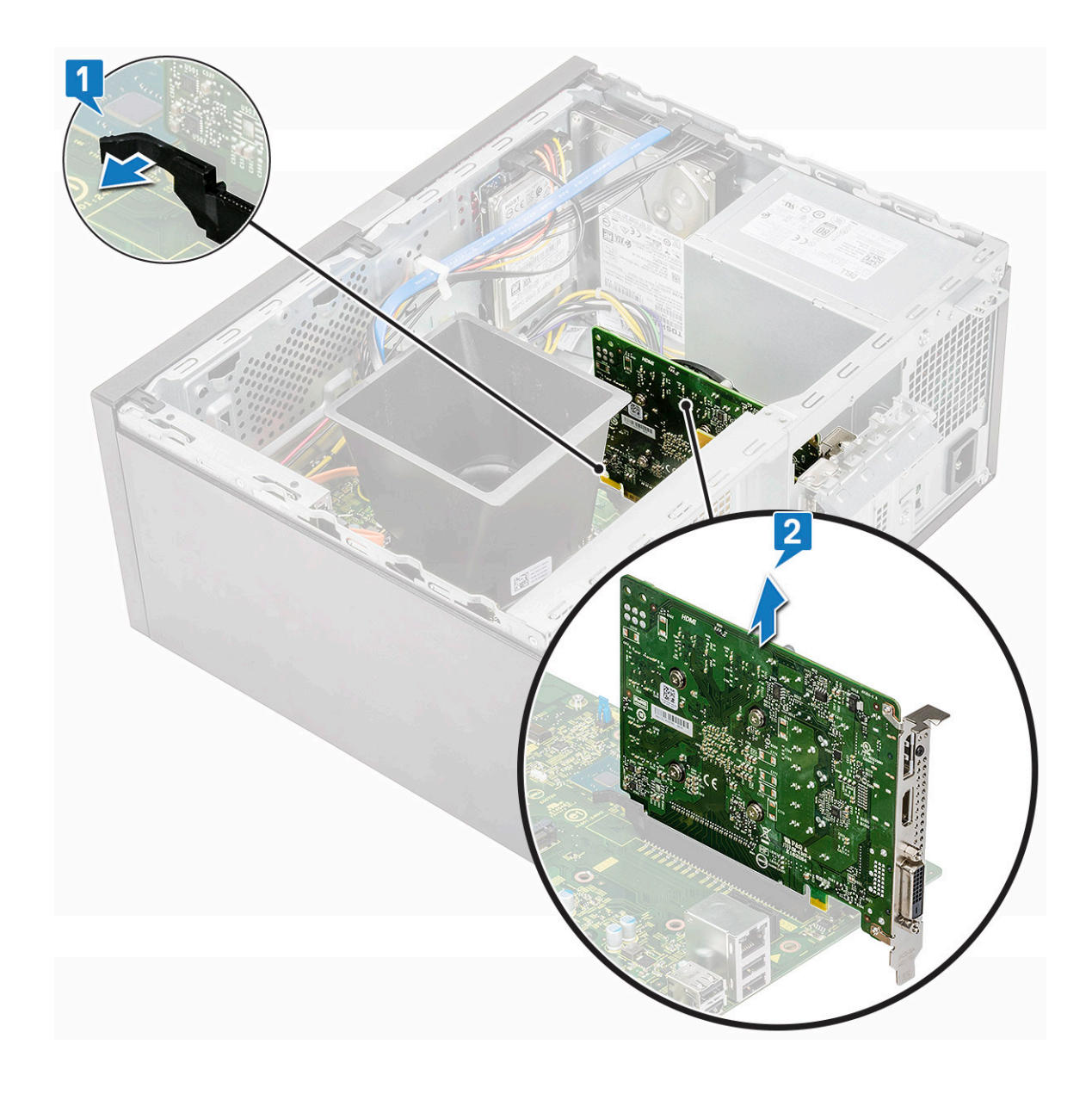

## Instalowanie karty rozszerzeń PCIe

- 1 Pociągnij zatrzask zwalniający, aby go otworzyć.
- 2 Włóż kartę rozszerzeń PCIe do gniazda na płycie systemowej.

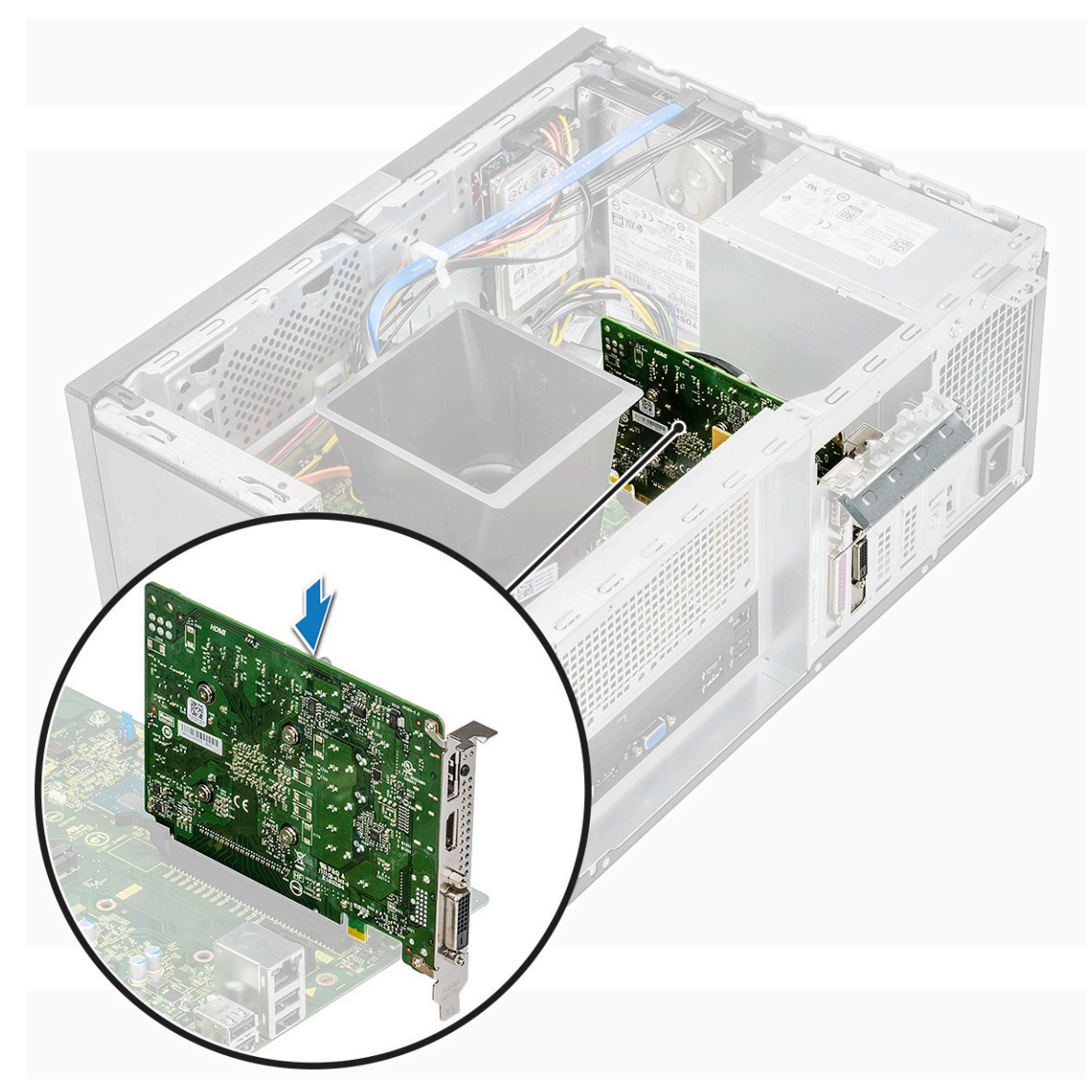

- 3 Naciśnij zatrzask, aby zamocować kartę rozszerzeń PCIe w gnieździe.
- 4 Zamknij wspornik PCIe.
- 5 Wkręć jedną śrubę (6-32x6.35) mocującą wspornik PCIe.

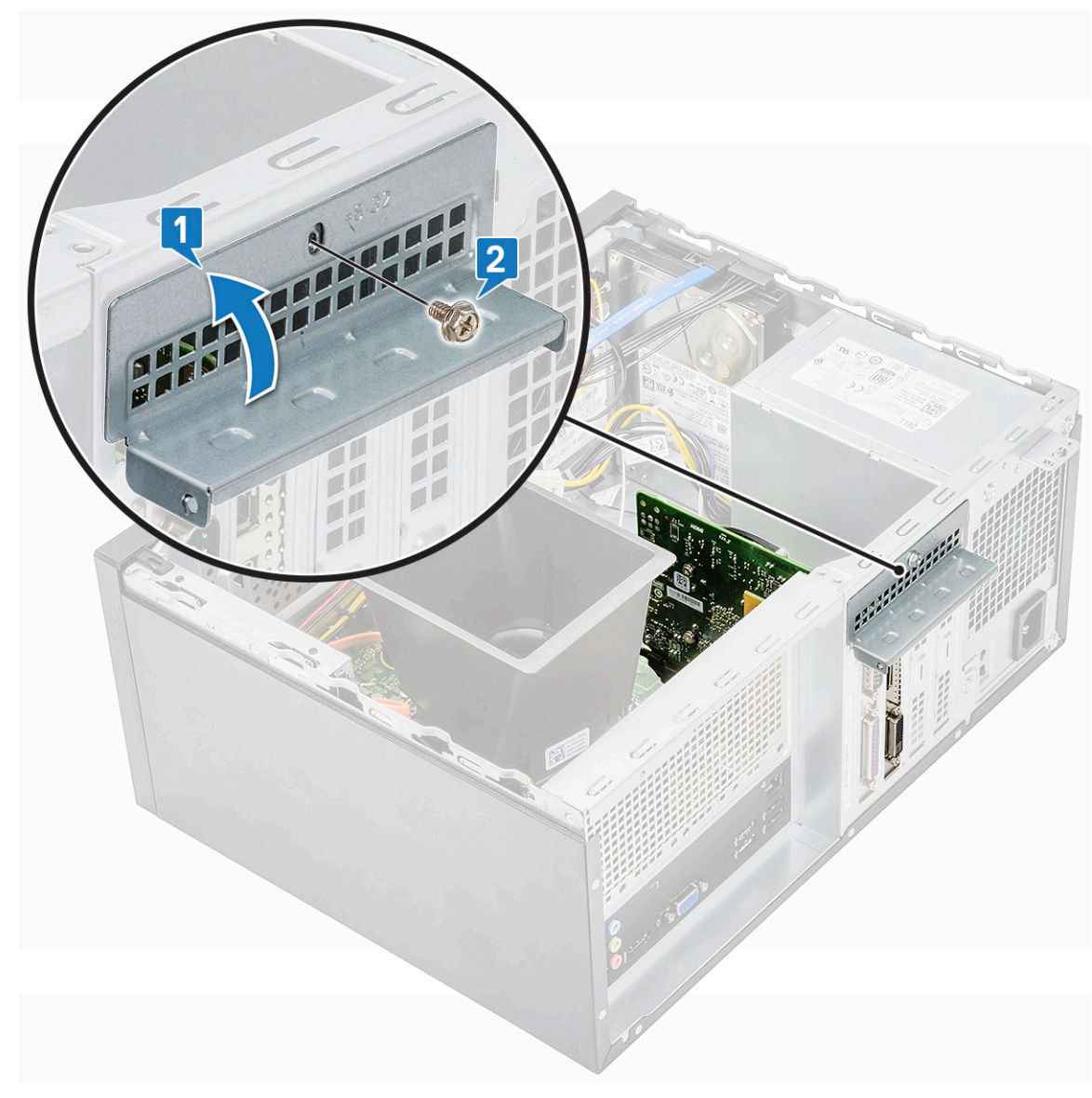

6 Zainstaluj następujące elementy:

#### a [Pokrywa](#page-13-0)

7 Wykonaj procedurę przedstawioną w sekcji [Po zakończeniu serwisowania komputera](#page-5-0).

# Opcjonalna karta

## Wymontowywanie opcjonalnej karty

- 1 Wykonaj procedurę przedstawioną w sekcji [Przed przystąpieniem do serwisowania komputera](#page-5-0).
- 2 Wymontuj następujące elementy:
	- a [Pokrywa](#page-12-0)
- 3 Aby wymontować opcjonalną kartę, wykonaj następujące czynności:
	- a Wykręć jedną śrubę (6-32x6,35), aby wyjąć wspornik PCIe [1, 2].

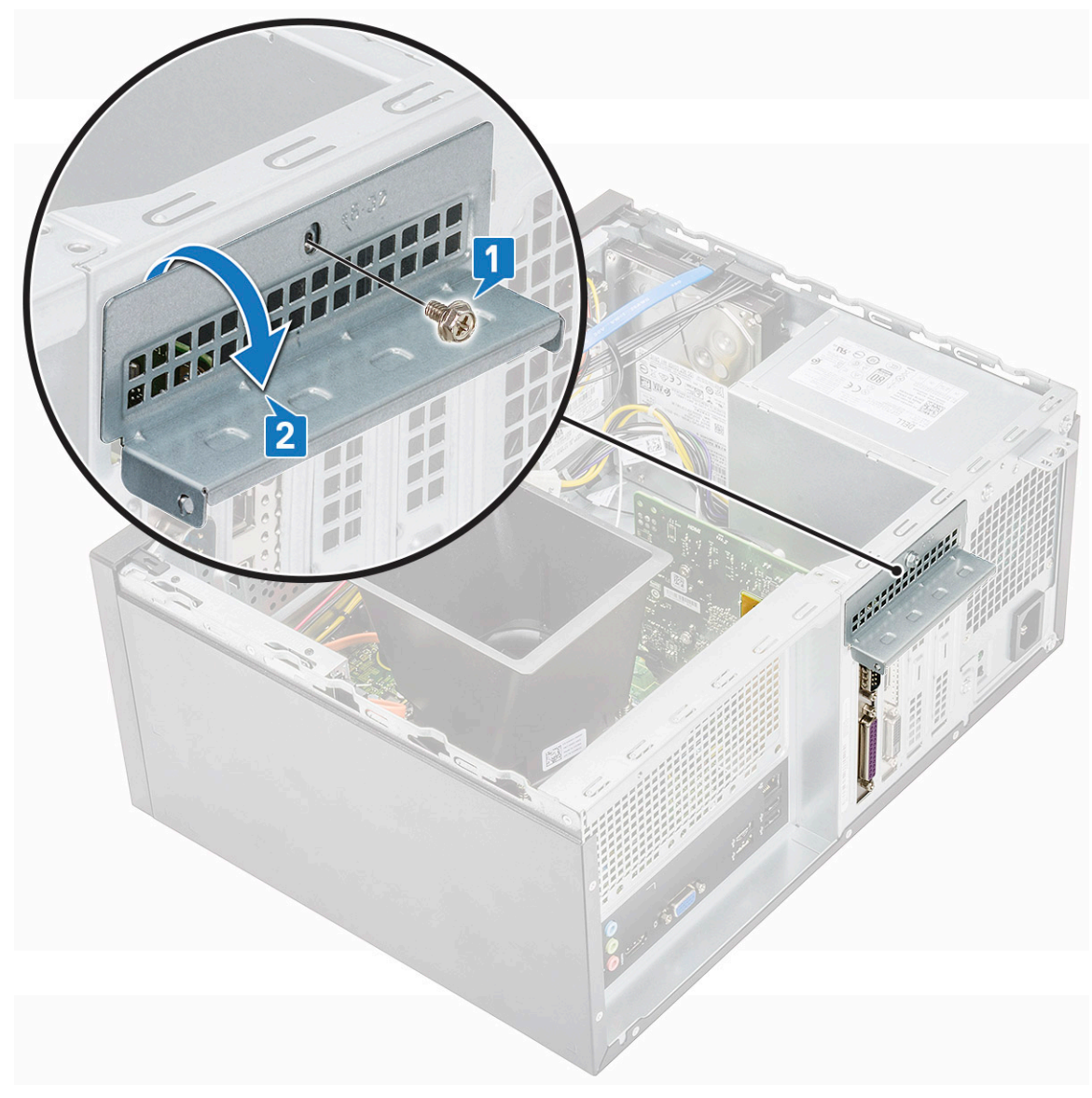

b Wyjmij opcjonalną kartę z komputera.

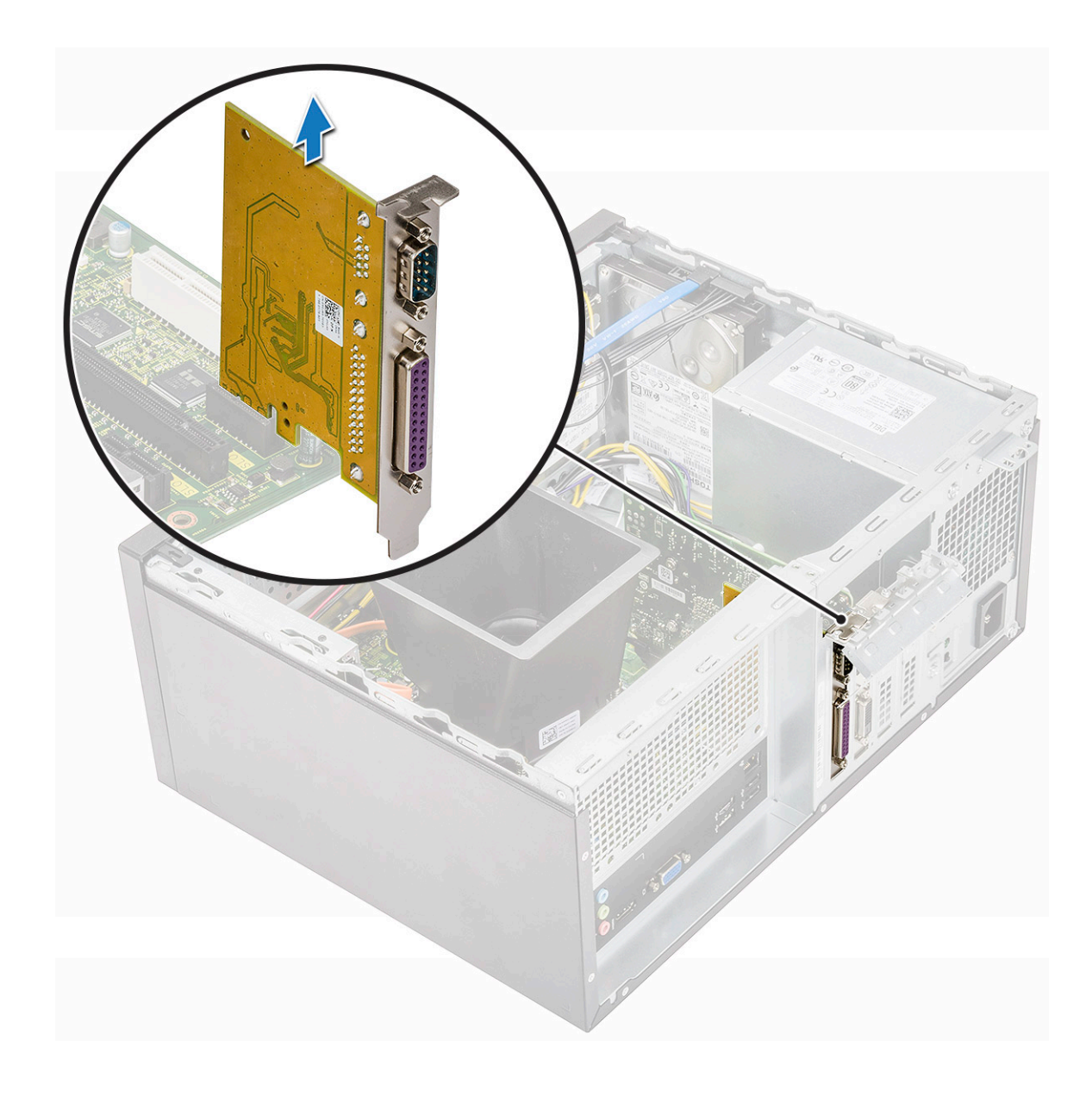

# Instalowanie opcjonalnej karty

1 Włóż opcjonalną kartę do gniazda na płycie systemowej.

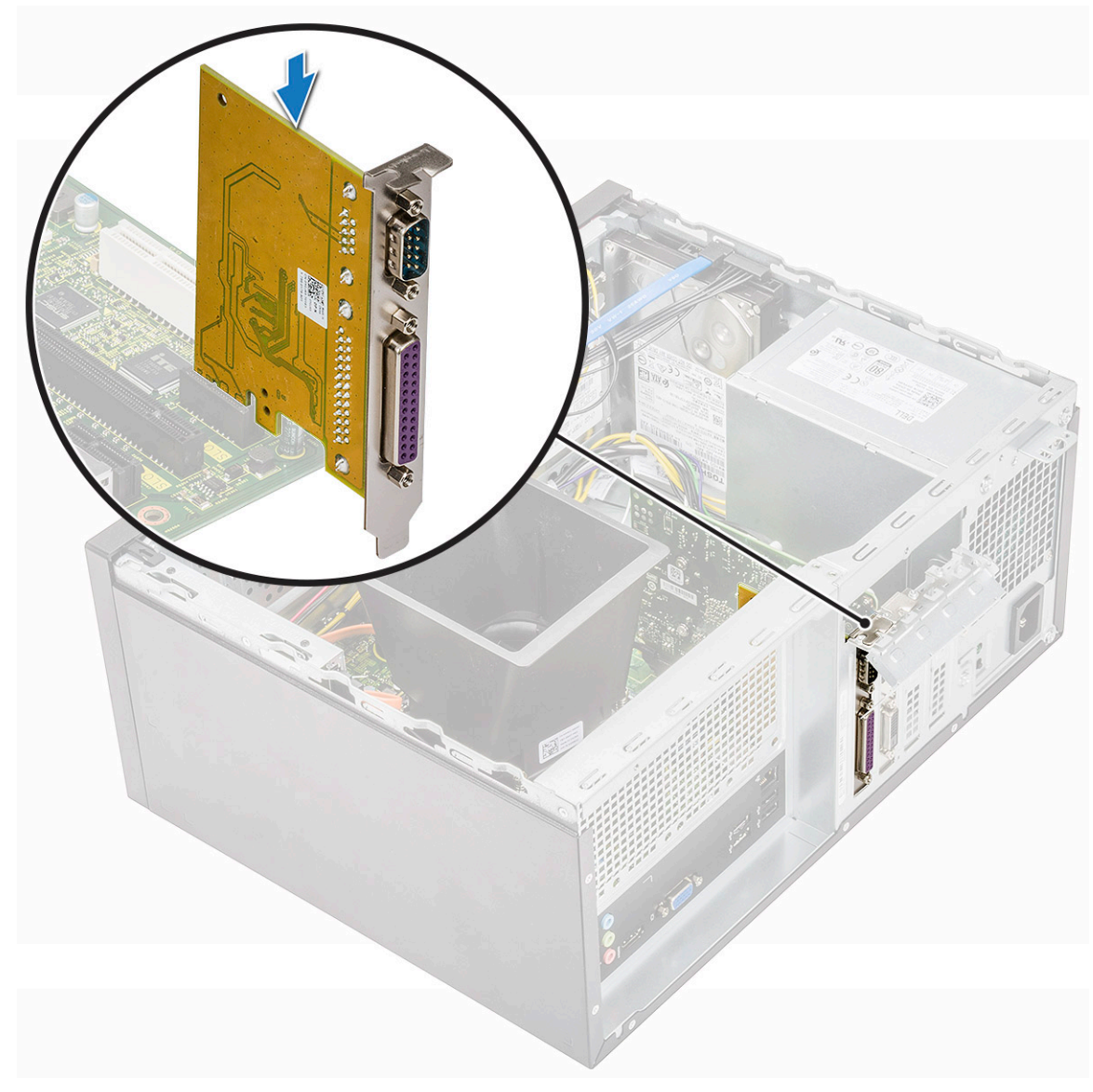

- 2 Zamknij wspornik PCIe.
- 3 Wkręć jedną śrubę (6-32x6.35) mocującą wspornik PCIe.

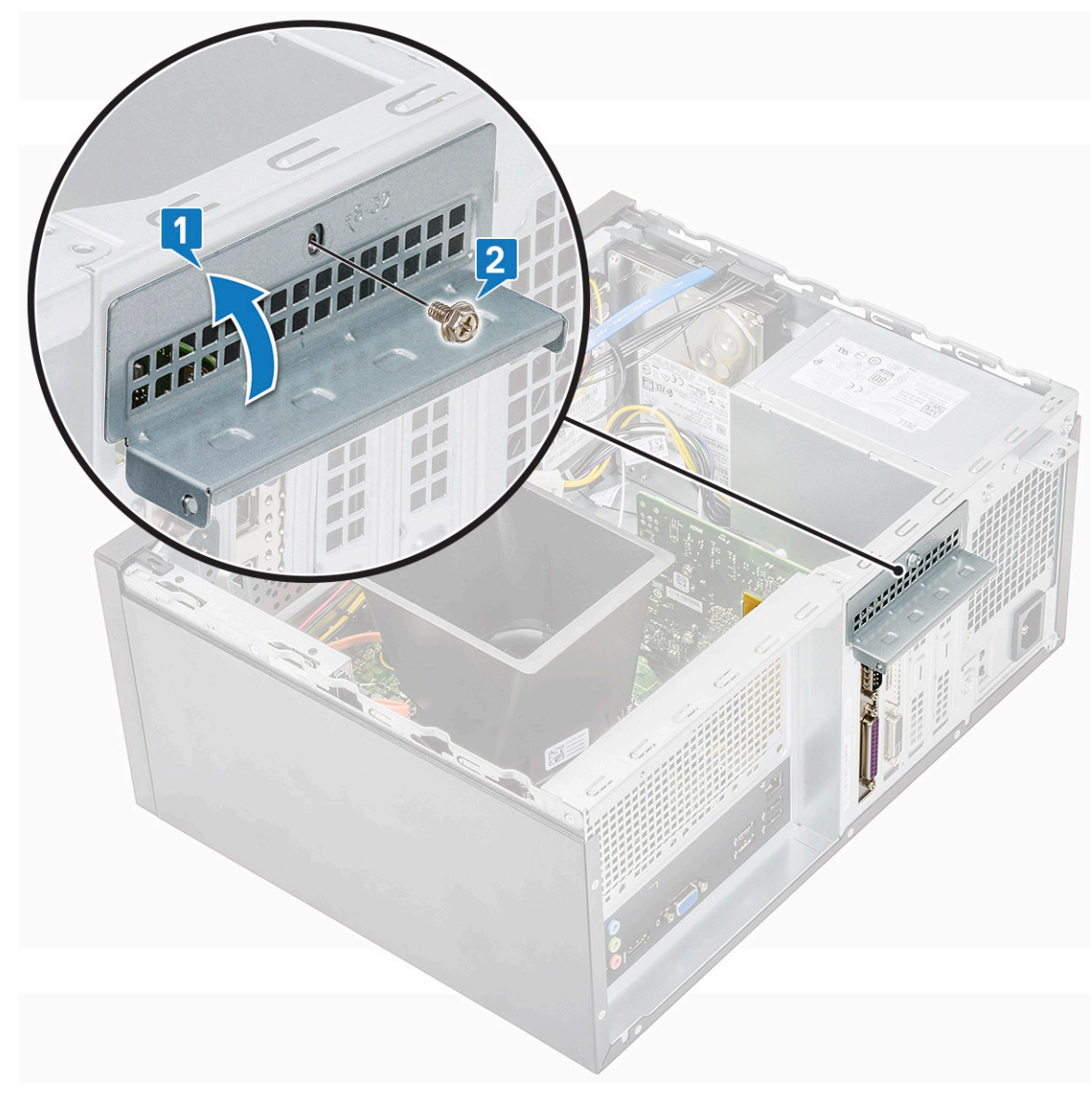

4 Zainstaluj następujące elementy:

#### a [Pokrywa](#page-13-0)

5 Wykonaj procedurę przedstawioną w sekcji [Po zakończeniu serwisowania komputera](#page-5-0).

# **Zasilacz**

## Wymontowywanie zasilacza

- 1 Wykonaj procedurę przedstawioną w sekcji [Przed przystąpieniem do serwisowania komputera](#page-5-0).
- 2 Wymontuj następujące elementy:
	- a [Pokrywa](#page-12-0)
	- b [Osłona radiatora](#page-56-0)
- 3 Wymontowywanie zasilacza:
	- a Odłącz przewody zasilacza od złączy na płycie systemowej.

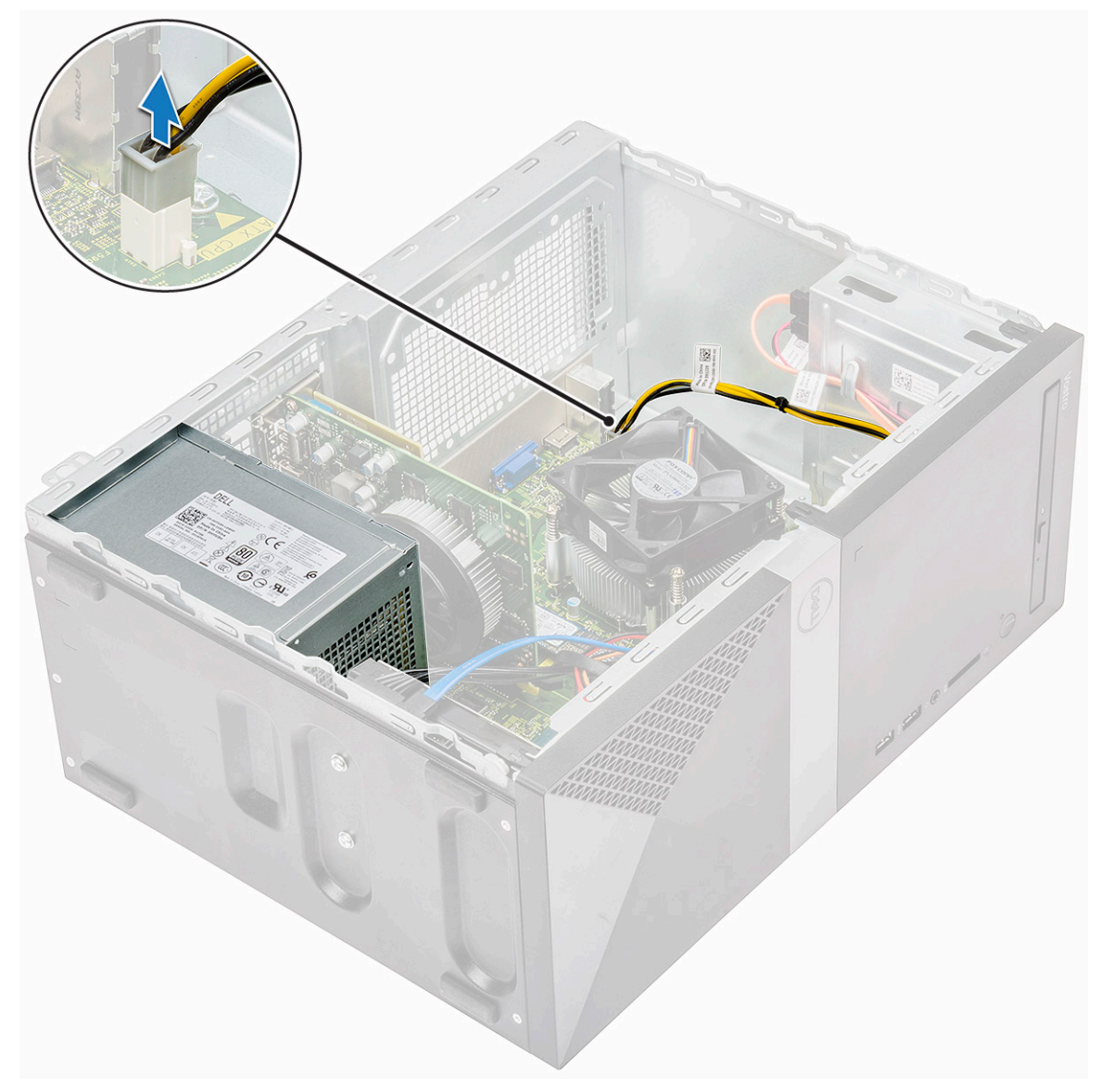

b Wyjmij kable zasilacza z zacisków.

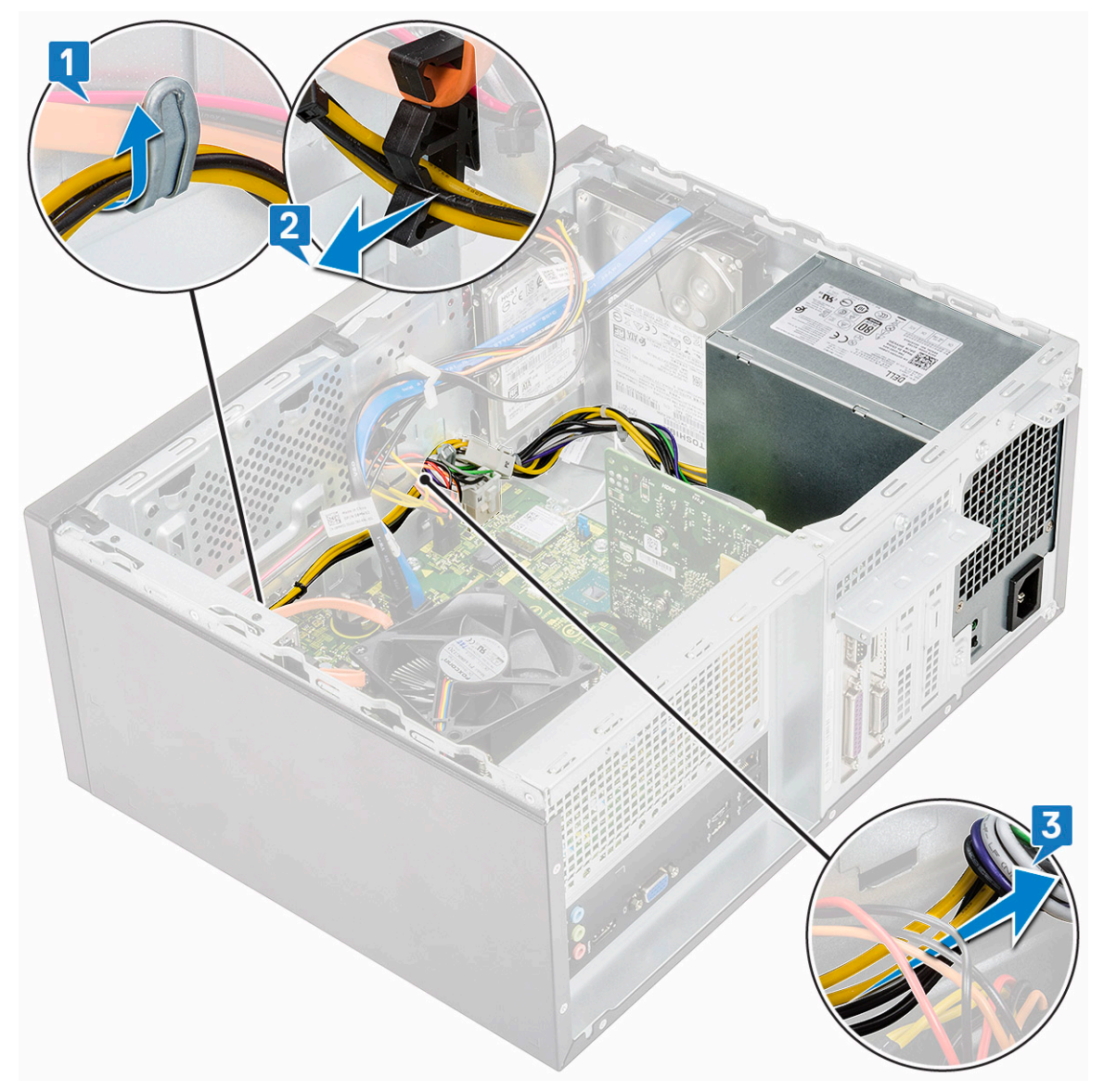

c Wyjmij kabel zasilacza z metalowego zacisku [1], naciśnij zaczep 8-stykowego kabla zasilania i odłącz go od płyty systemowej [2], a następnie wykręć 4 śruby (6-32x6,35), aby uwolnić zasilacz [3].

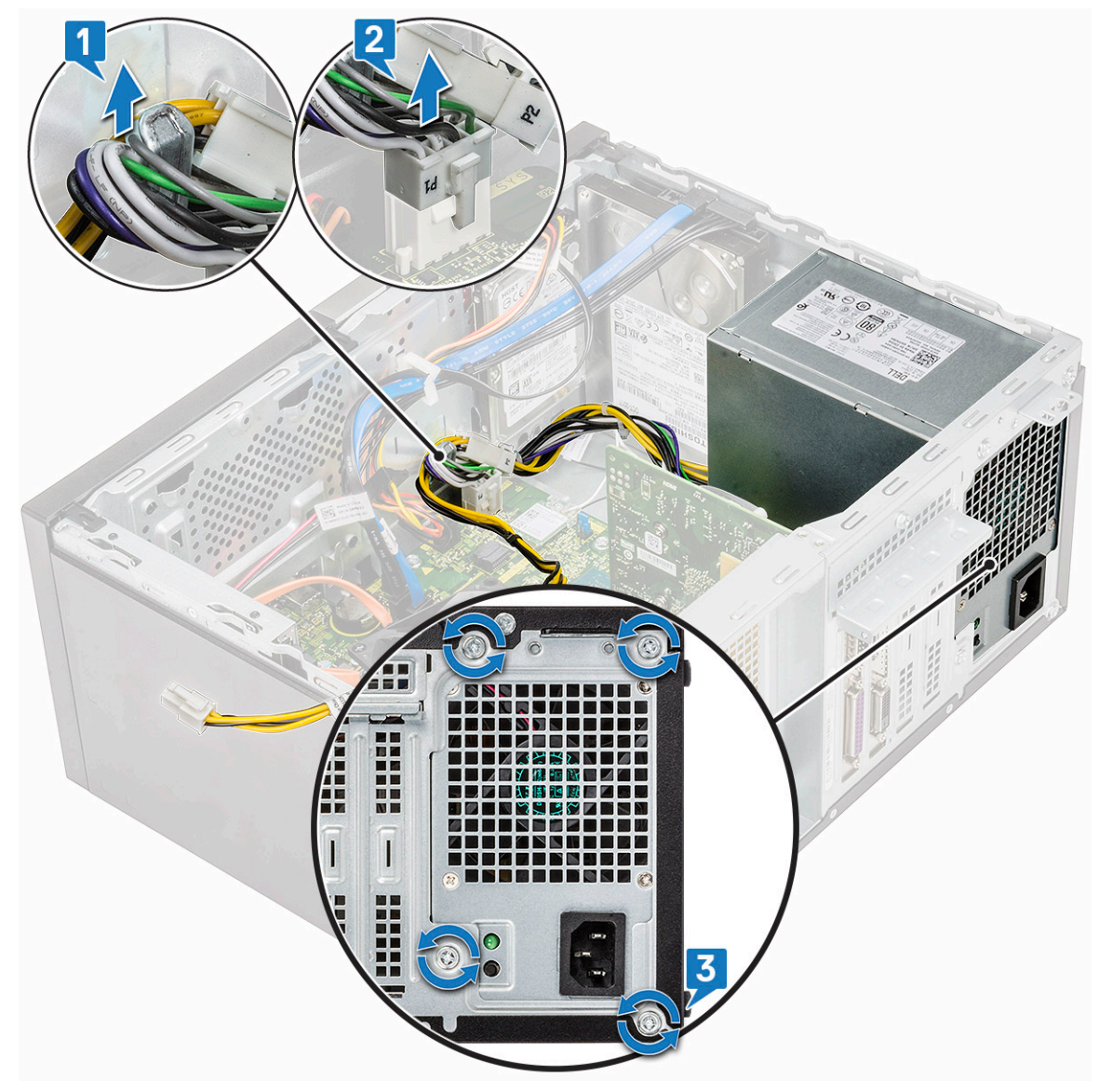

d Naciśnij metalowy zaczep zwalniający, przesuń zasilacz ku tyłowi komputera, a następnie wyjmij go z komputera.

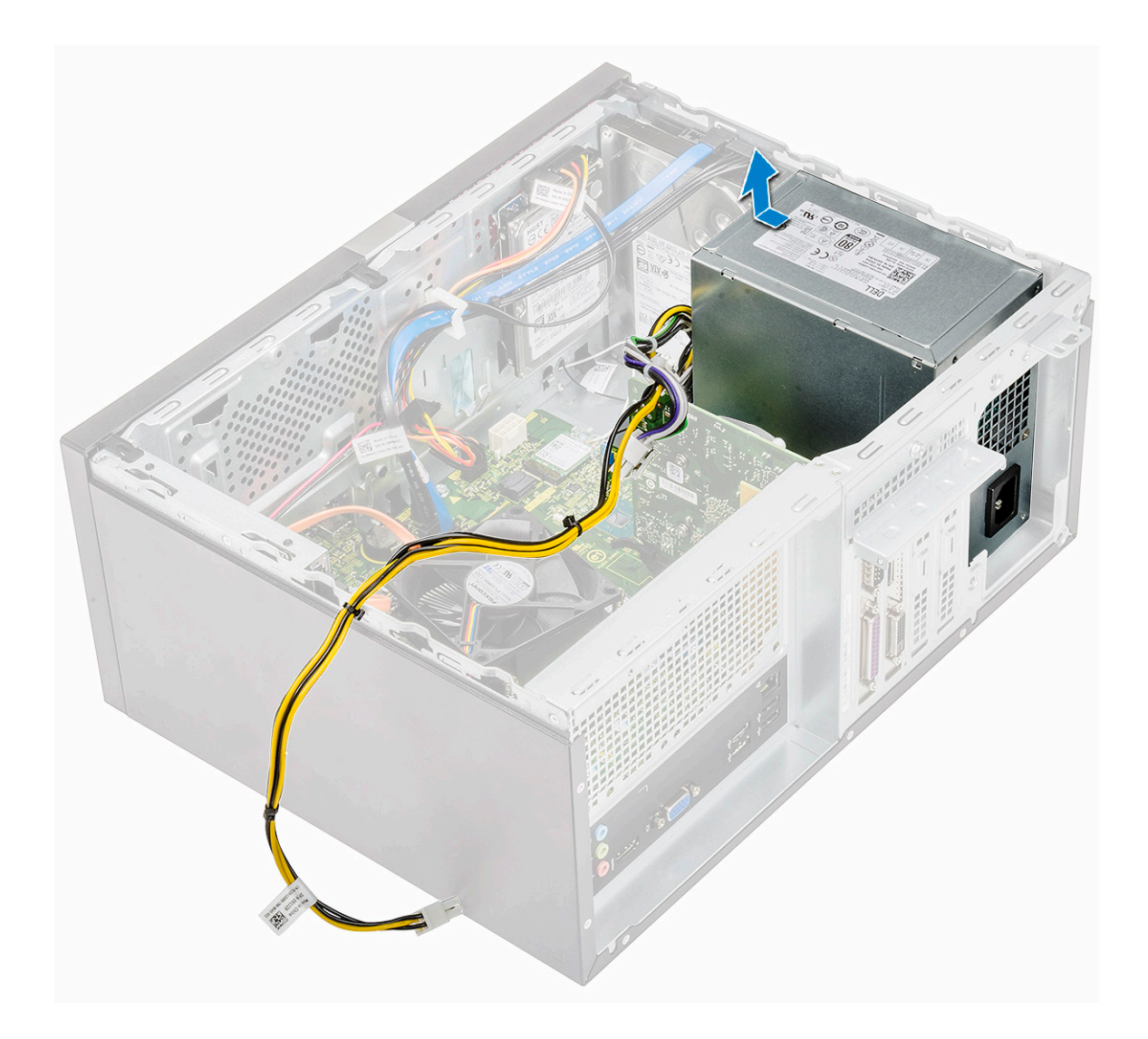

### Instalowanie zasilacza

1 Włóż zasilacz do wnęki i przesuń go do tyłu komputera, aż zostanie zablokowany z charakterystycznym kliknięciem.

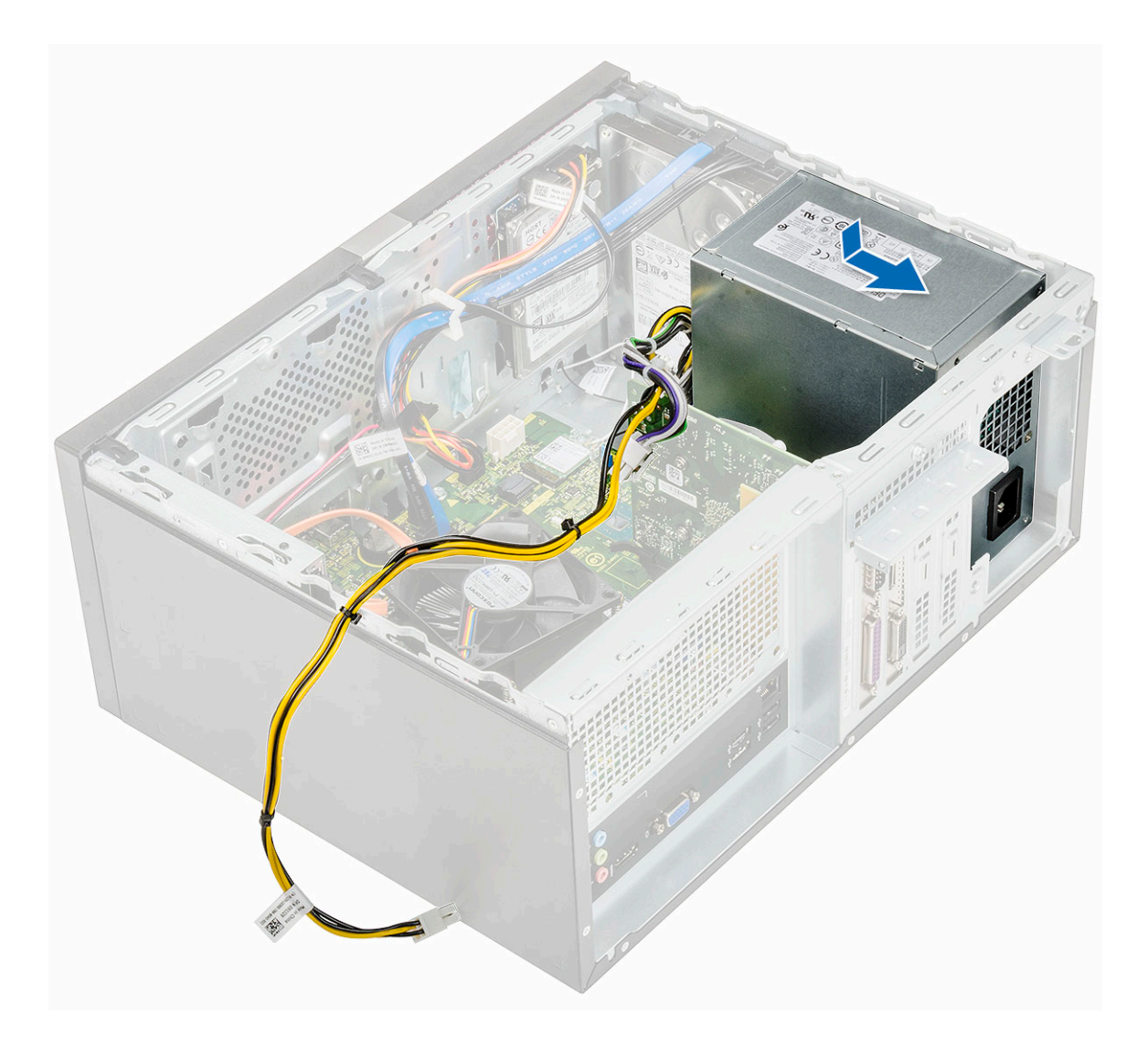

2 Wkręć cztery śruby (6-32x6,35) mocujące zasilacz do komputera [1], wyjmij kabel zasilacza z metalowych zacisków [2] i podłącz 8 stykowe kable zasilania [3].

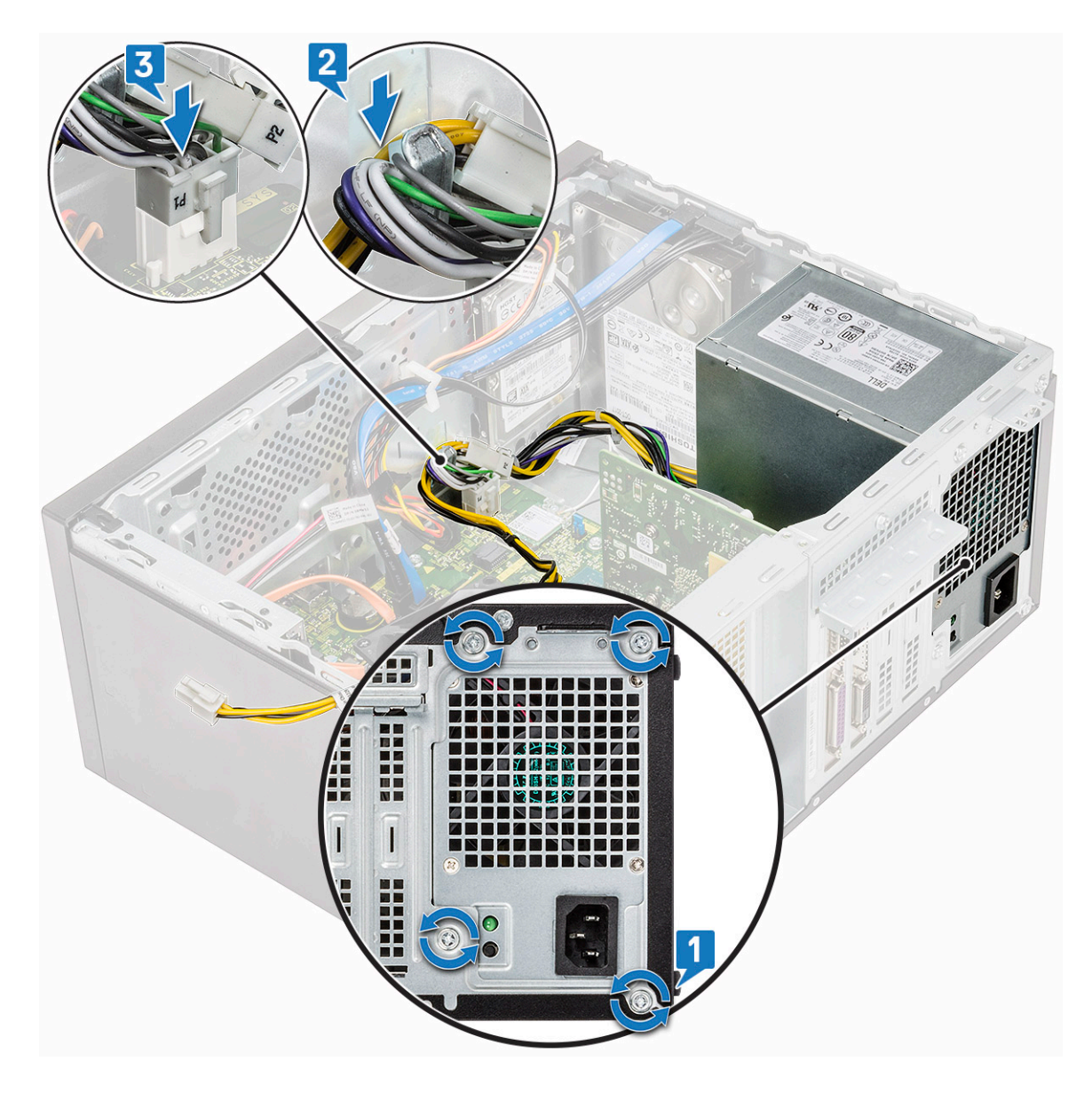

3 Poprowadź kable zasilacza przez zaczepy.

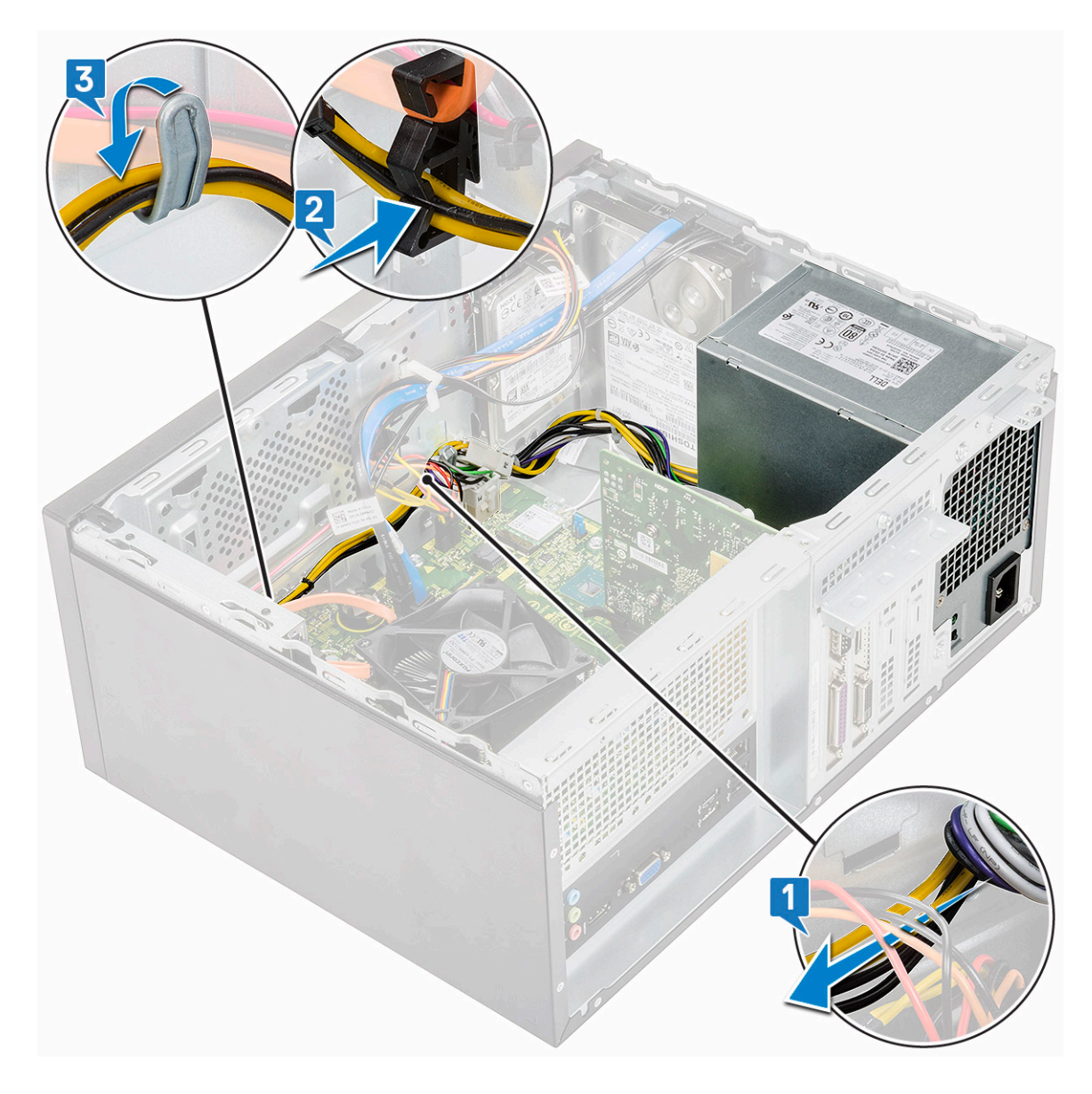

4 Podłącz kable zasilacza do płyty systemowej.

<span id="page-56-0"></span>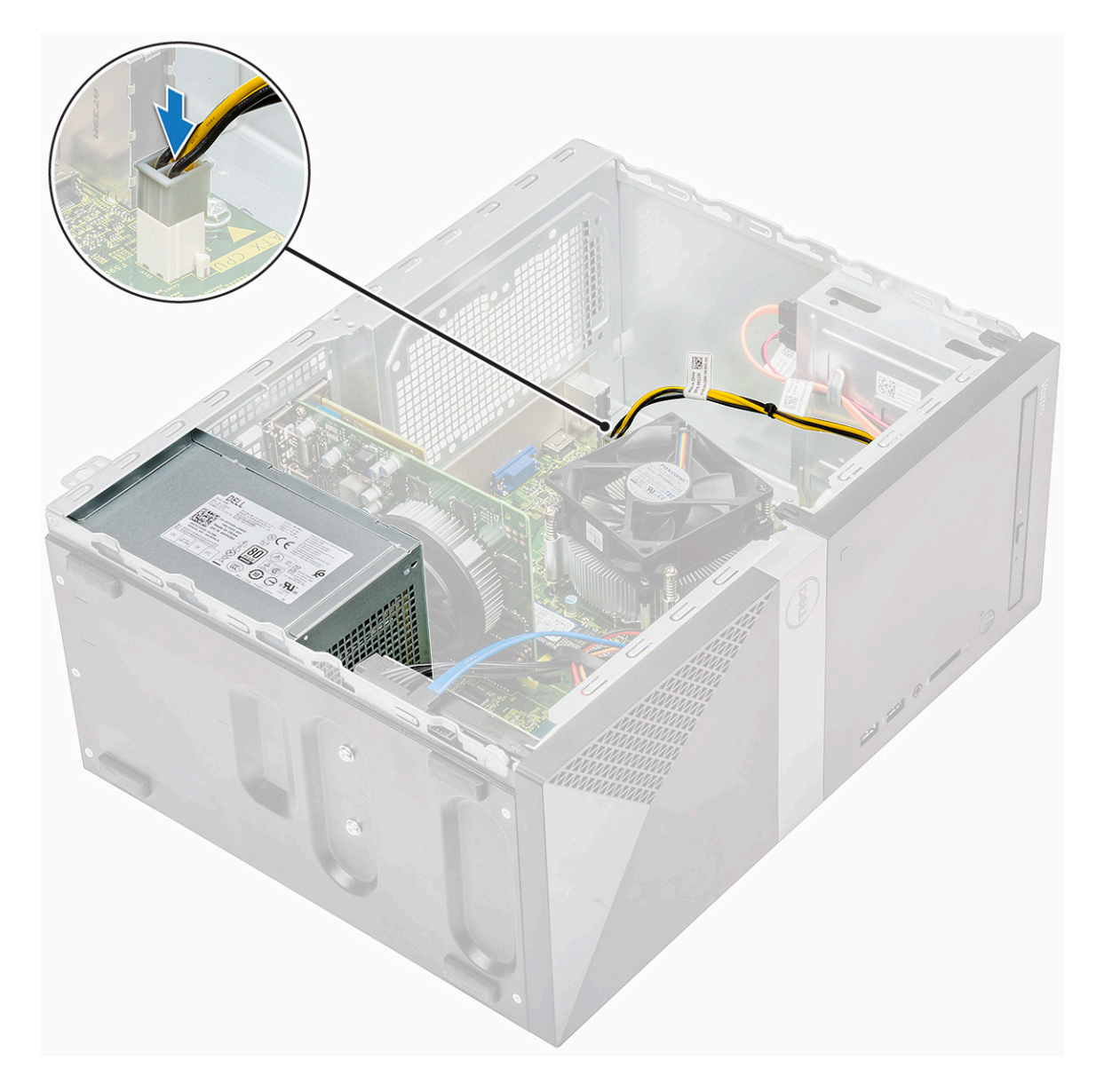

- 5 Zainstaluj następujące elementy:
	- a [Osłona radiatora](#page-58-0)
	- b [Pokrywa](#page-13-0)
- 6 Wykonaj procedurę przedstawioną w sekcji [Po zakończeniu serwisowania komputera](#page-5-0).

# Osłona radiatora

# Wymontowywanie osłony radiatora

- 1 Wykonaj procedurę przedstawioną w sekcji [Przed przystąpieniem do serwisowania komputera](#page-5-0).
- 2 Wymontuj następujące elementy:
	- a [Pokrywa](#page-12-0)
- 3 Aby wymontować osłonę radiatora:
	- a Podważ i zwolnij zaczepy mocujące osłonę radiatora do wentylatora procesora [1, 2, 3].

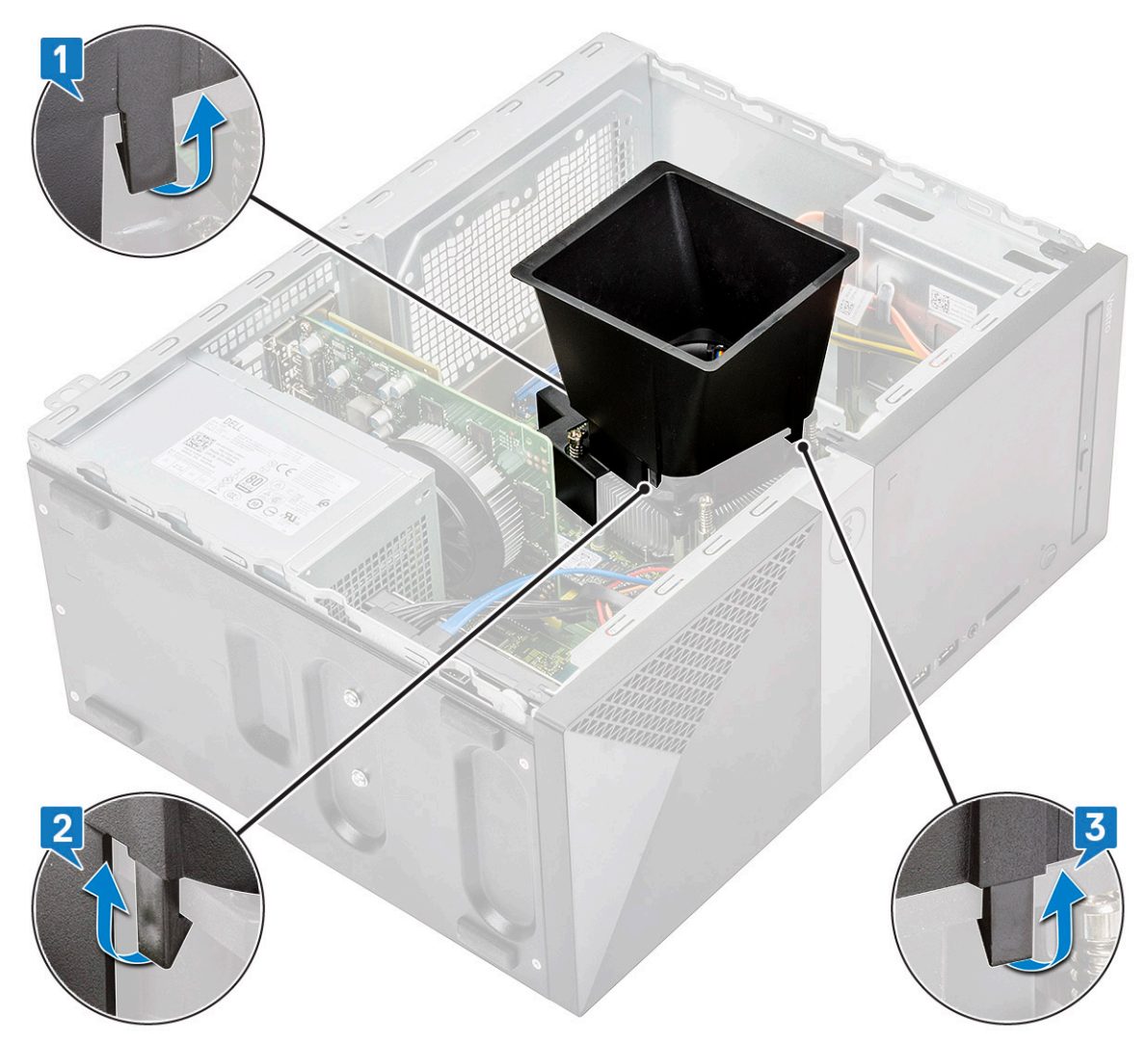

b Wyjmij osłonę radiatora z komputera.

<span id="page-58-0"></span>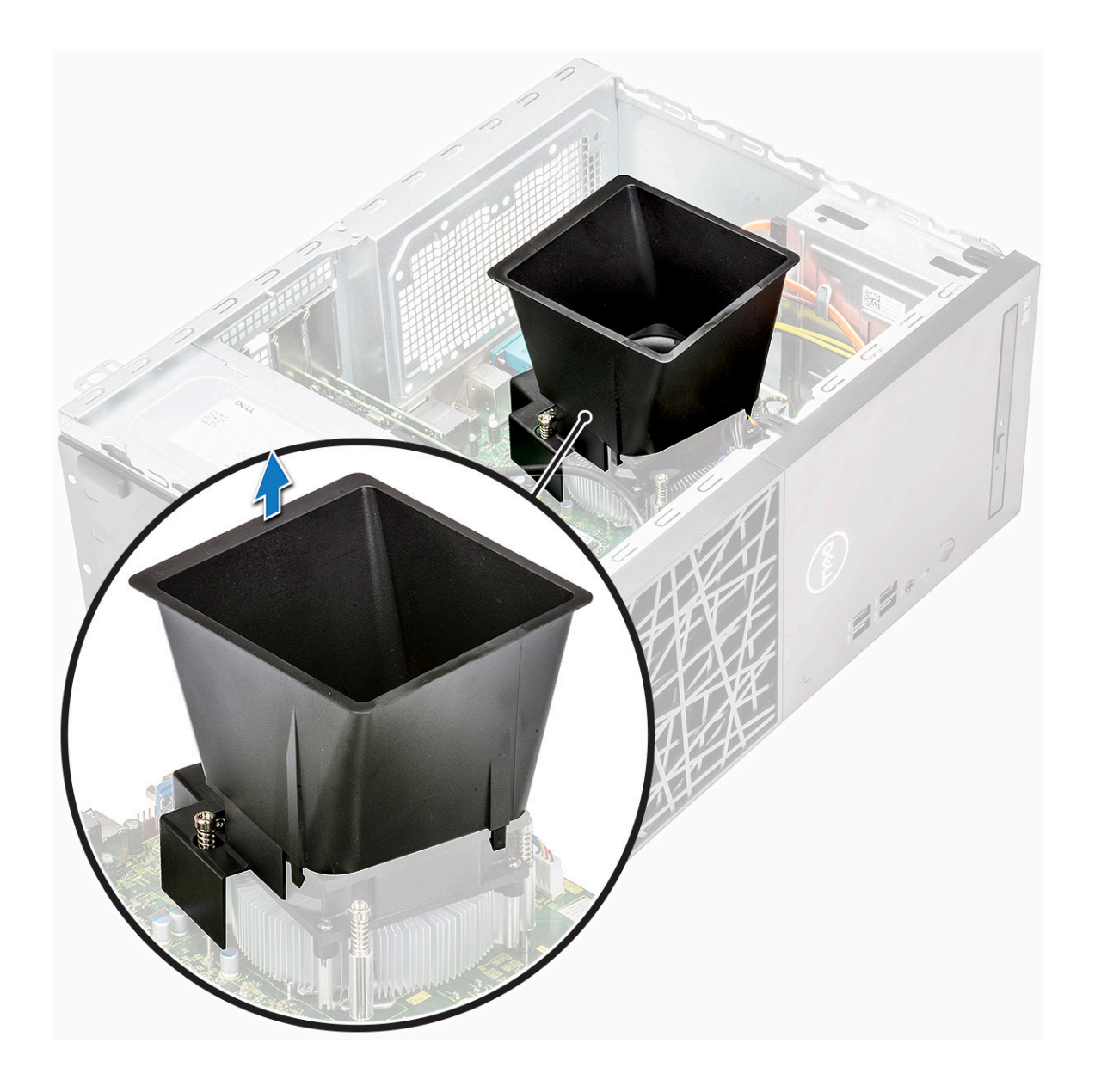

### Instalowanie osłony radiatora

- 1 Dopasuj zaczepy na osłonie radiatora do szczelin w komputerze.
	- $\ket{\mathbb{O}}$  UWAGA: Upewnij się, że osłona radiatora jest umieszczona tak, aby znak "REAR" na osłonie był skierowany w stronę tylnej ściany komputera.

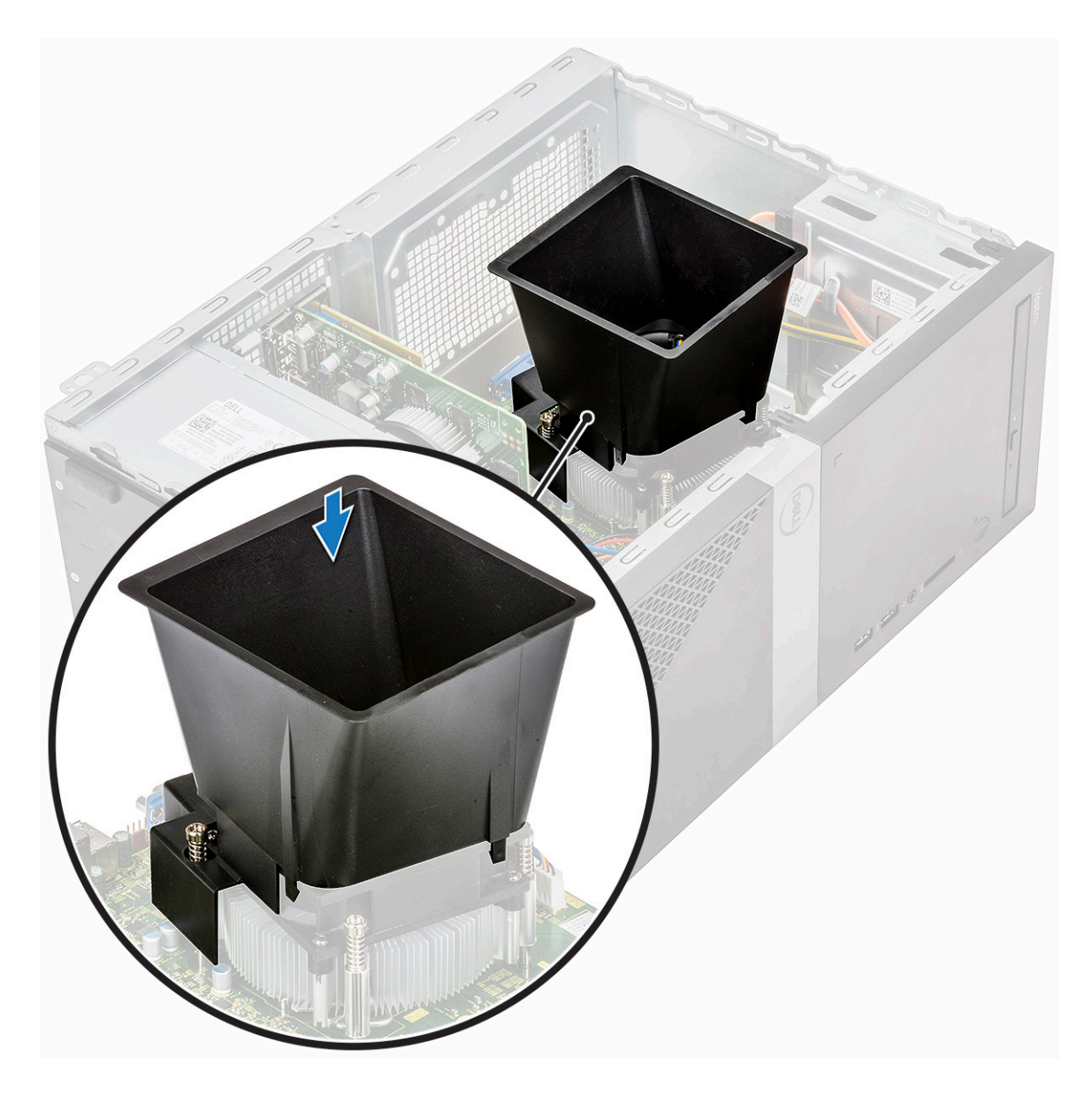

2 Opuść osłonę radiatora do obudowy i dociśnij ją, aż zatrzaśnie się na miejscu.

<span id="page-60-0"></span>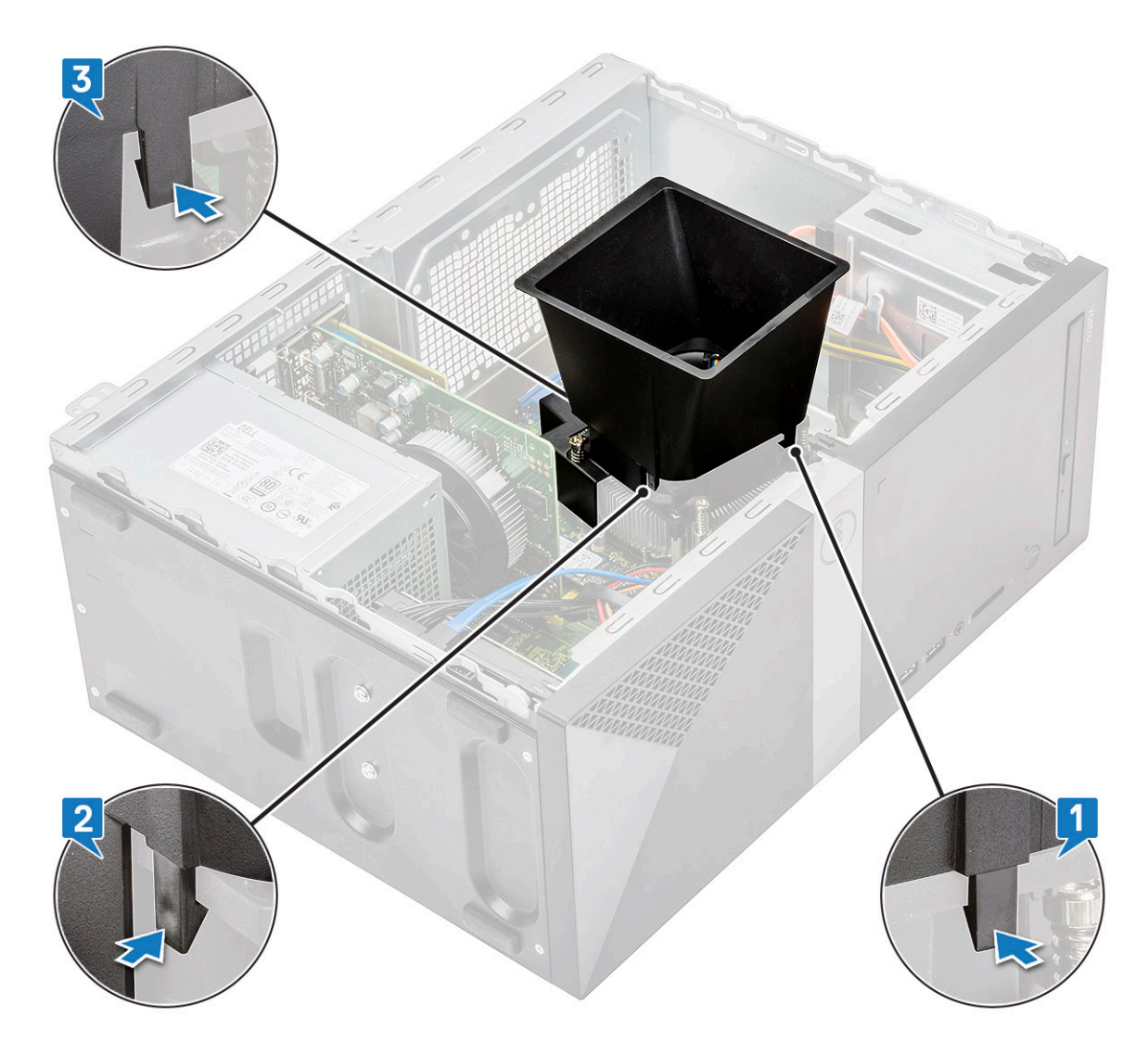

3 Zainstaluj następujące elementy:

a [Pokrywa](#page-13-0)

4 Wykonaj procedurę przedstawioną w sekcji [Po zakończeniu serwisowania komputera](#page-5-0).

# Zestaw radiatora

#### Wymontowywanie zespołu radiatora

- 1 Wykonaj procedurę przedstawioną w sekcji [Przed przystąpieniem do serwisowania komputera](#page-5-0).
- 2 Wymontuj następujące elementy:
	- a [Pokrywa](#page-12-0)
	- b [Osłona radiatora](#page-56-0)
- 3 Aby wymontować zestaw radiatora, wykonaj następujące czynności:
	- a Odłącz kabel wentylatora od złącza na płycie systemowej.

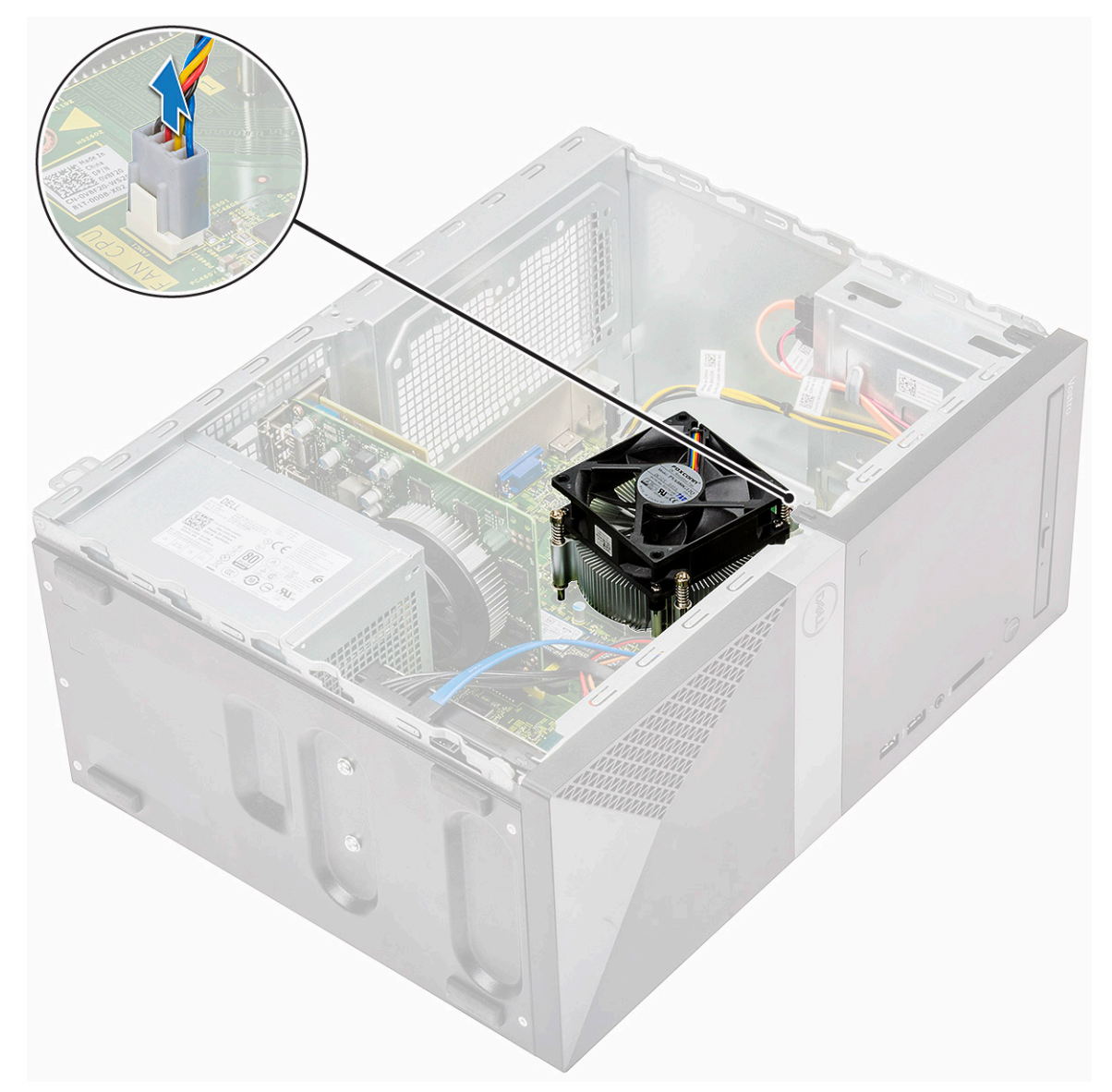

b Wykręć 4 śruby M3 w kolejności odwrotnej niż oznaczona na płycie systemowej.

UWAGA: Wykręć śruby mocujące radiator do płyty systemowej w kolejności przedstawionych numerów [1, 2, 3, 4]. c Wyjmij zestaw radiatora z komputera.

<span id="page-62-0"></span>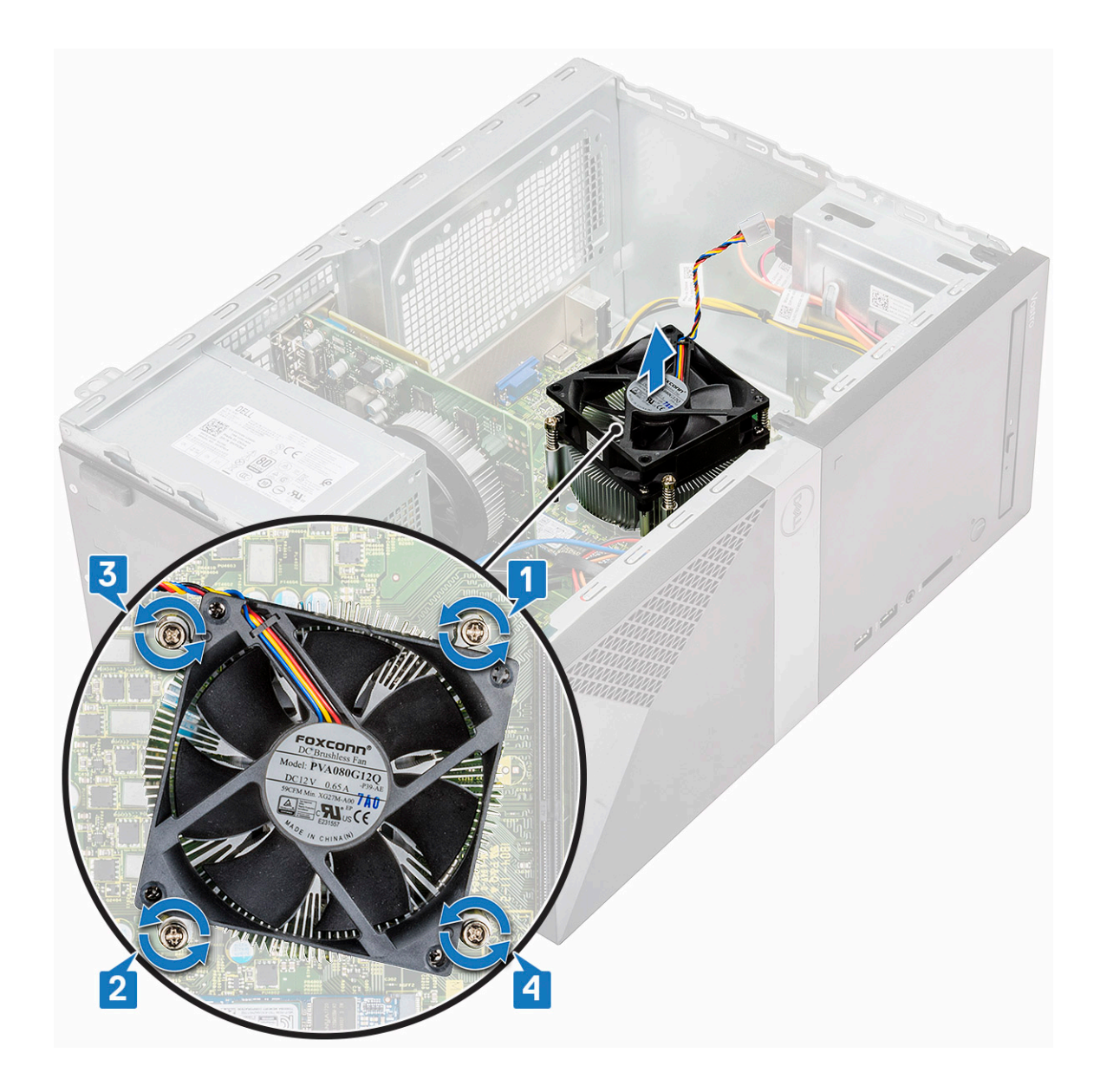

#### Instalowanie radiatora

- 1 Dopasuj zestaw radiatora do uchwytów na śruby na płycie systemowej.
- 2 Wkręć cztery śruby M3 mocujące zestaw radiatora do komputera i płyty systemowej.

UWAGA: Dokręć śruby na płycie systemowej w kolejności przedstawionych numerów [1, 2, 3, 4].

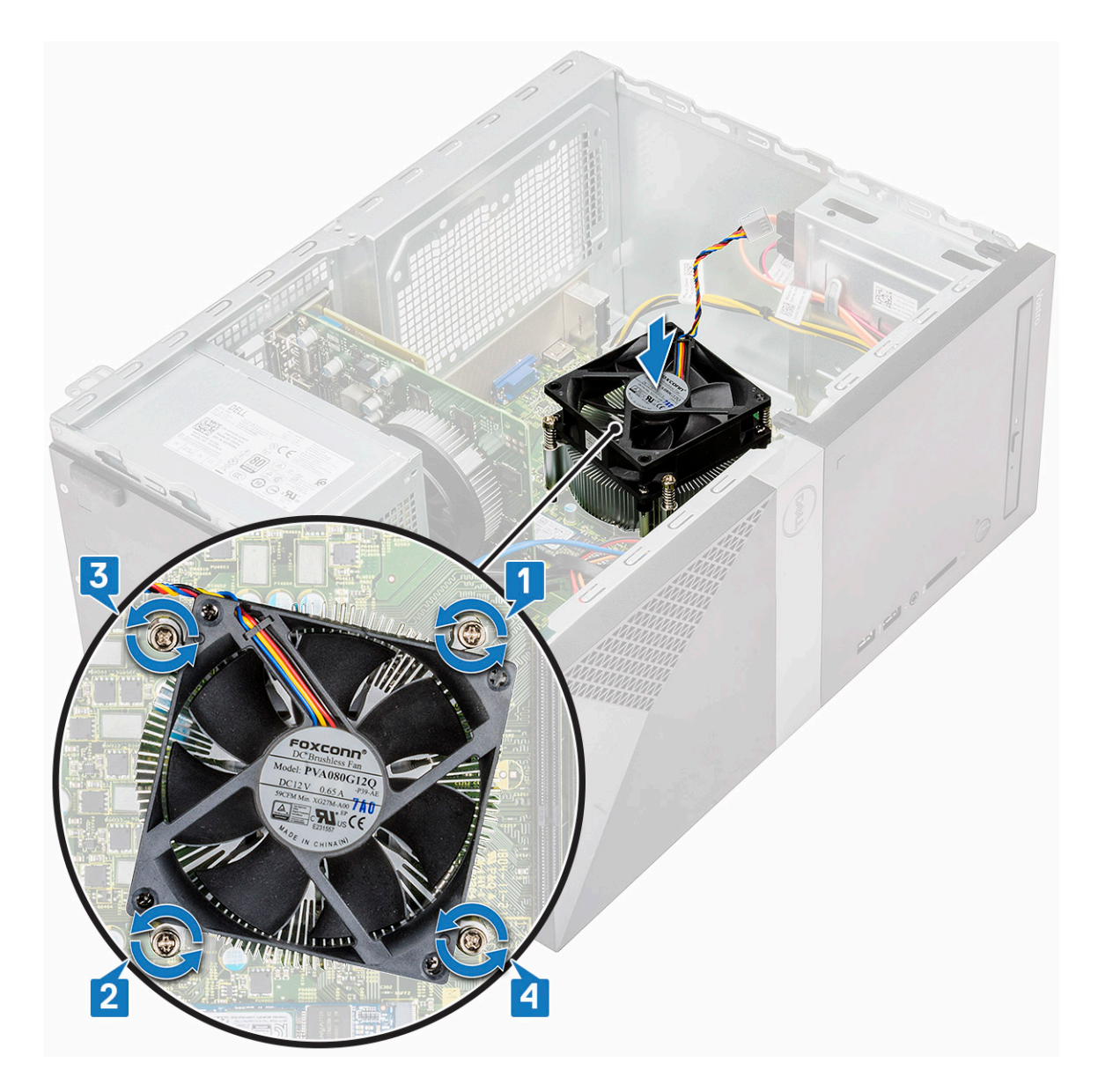

3 Podłącz kabel wentylatora do złącza na płycie systemowej.

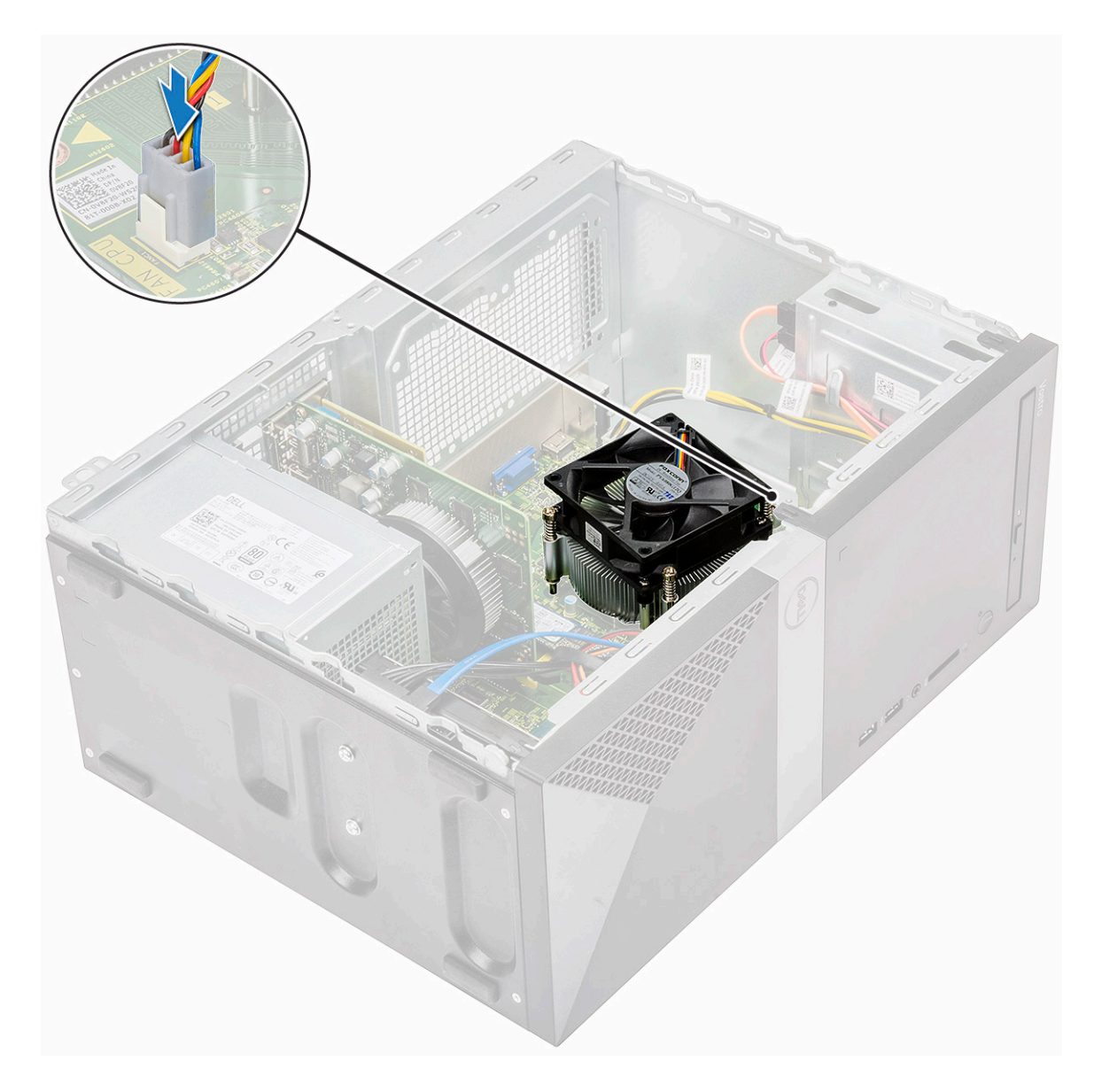

- 4 Zainstaluj następujące elementy:
	- a [Osłona radiatora](#page-58-0)
	- b [Pokrywa](#page-13-0)
- 5 Wykonaj procedurę przedstawioną w sekcji [Po zakończeniu serwisowania komputera](#page-5-0).

# Bateria pastylkowa

## Wymontowywanie baterii pastylkowej

- 1 Wykonaj procedurę przedstawioną w sekcji [Przed przystąpieniem do serwisowania komputera](#page-5-0).
- 2 Zdejmij [pokrywę.](#page-12-0)
- 3 Aby wymontować baterię pastylkową, wykonaj następujące czynności:
	- a Naciśnij baterię z boku, aby wyskoczyła z gniazda [1].
	- b Wyjmij baterię pastylkową z komputera [2].

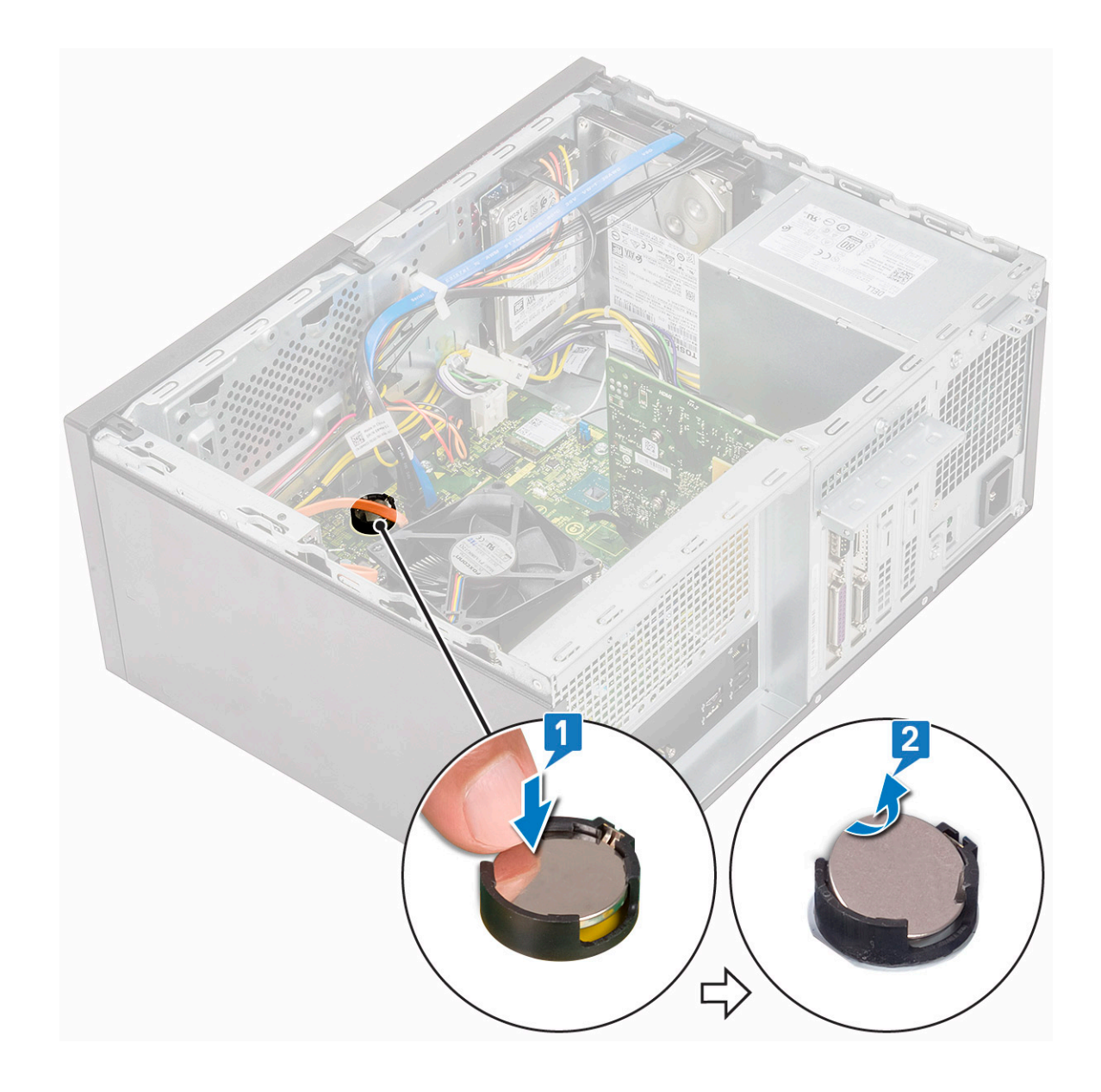

# Instalowanie baterii pastylkowej

- 1 Włóż baterię pastylkową do gniazda na płycie systemowej.
- 2 Dociśnij baterię, aby ją osadzić (charakterystyczne kliknięcie).

<span id="page-66-0"></span>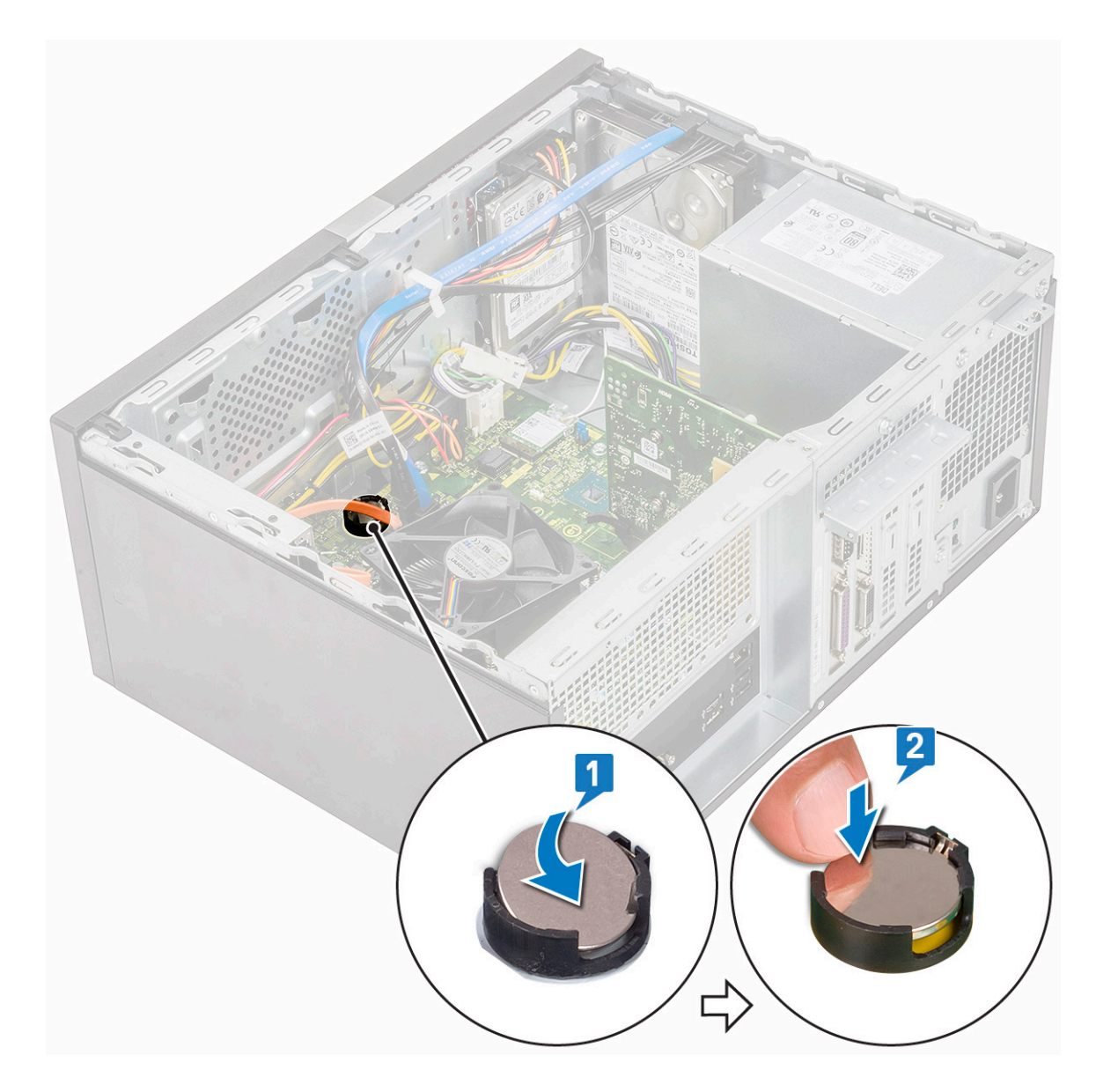

- 3 Zainstaluj [pokrywę.](#page-13-0)
- 4 Wykonaj procedurę przedstawioną w sekcji [Po zakończeniu serwisowania komputera](#page-5-0).

### Procesor

#### Wymontowywanie procesora

- 1 Wykonaj procedurę przedstawioną w sekcji [Przed przystąpieniem do serwisowania komputera](#page-5-0).
- 2 Wymontuj następujące elementy:
	- a [Pokrywa](#page-12-0)
	- b [Osłona radiatora](#page-56-0)
	- c [Zestaw radiatora](#page-60-0)
- 3 Aby wymontować procesor, wykonaj następujące czynności:
	- a Naciśnij dźwignię zwalniającą i pociągnij ją na zewnątrz, aby uwolnić ją spod zaczepu [1].
		- $\triangle|$  PRZESTROGA: Styki gniazda procesora są delikatne i można je trwale uszkodzić. Należy uważać, aby nie wygiąć styków w gnieździe podczas wyjmowania procesora.

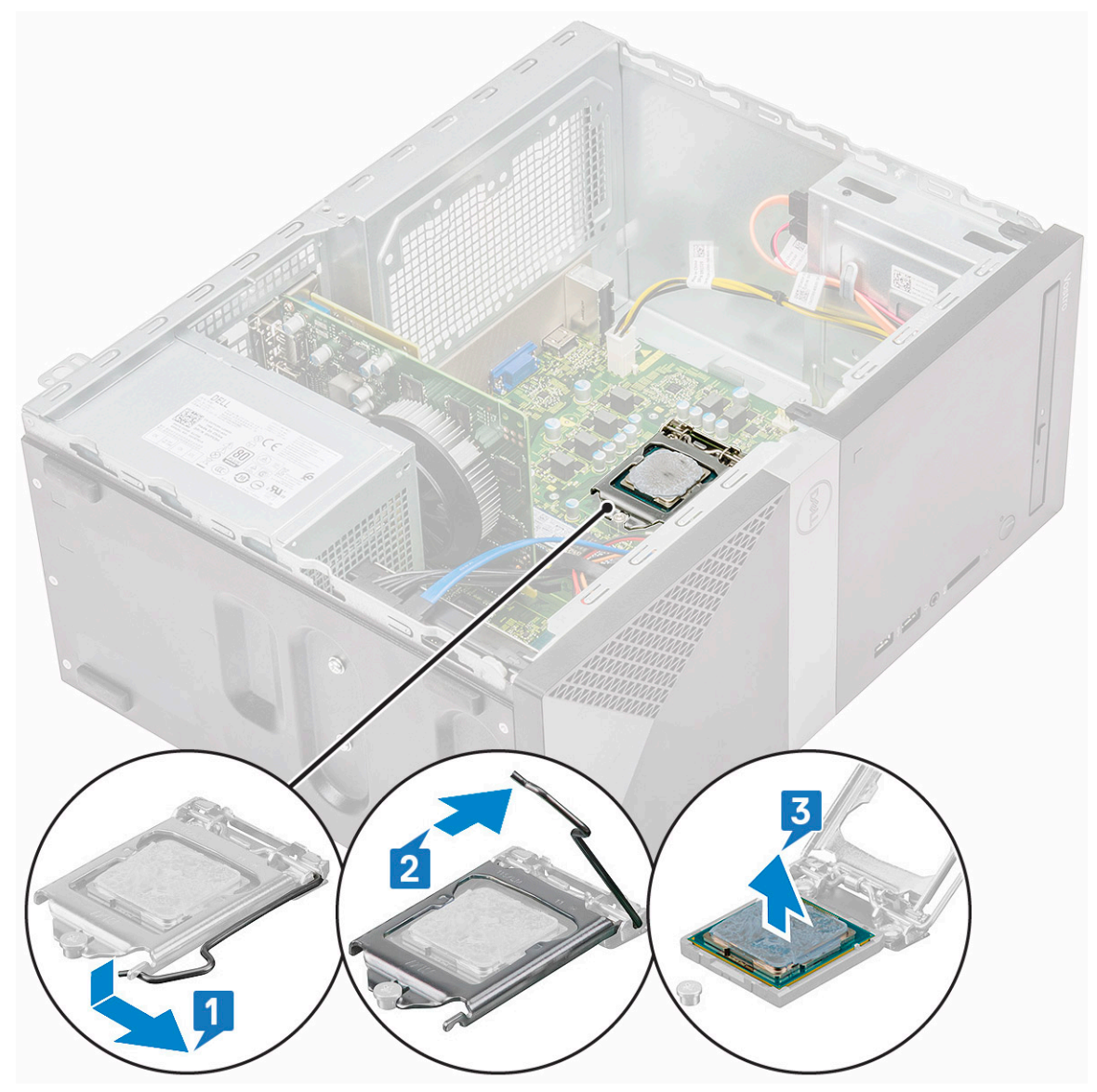

#### Instalowanie procesora

1 Umieść procesor w gnieździe. Upewnij się, że procesor jest prawidłowo osadzony.

UWAGA: Dopasuj styk nr 1 procesora do styku nr 1 na płycie głównej.

 $\triangle|$  PRZESTROGA: Nie dociskaj procesora siłą. Jeśli procesor jest prawidłowo ułożony, powinien łatwo wsunąć się do gniazda.

- 2 Opuść pokrywę procesora.
- 3 Naciśnij dźwignię zwalniającą w dół, a następnie przesuń ją do środka, aby zabezpieczyć ją zaczepem.

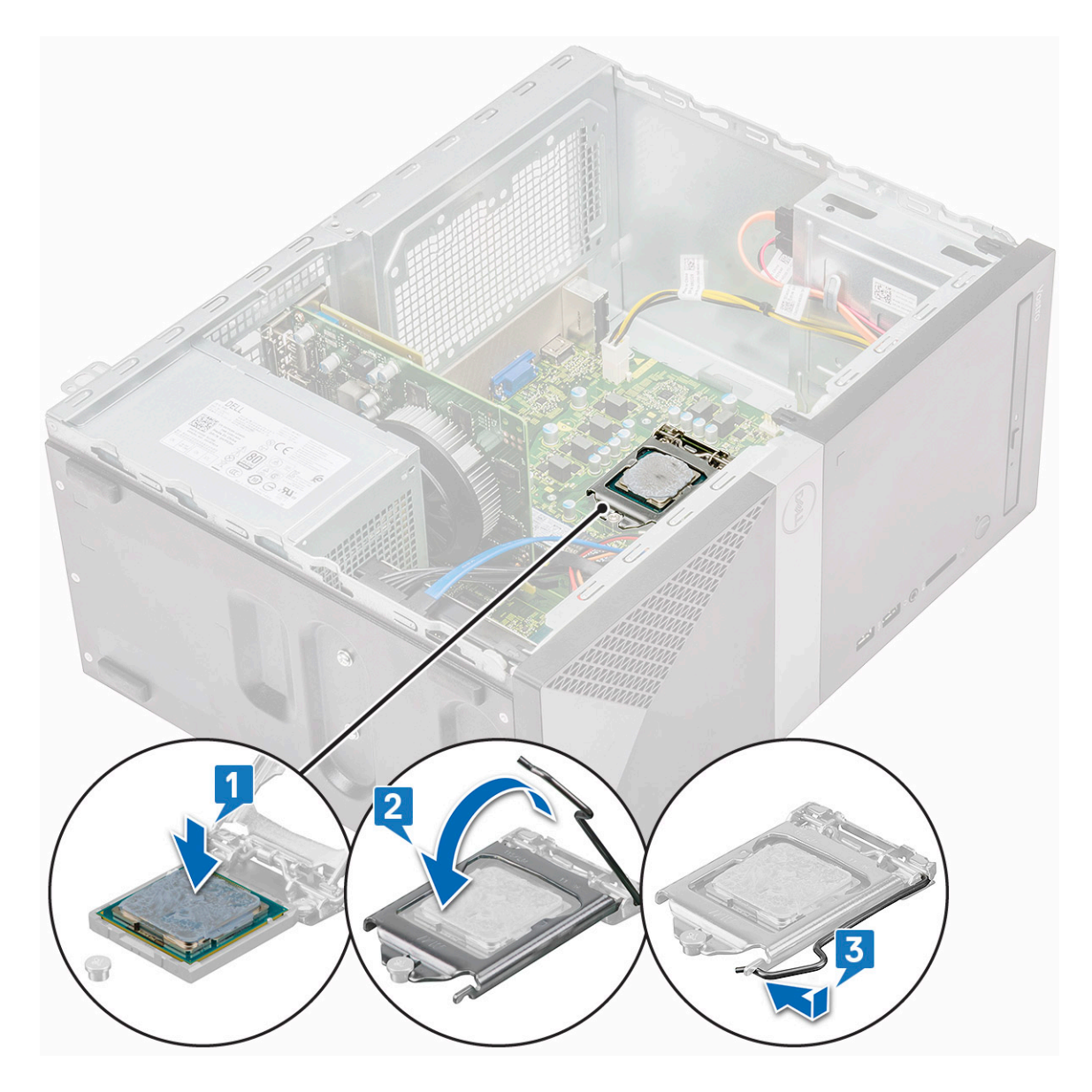

- 4 Zainstaluj następujące elementy:
	- a [Zestaw radiatora](#page-62-0)
	- b [Osłona radiatora](#page-58-0)
	- c [Pokrywa](#page-13-0)
- 5 Wykonaj procedurę przedstawioną w sekcji [Po zakończeniu serwisowania komputera](#page-5-0).

# Płyta systemowa

## Wymontowywanie płyty systemowej

- 1 Wykonaj procedurę przedstawioną w sekcji [Przed przystąpieniem do serwisowania komputera](#page-5-0).
- 2 Wymontuj następujące elementy:
	- a [Pokrywa](#page-12-0)
	- b [Osłona przednia](#page-15-0)
	- c [SSD](#page-31-0)
	- d [WLAN](#page-37-0)
- e [Moduł pamięci](#page-39-0)
- f [Karta rozszerzeń](#page-40-0)
- g [Osłona radiatora](#page-56-0)
- h [Zestaw radiatora](#page-60-0)
- i [Procesor](#page-66-0)
- 3 Aby wymontować pokrywę panelu we/wy:
	- a Odłącz kabel od płyty systemowej [1].
	- b Wykręć jedną śrubę (6-32x6,35) mocującą pokrywę panelu we/wy do komputera [2].
	- c Przesuń pokrywę panelu we/wy [3].

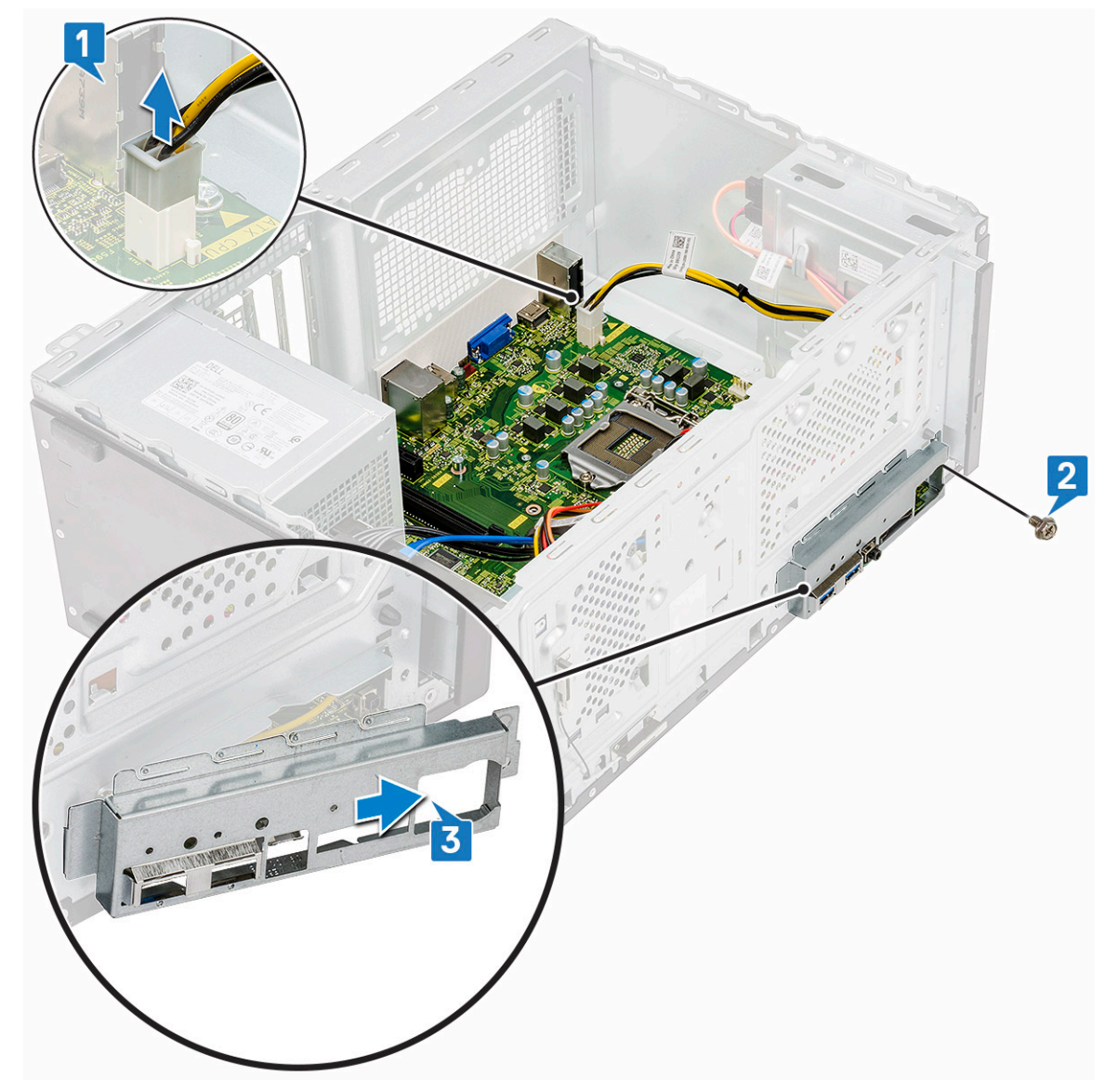

4 Wyjmij, a następnie odłącz kabel zasilania dysku twardego, kabel danych dysku twardego, kabel zasilania napędu optycznego, kabel zasilacza [1, 2, 3, 4, 5].

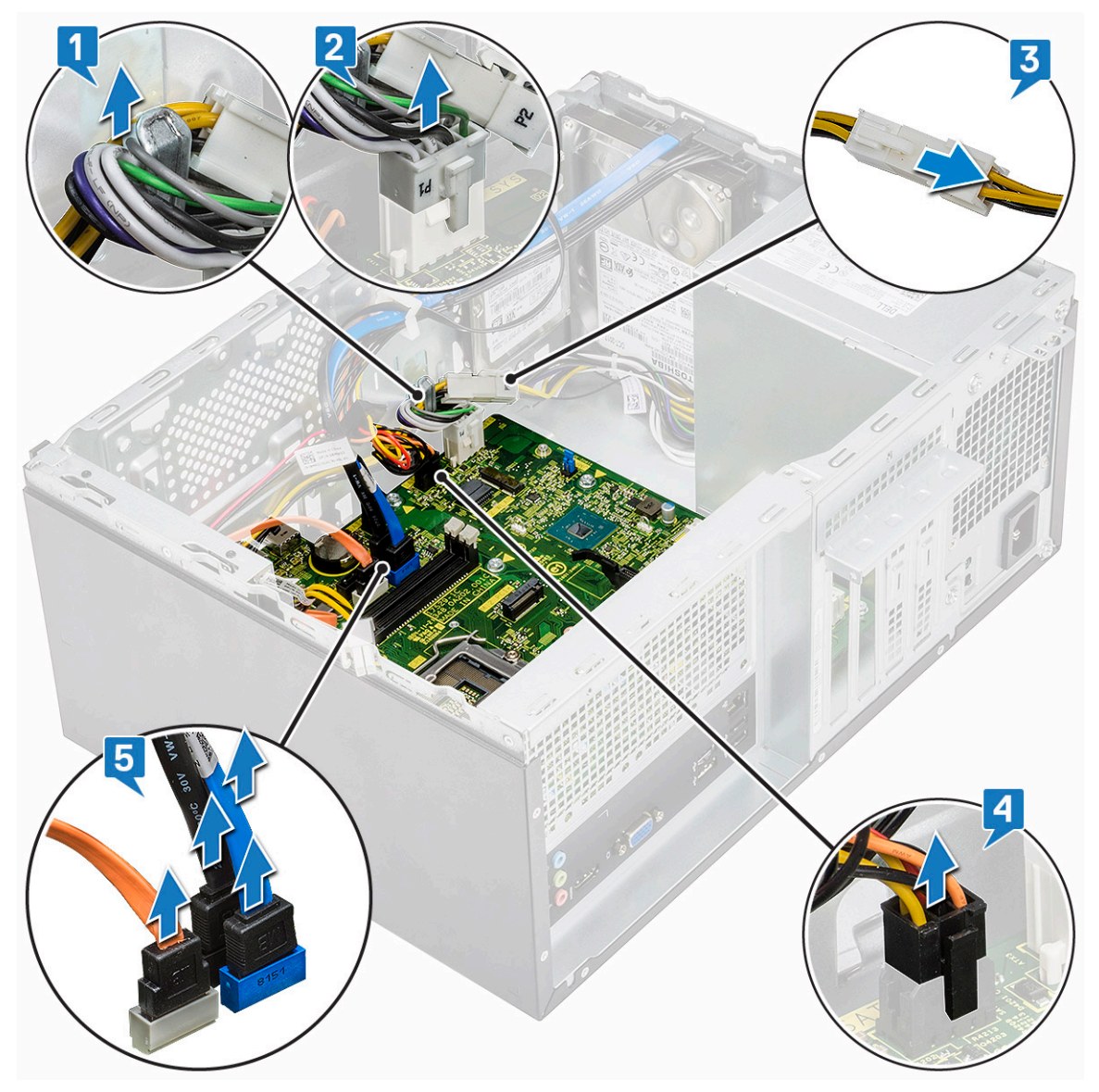

- 5 Aby wymontować płytę systemową, wykonaj następujące czynności:
	- a Wykręć osiem śrub (6-32x6,35) i jedną śrubę (6-32x4,8) dysku SSD M.2, które mocują płytę systemową do obudowy [1, 2].

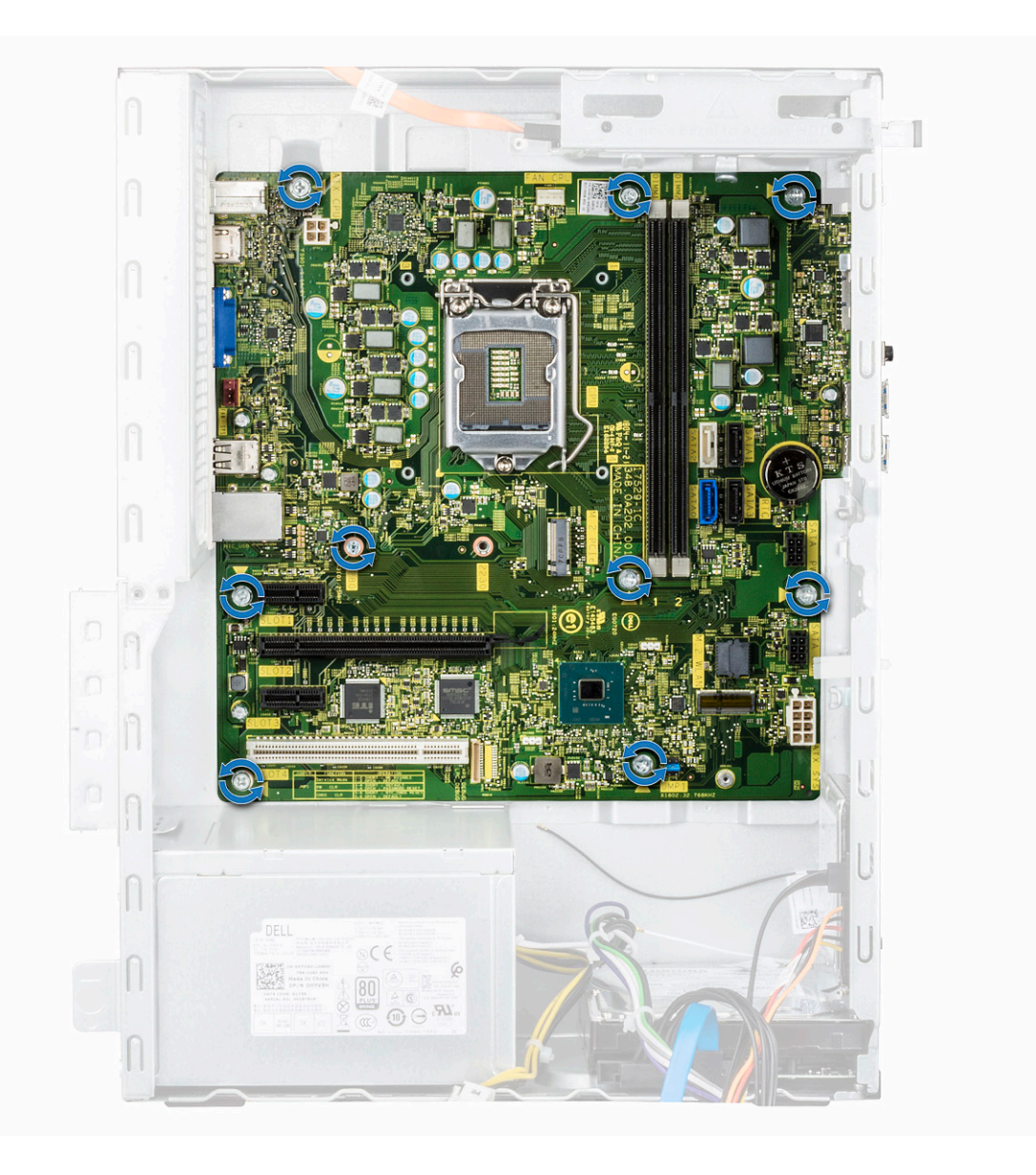
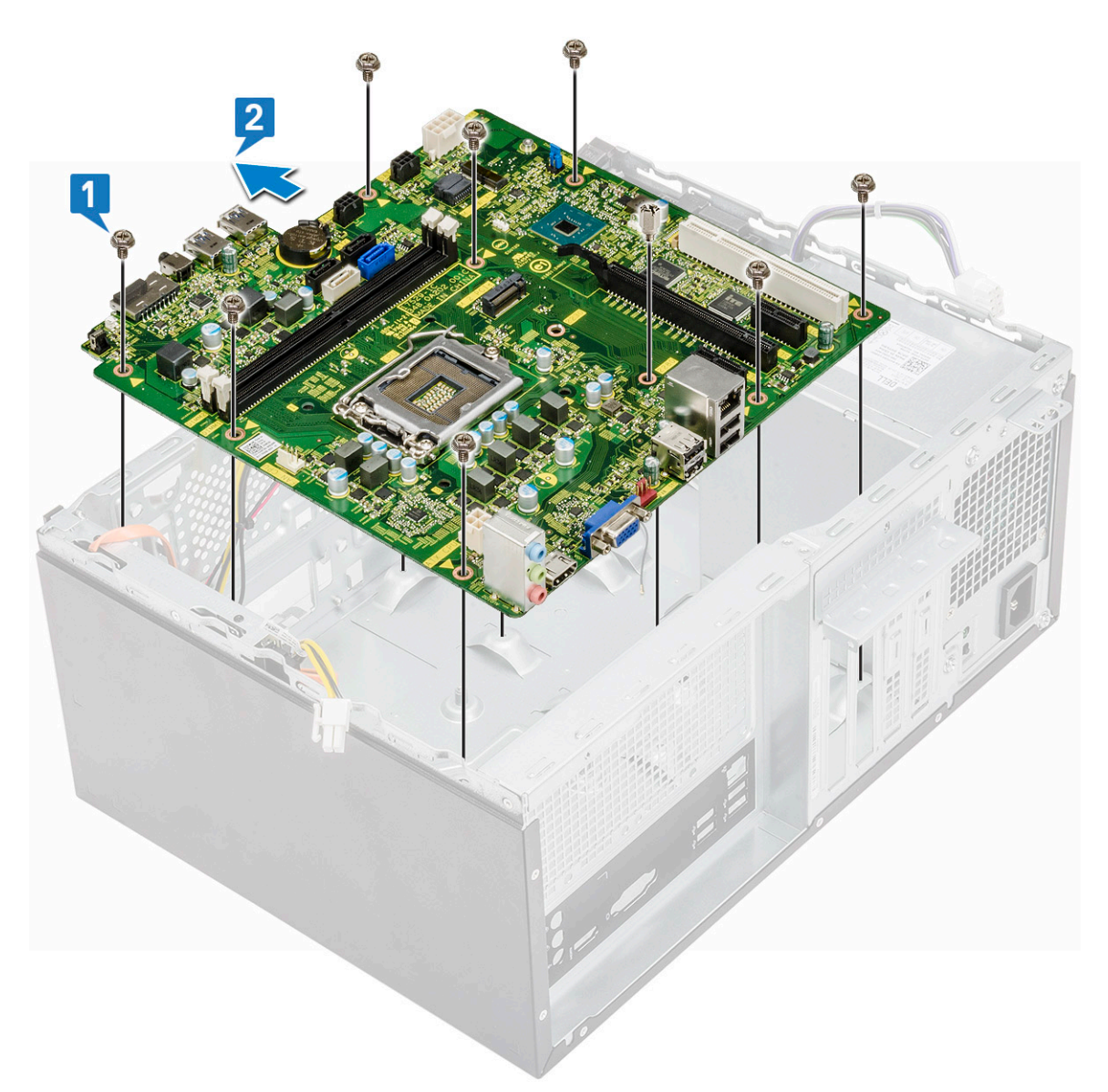

b Odchyl płytę systemową pod kątem 45 stopni, a następnie unieś ją.

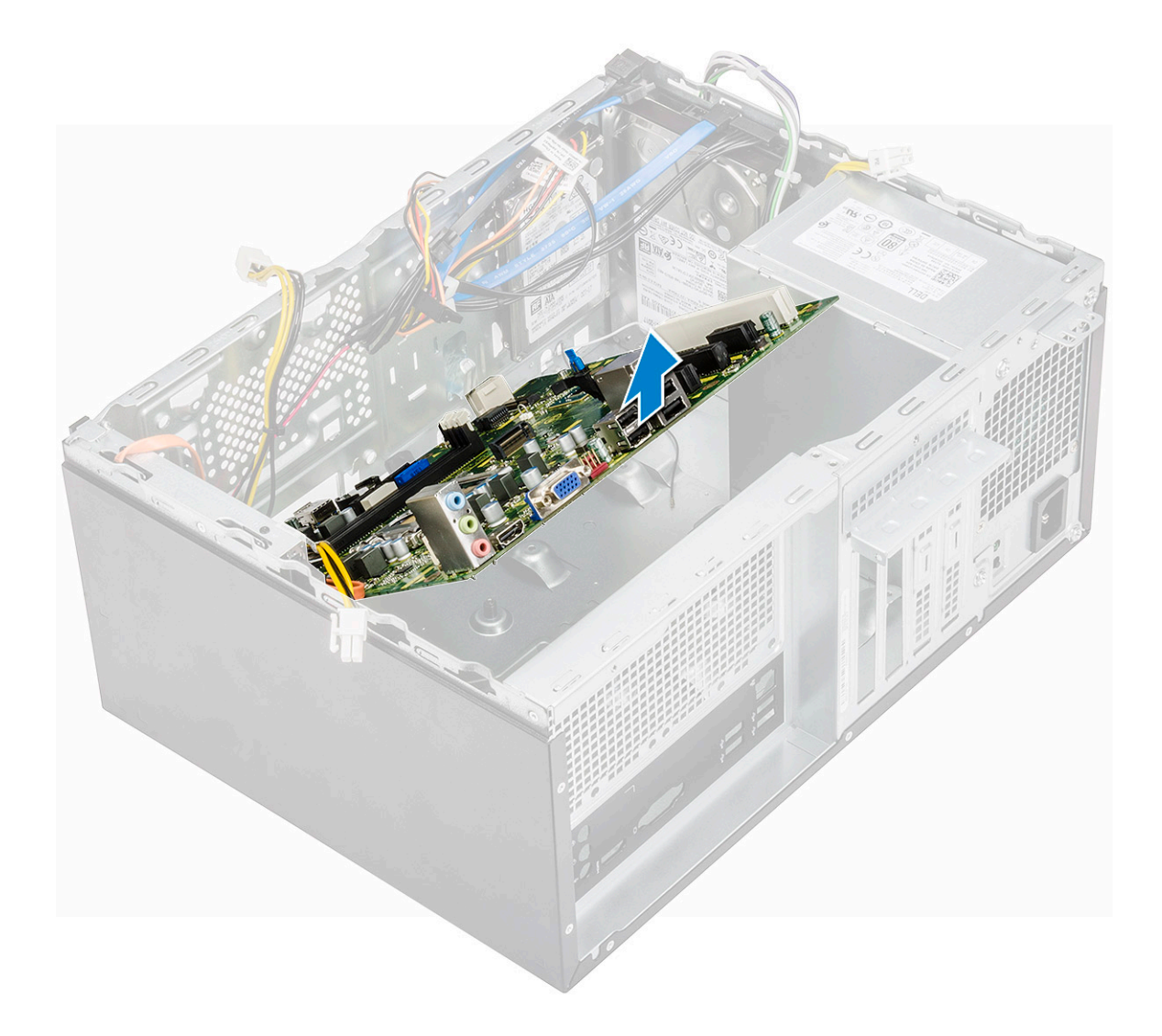

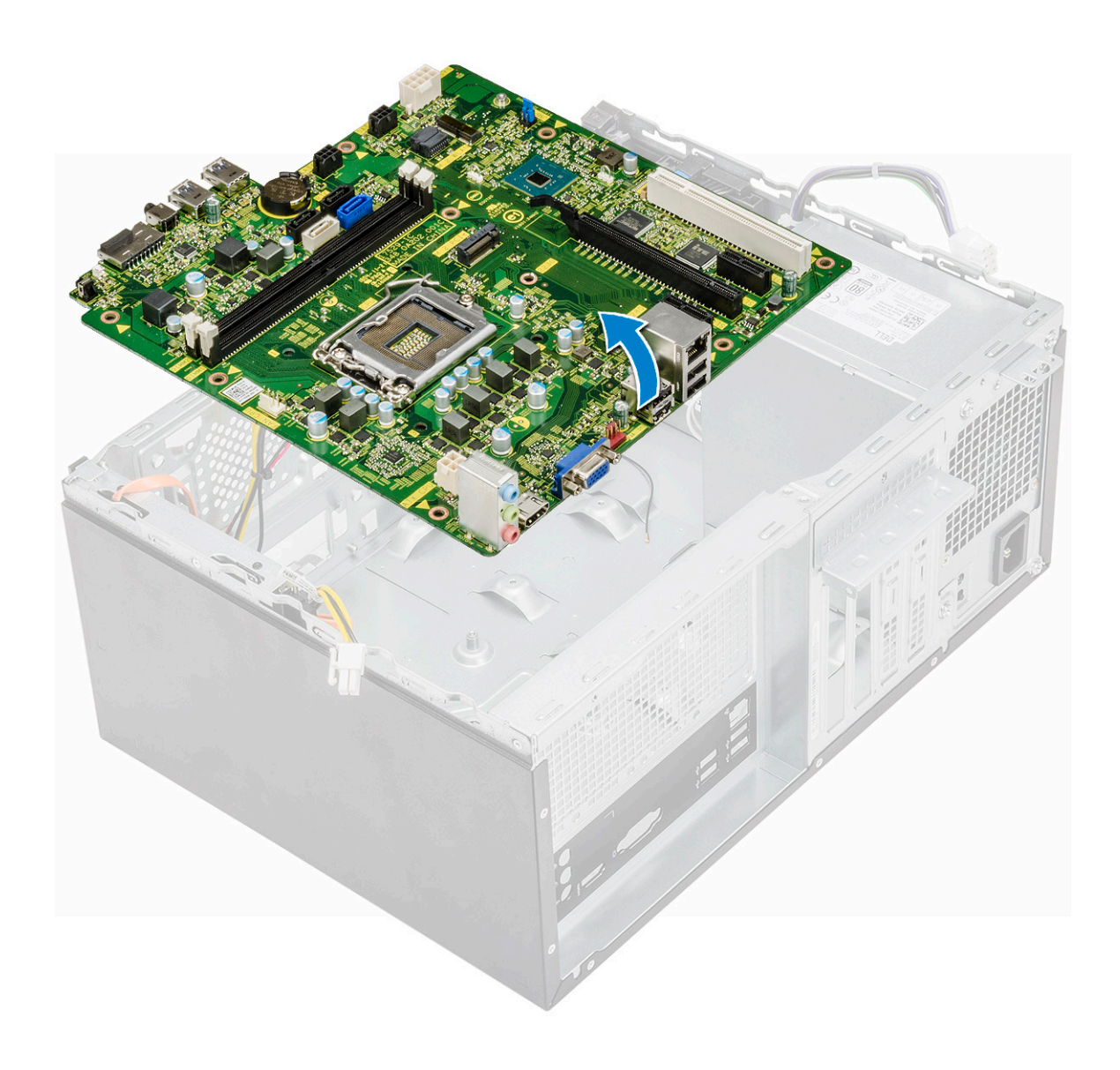

### Instalowanie płyty systemowej

1 Wyrównaj płytę systemową ze złączami portów z tyłu obudowy i umieść płytę systemową w ramie montażowej komputera.

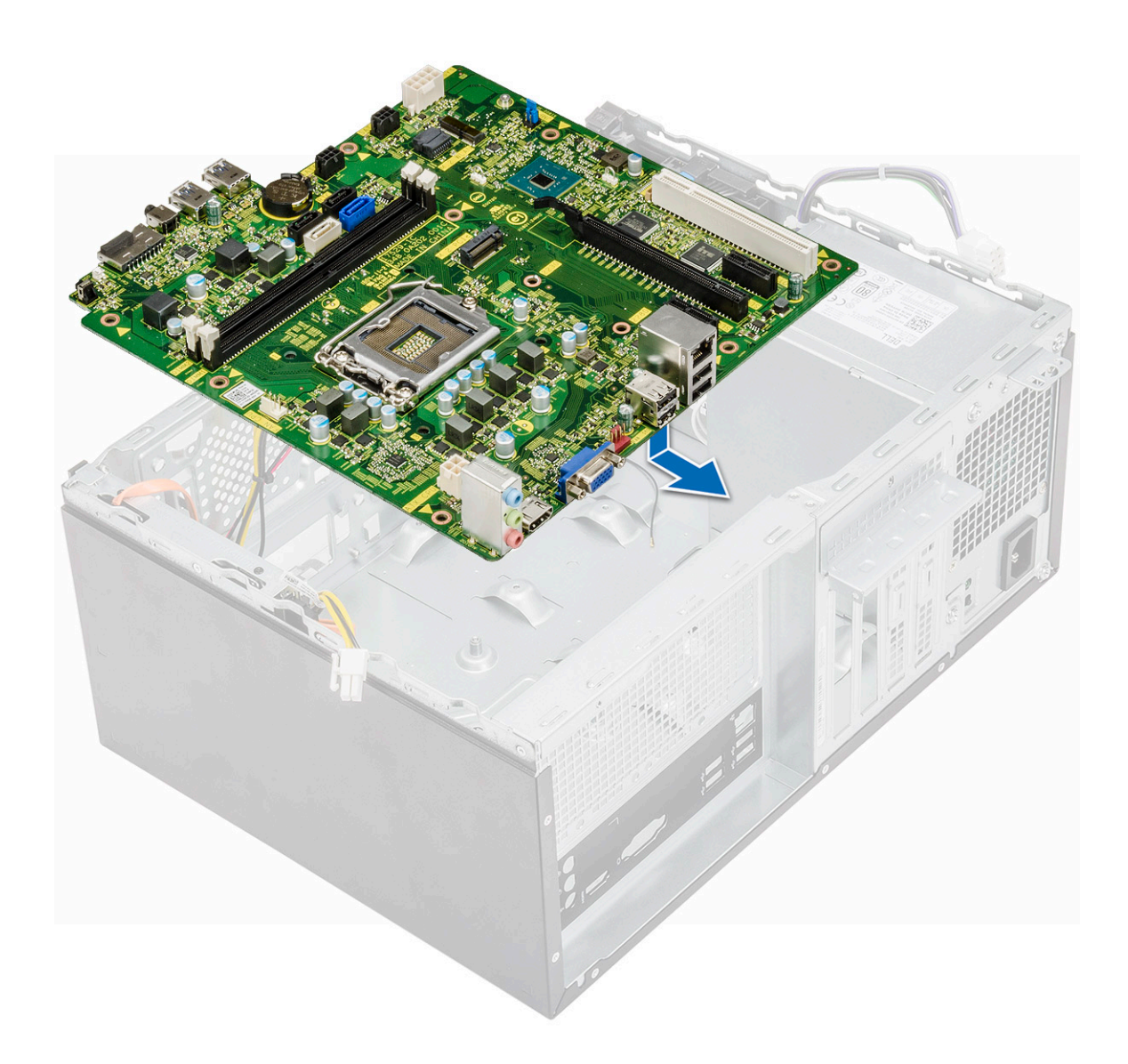

2 Wkręć osiem śrub (6-32x6,35) i jedną śrubę (6-32x4,8) dysku SSD M.2, które mocują płytę systemową do obudowy.

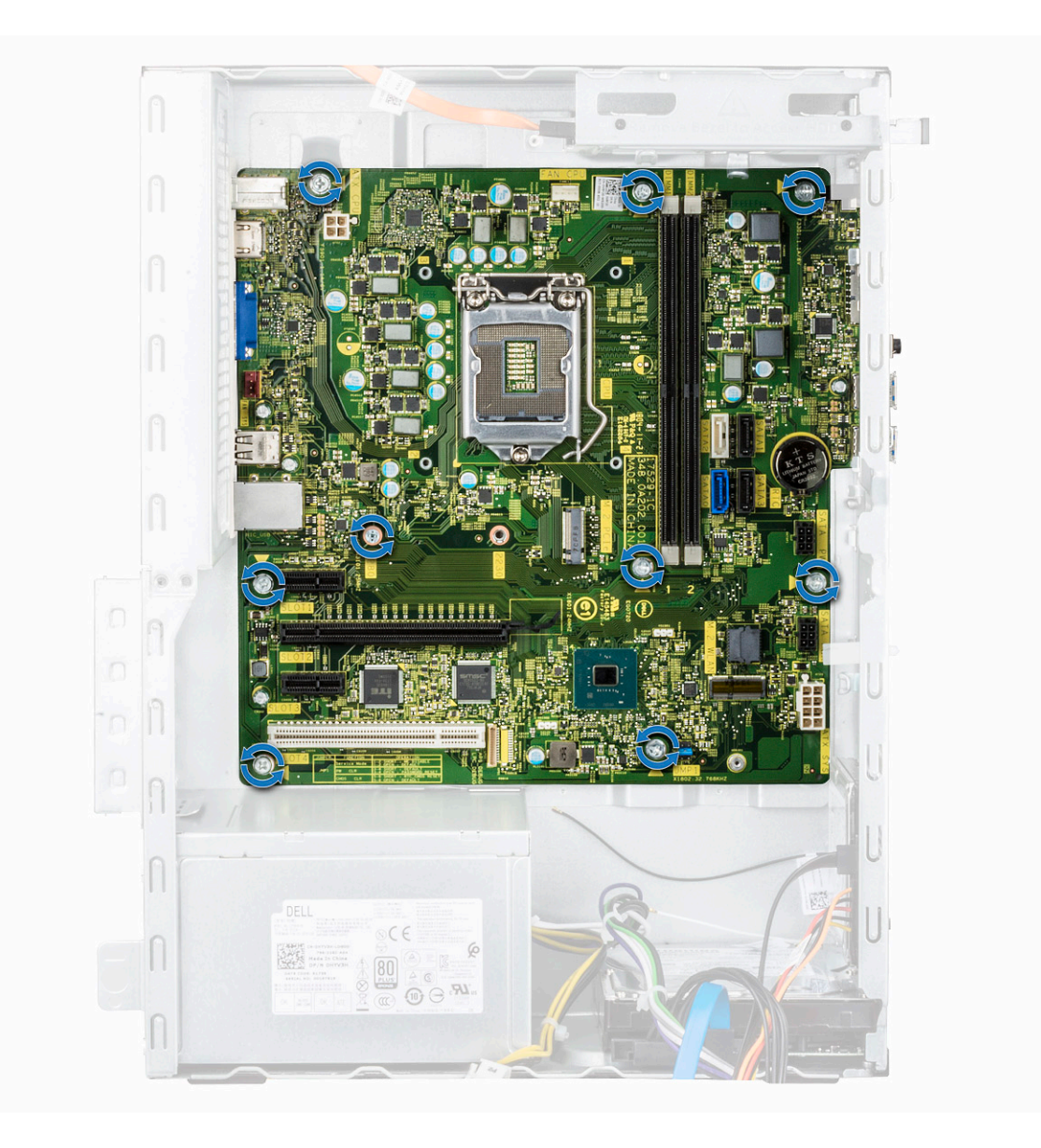

3 Podłącz kable dysku twardego, napędu optycznego, zasilania i głośników do płyty systemowej.

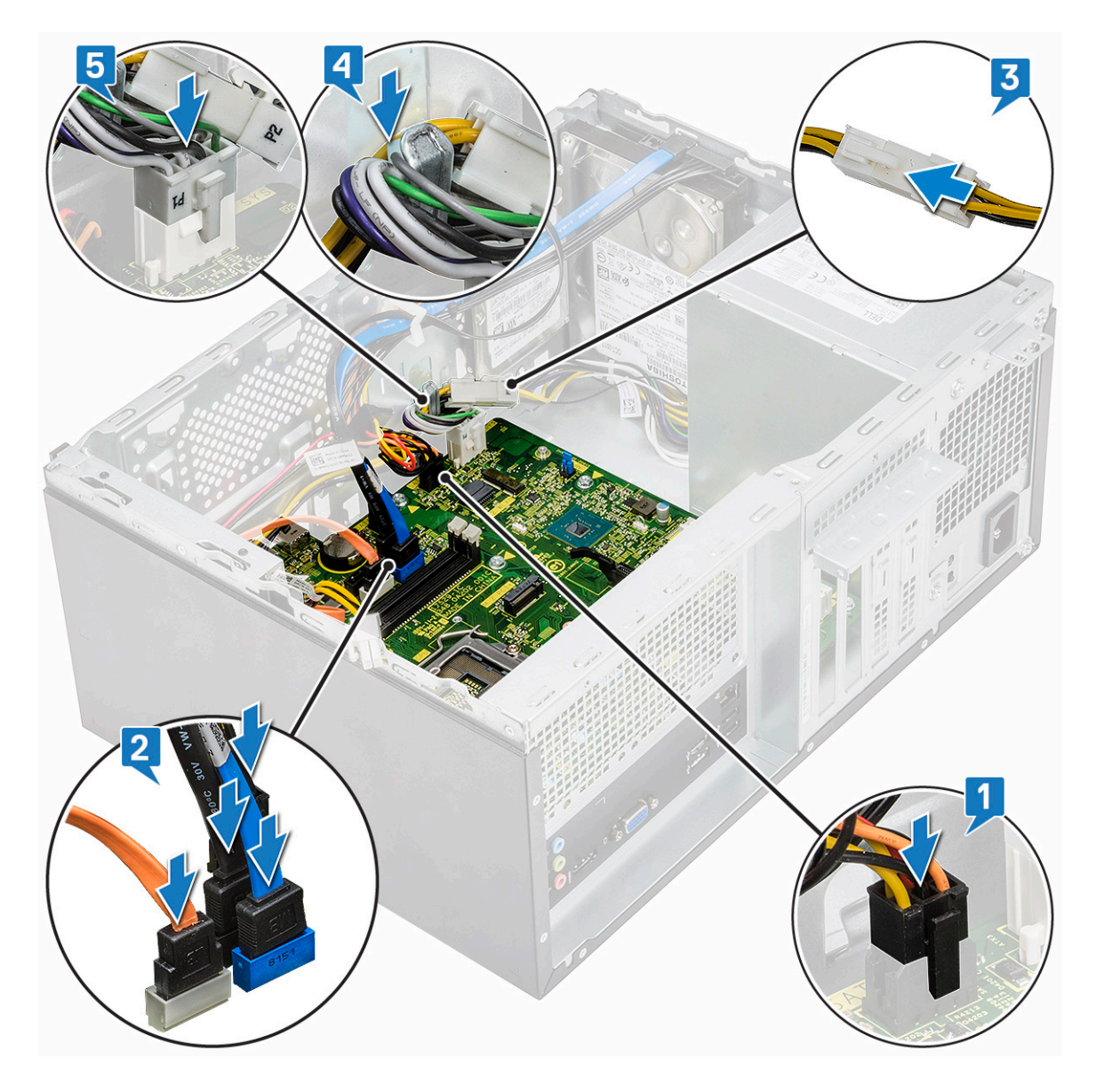

4 Umieść wspornik portów we/wy [1] i wkręć śrubę (6-32x6,35) [2], a następnie podłącz kabel do płyty systemowej [3].

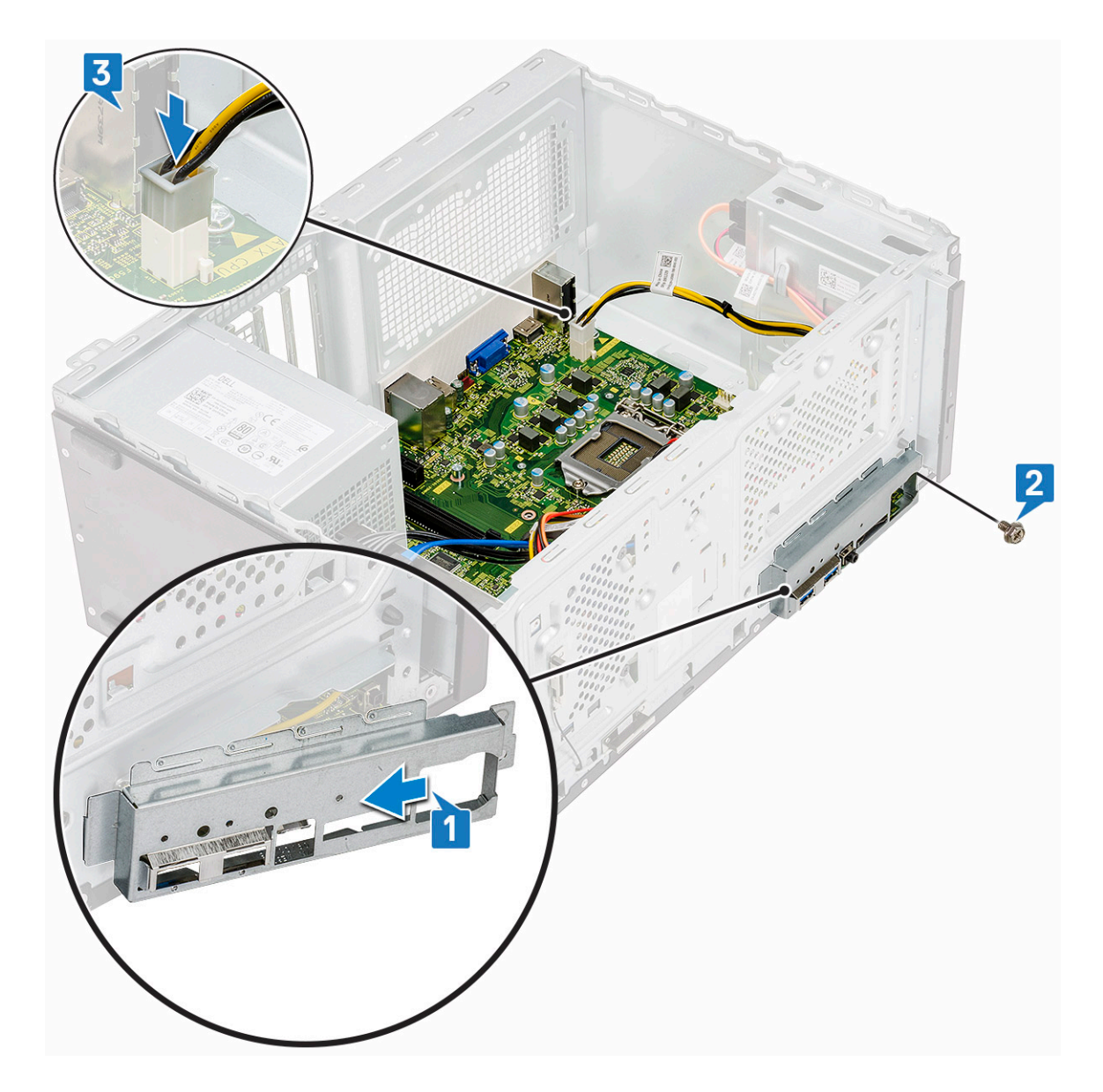

- 5 Zainstaluj następujące elementy:
	- a [Procesor](#page-67-0)
	- b [Zestaw radiatora](#page-62-0)
	- c [Osłona radiatora](#page-58-0)
	- d [Karta rozszerzeń](#page-42-0)
	- e [Moduł pamięci](#page-40-0)
	- f [WLAN](#page-38-0)
	- g [SSD](#page-32-0)
	- h [Osłona przednia](#page-17-0)
	- i [Pokrywa](#page-13-0)
- 6 Wykonaj procedurę przedstawioną w sekcji [Po zakończeniu serwisowania komputera](#page-5-0).

# Rozwiązywanie problemów

### Program diagnostyczny ePSA (Enhanced Pre-Boot System Assessment)

W ramach testu diagnostycznego ePSA (zwanego również diagnostyką systemu) wykonywana jest pełna kontrola sprzętu. Narzędzie ePSA jest wbudowane w systemie BIOS i wewnętrznie przez niego uruchamiane. Wbudowana diagnostyka systemu zawiera szereg opcji dotyczących określonych urządzeń i grup urządzeń, które umożliwiają:

- Uruchamianie testów automatycznie lub w trybie interaktywnym
- Powtarzanie testów
- Wyświetlanie i zapisywanie wyników testów
- Wykonywanie wyczerpujących testów z dodatkowymi opcjami oraz wyświetlanie dodatkowych informacji o wykrytych awariach urządzeń
- Wyświetlanie komunikatów o stanie z informacjami o pomyślnym lub niepomyślnym zakończeniu testów
- Wyświetlanie komunikatów o błędach z informacjami o problemach wykrytych podczas testowania sprzętu
- PRZESTROGA: Programu do diagnostyki systemu należy używać tylko do testowania komputera, z którym został on ∧ dostarczony. Wyniki testowania innych komputerów mogą być nieprawidłowe, a program może wyświetlać komunikaty o błędach.
- UWAGA: Testy niektórych urządzeń wymagają interwencji użytkownika. Podczas wykonywania testów diagnostycznych nie നി należy odchodzić od terminala.

#### Przeprowadzanie testu diagnostycznego ePSA

- 1 Uruchom komputer w trybie diagnostycznym, stosując jedną z opisanych wyżej metod.
- 2 Gdy pojawi się menu rozruchu jednorazowego, użyj klawiszy strzałek w górę/w dół, aby przejść do trybu ePSA lub diagnostyki, i naciśnij klawisz <return>, aby uruchomić diagnostykę.
- 1 Fn+PWR will flash diagnostics boot selected on screen and launch ePSA/diagnostics directly.
- 3 Na ekranie menu startowego wybierz opcję Diagnostics (Diagnostyka).
- 4 Naciśnij strzałkę w prawym dolnym rogu, aby przejść do strony zawierającej listę. Wykryte elementy pojawią się na liście i zostaną przetestowane.
- 5 W przypadku wykrycia jakichkolwiek problemów zostaną wyświetlone kody błędów. Zanotuj wyświetlony kod błędu oraz numer weryfikacyjny i skontaktuj się z firmą Dell.
- 2 To run a diagnostic test on a specific device
- 6 Naciśnij klawisz Esc, a następnie kliknij przycisk Yes (Tak), aby zatrzymać test diagnostyczny.
- 7 Wybierz urządzenie w okienku po lewej stronie i kliknij przycisk **Run Tests (Uruchom testy)**.
- 8 Powtórz krok 4 i krok 8

### **Diagnostyka**

Test POST (Power On Self Test) sprawdza przed rozpoczęciem procesu rozruchu, czy komputer spełnia podstawowe wymagania, a sprzęt działa prawidłowo. Jeśli komputer przejdzie pomyślnie test POST, będzie kontynuowane uruchamianie w trybie normalnym. Jeśli jednak komputer nie przejdzie testu POST, komputer wyemituje podczas uruchamiania serię kodów diod LED. Systemowa dioda LED jest wbudowana w przycisk zasilania.

Poniższa tabela pokazuje różne stany lampek oraz ich znaczenie.

#### Tabela 3. Diagnostyka

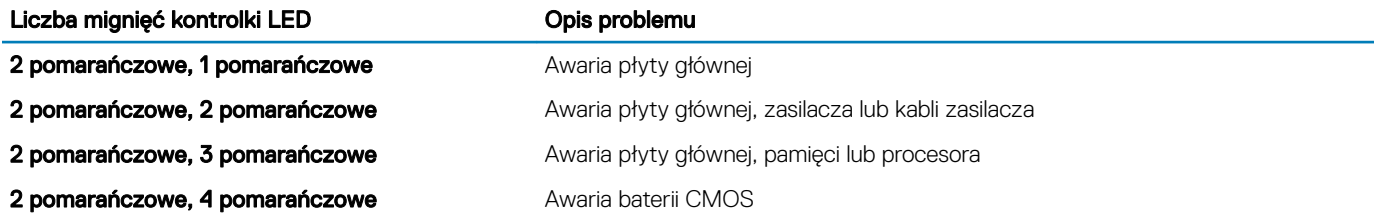

## Diagnostyczne komunikaty o błędach

#### Tabela 4. Diagnostyczne komunikaty o błędach

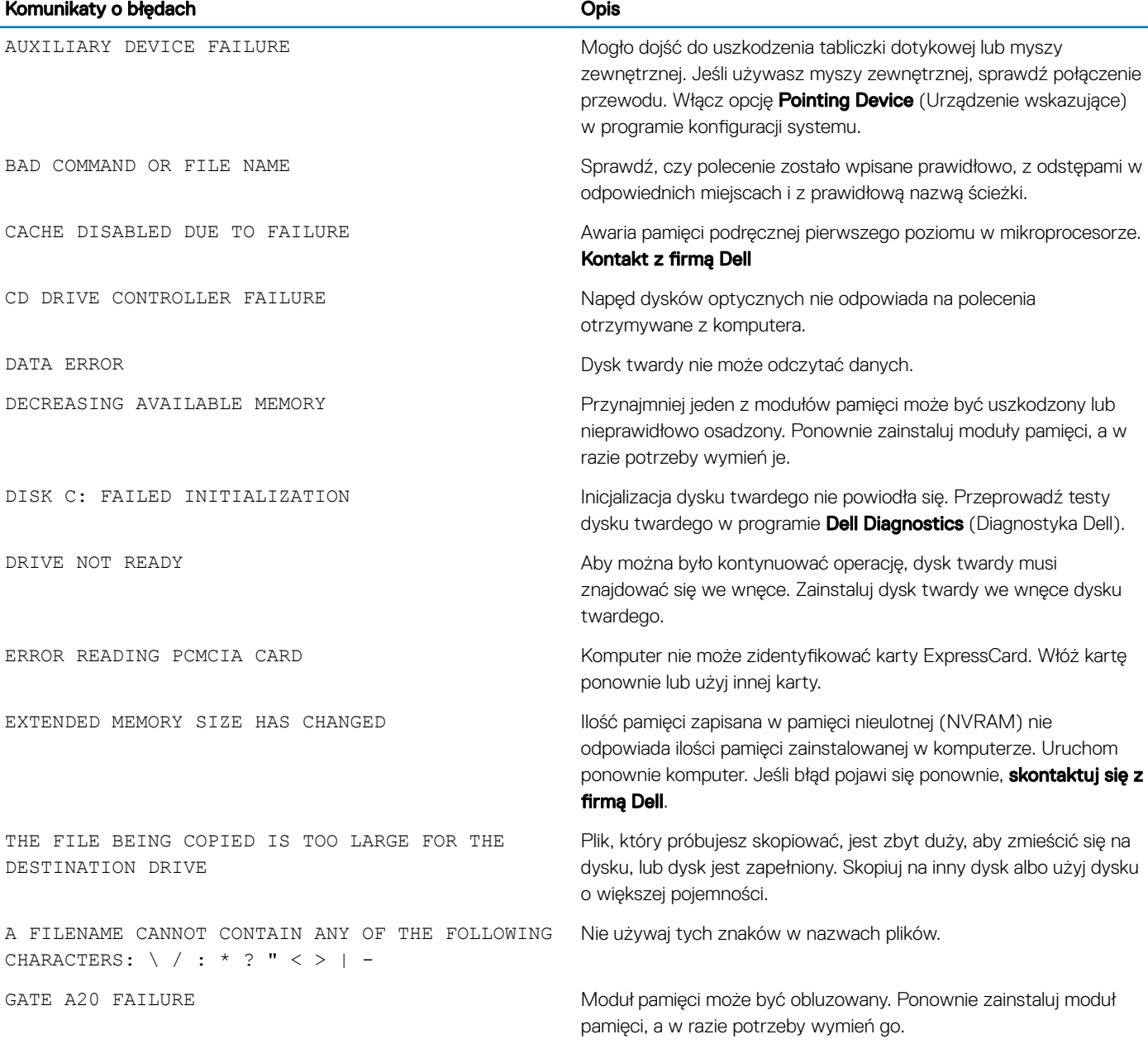

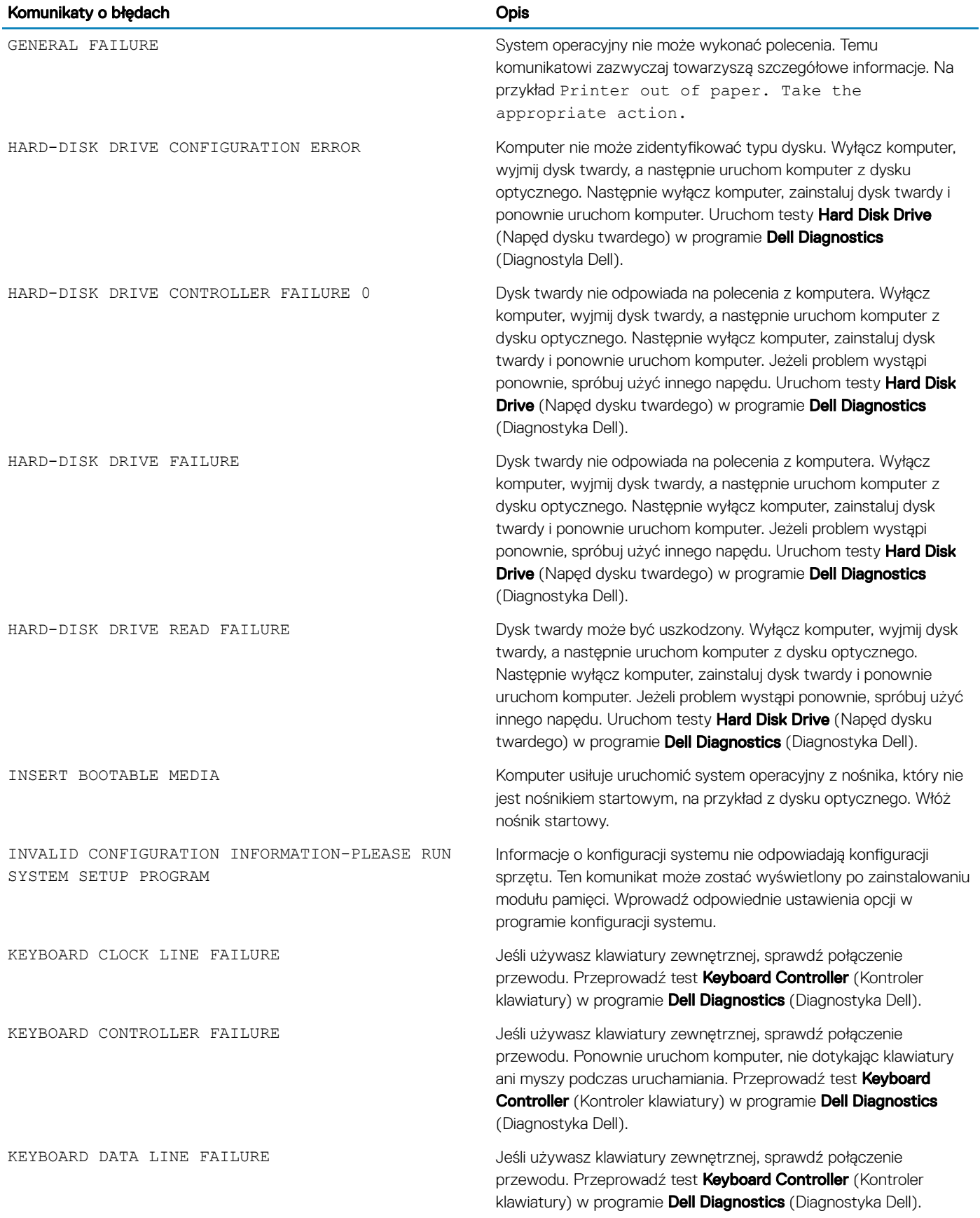

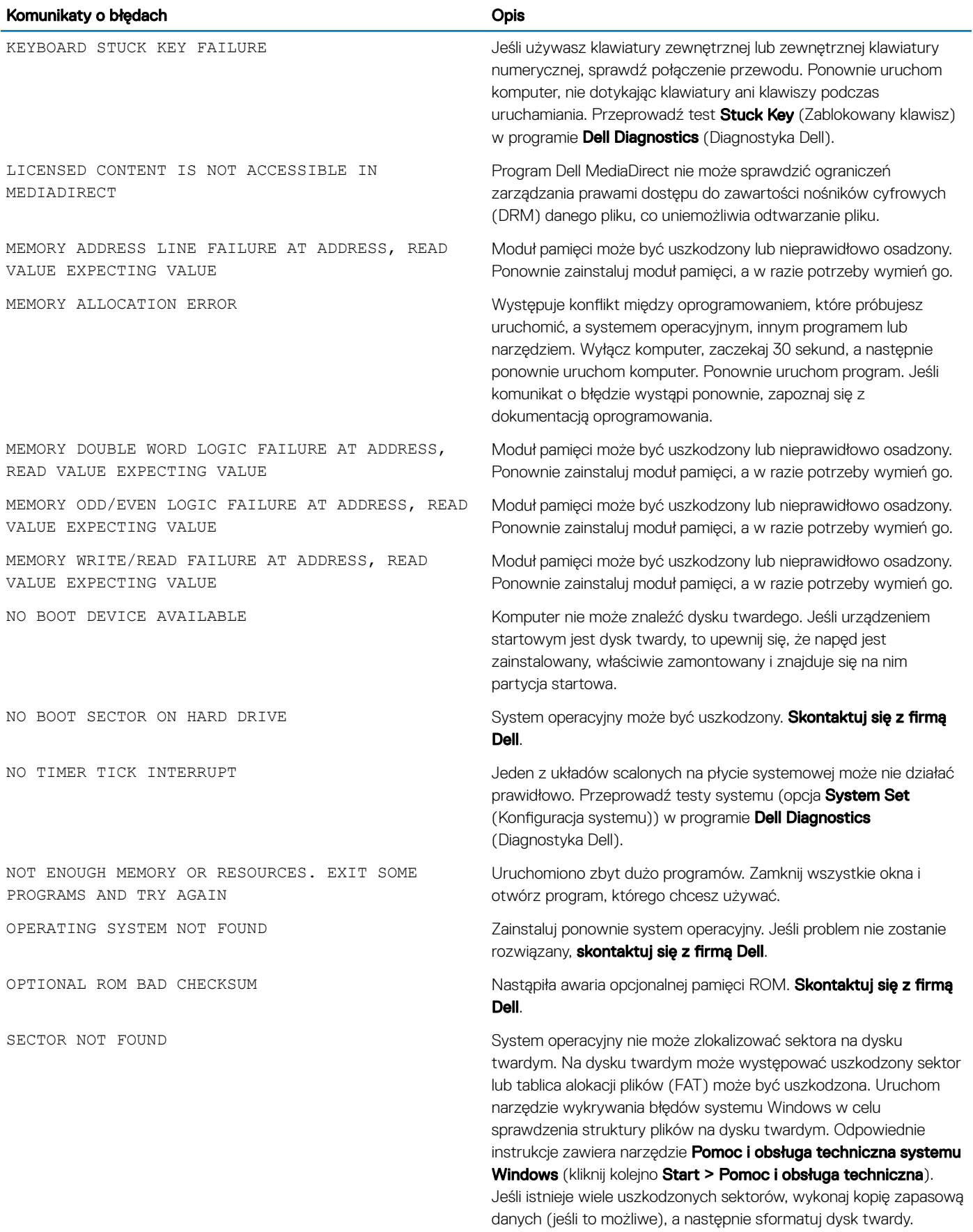

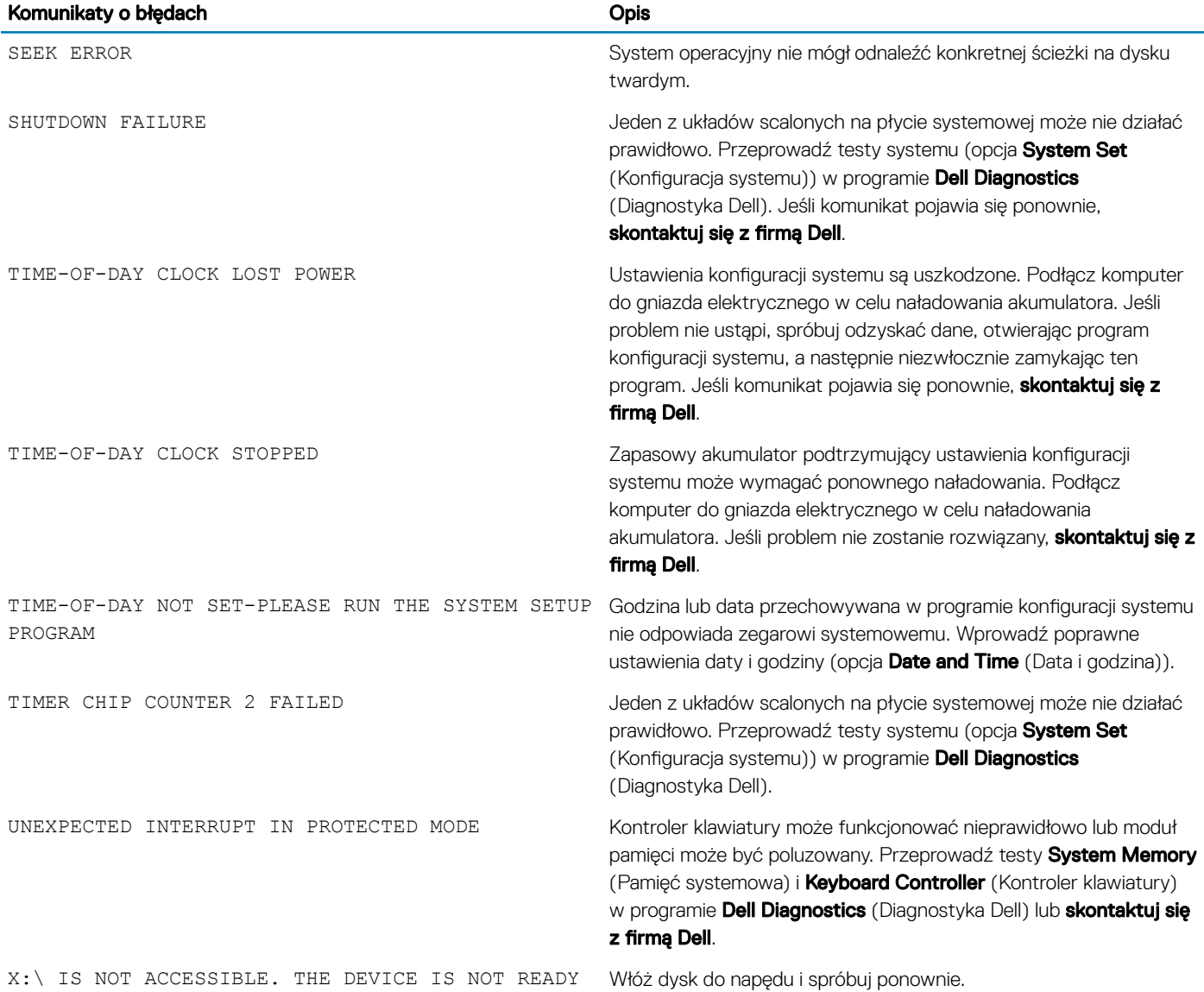

# Komunikaty o błędach systemu

#### Tabela 5. Komunikaty o błędach systemu

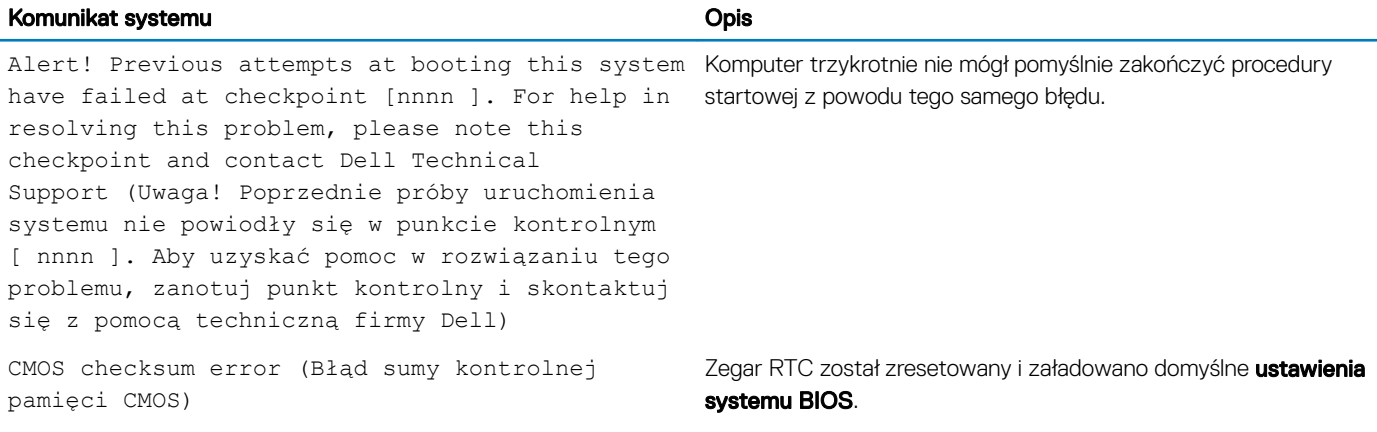

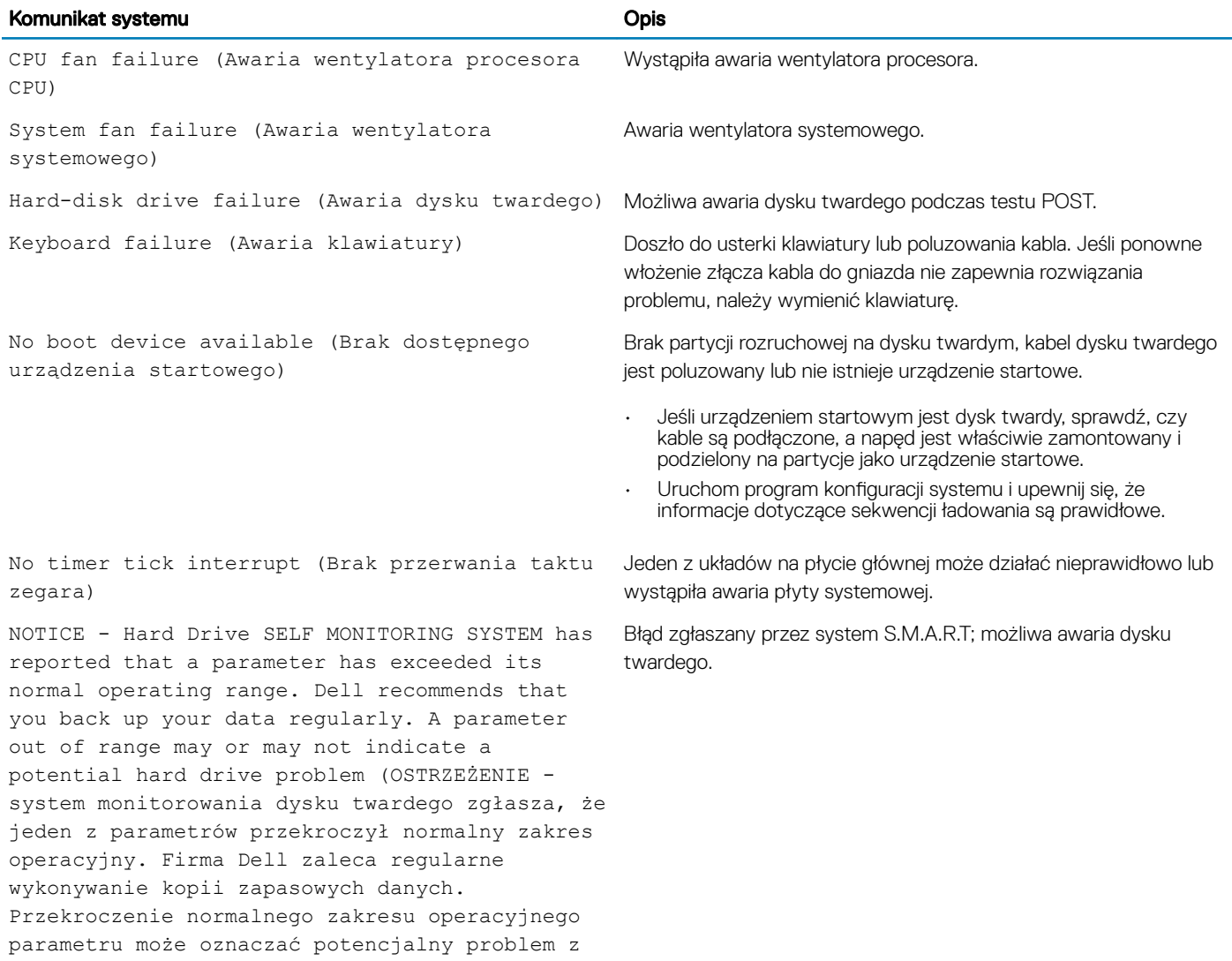

dyskiem twardym.)

5

# Kontakt z firmą Dell

UWAGA: W przypadku braku aktywnego połączenia z Internetem informacje kontaktowe można znaleźć na fakturze, w dokumencie dostawy, na rachunku lub w katalogu produktów firmy Dell.

Firma Dell oferuje kilka różnych form obsługi technicznej i serwisu, online oraz telefonicznych. Ich dostępność różni się w zależności od produktu i kraju, a niektóre z nich mogą być niedostępne w regionie użytkownika. Aby skontaktować się z działem sprzedaży, pomocy technicznej lub obsługi klienta firmy Dell:

- 1 Przejdź do strony internetowej **Dell.com/support.**
- 2 Wybierz kategorię pomocy technicznej.
- 3 Wybierz swój kraj lub region na liście rozwijanej Choose a Country/Region (Wybór kraju/regionu) u dołu strony.
- 4 Wybierz odpowiednie łącze do działu obsługi lub pomocy technicznej w zależności od potrzeb.